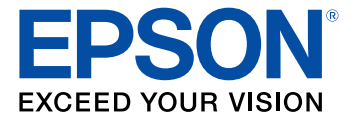

# **ES-400/ES-500W User's Guide**

# **Contents**

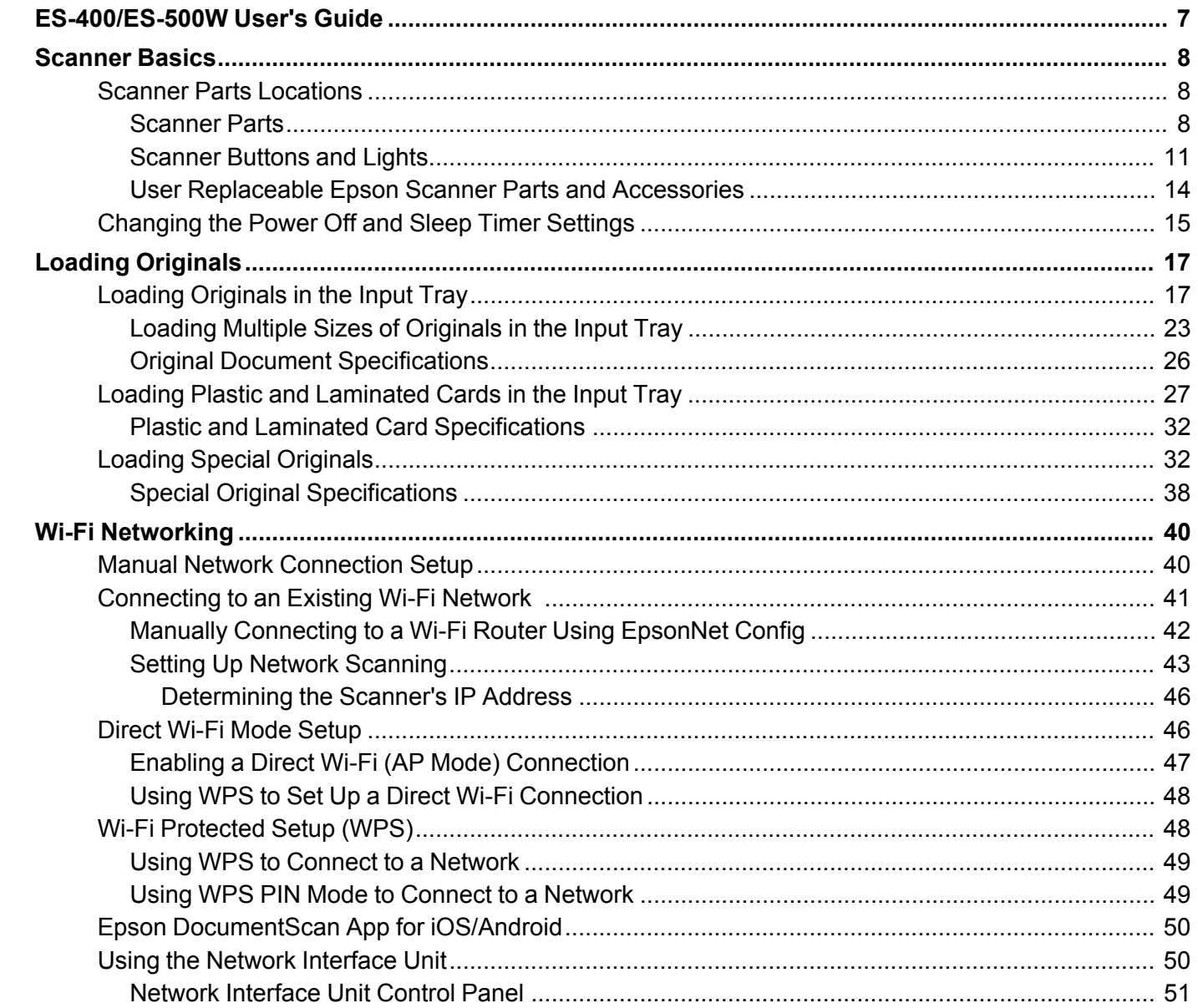

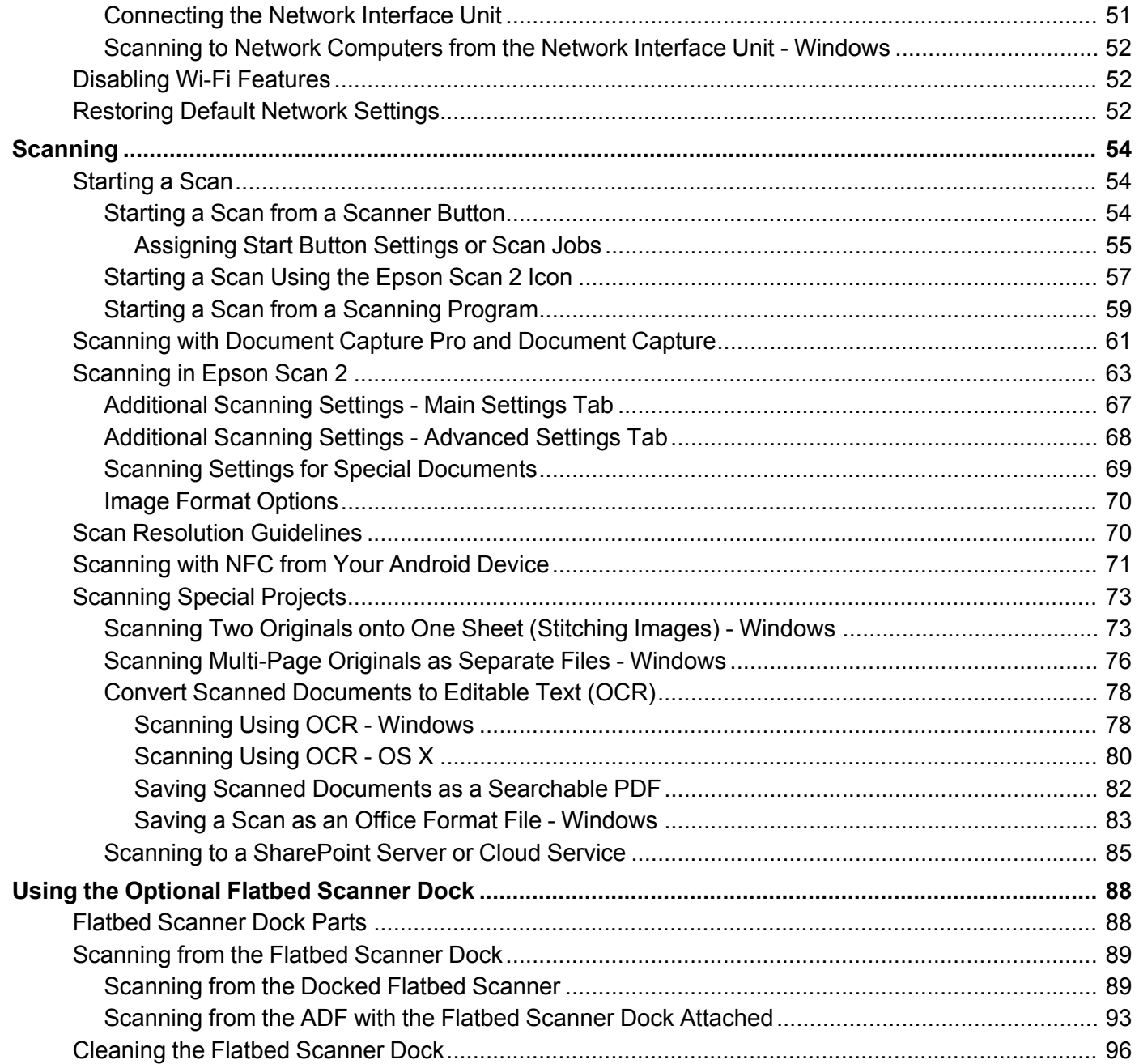

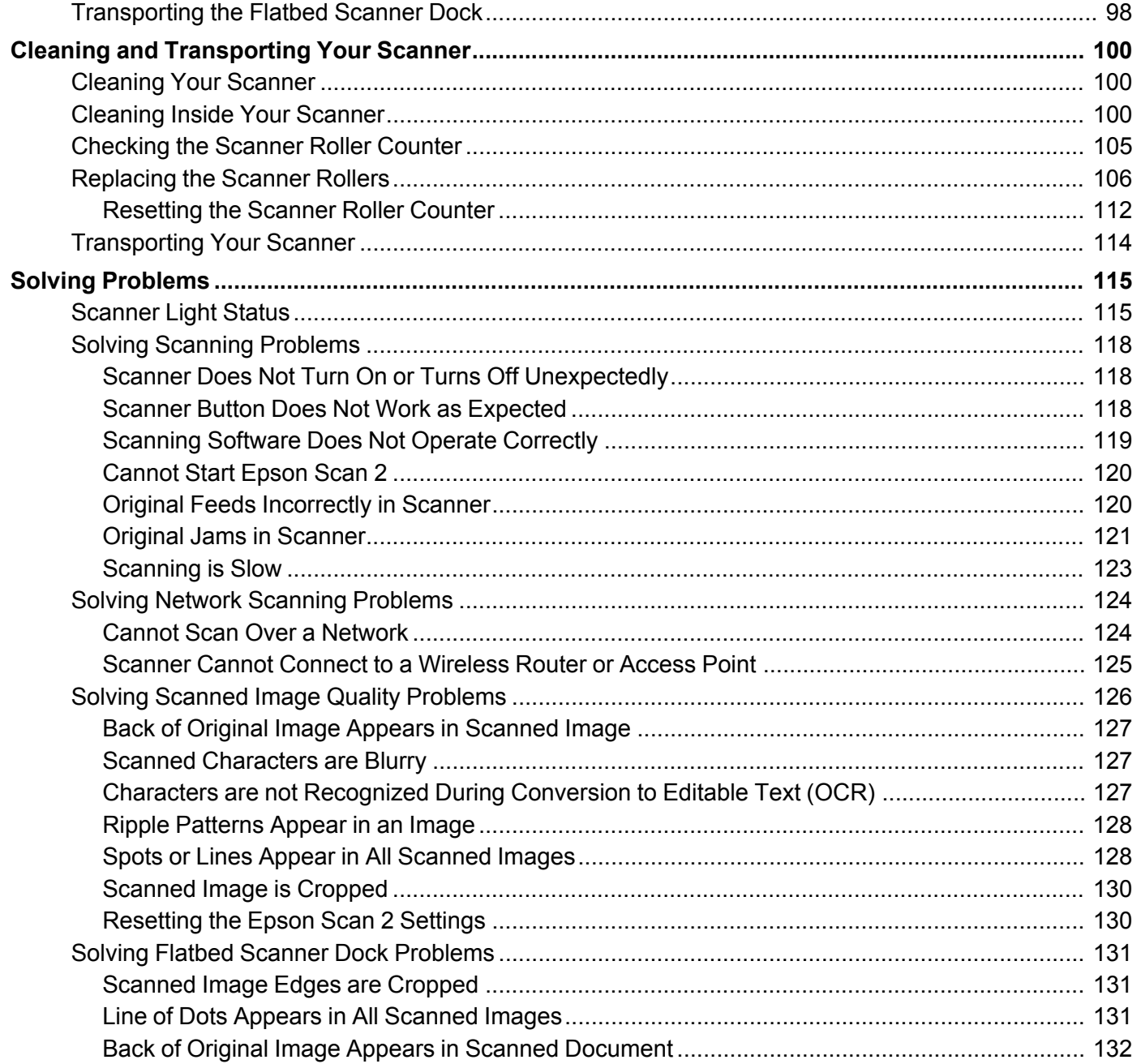

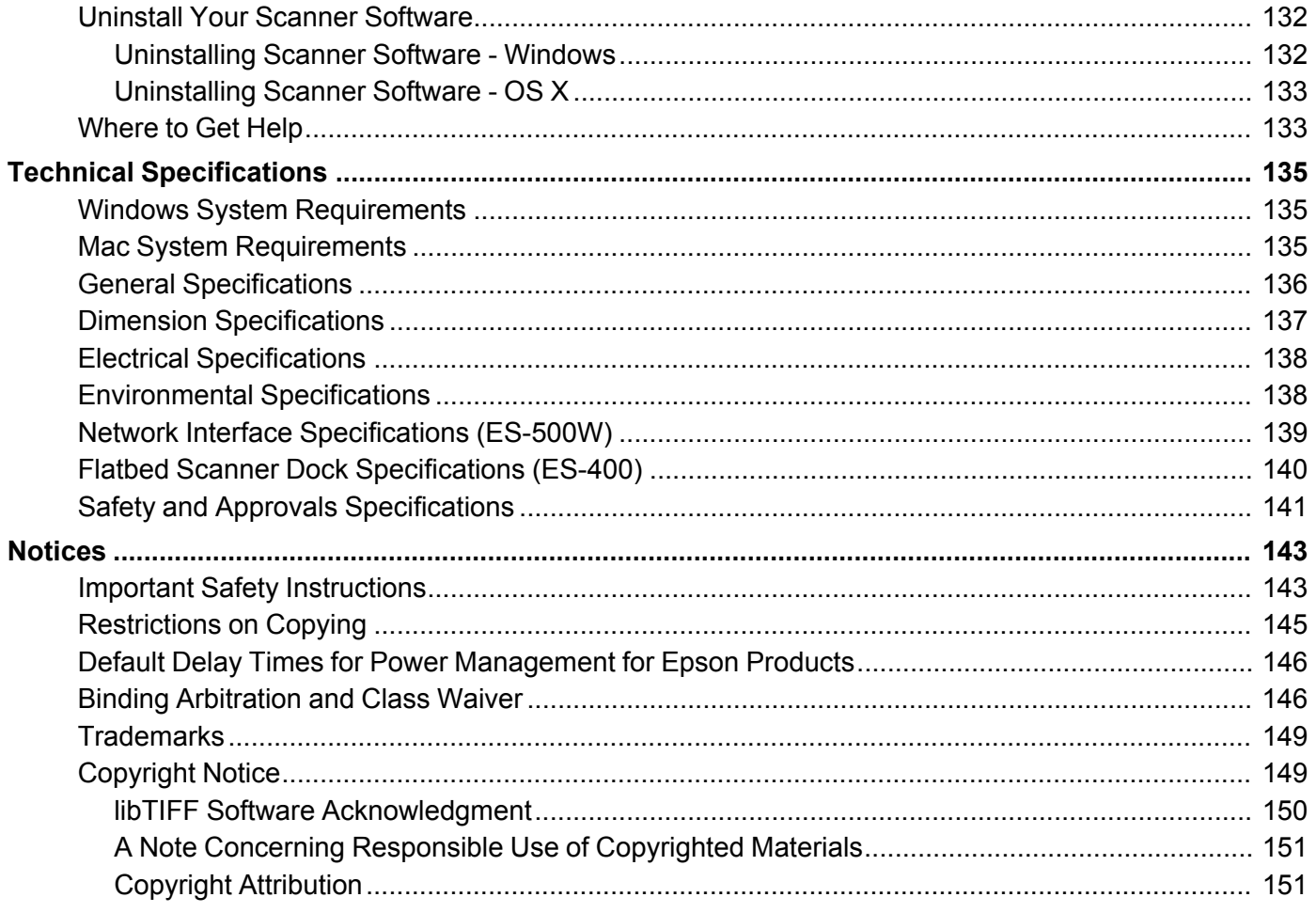

# <span id="page-6-0"></span>**ES-400/ES-500W User's Guide**

Welcome to the ES-400/ES-500W *User's Guide*. For a printable PDF copy of this guide, click [here.](https://files.support.epson.com/docid/cpd5/cpd51578.pdf)

## <span id="page-7-0"></span>**Scanner Basics**

See these sections to learn about the basic features of your scanner.

Scanner Parts [Locations](#page-7-1)

[Changing](#page-14-0) the Power Off and Sleep Timer Settings

### <span id="page-7-1"></span>**Scanner Parts Locations**

See these sections to identify the parts on your scanner.

[Scanner](#page-7-2) Parts [Scanner](#page-10-0) Buttons and Lights User [Replaceable](#page-13-0) Epson Scanner Parts and Accessories **Parent topic:** [Scanner](#page-7-0) Basics

<span id="page-7-2"></span>**Scanner Parts**

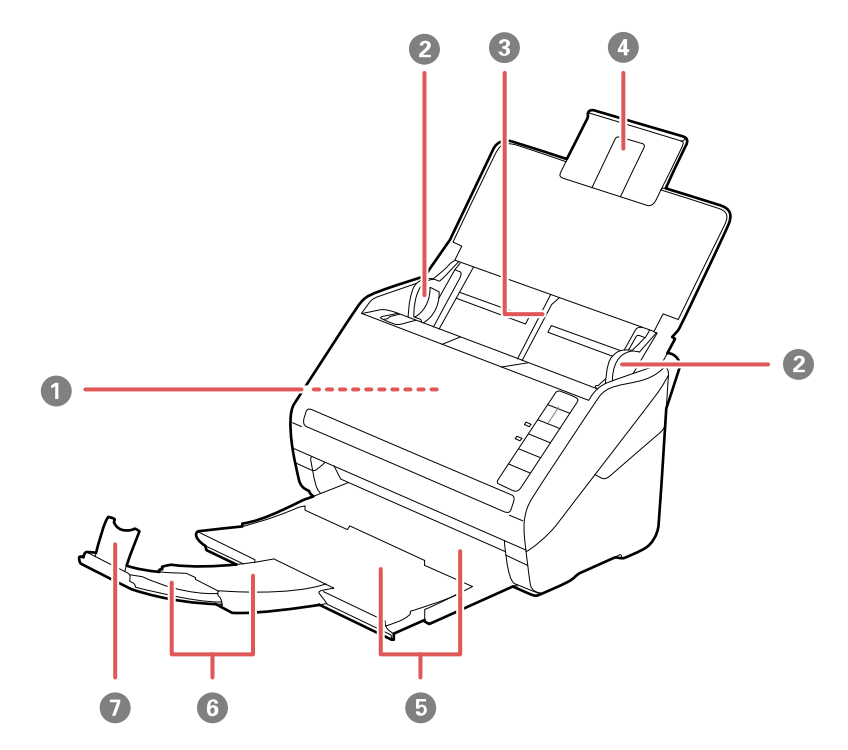

**Note:** The illustrations show the ES-500W, but the parts are the same for the ES-400.

- ADF (Automatic Document Feeder)
- Edge guides
- Input tray
- Input tray extension
- Output tray
- Output tray extensions
- Stopper

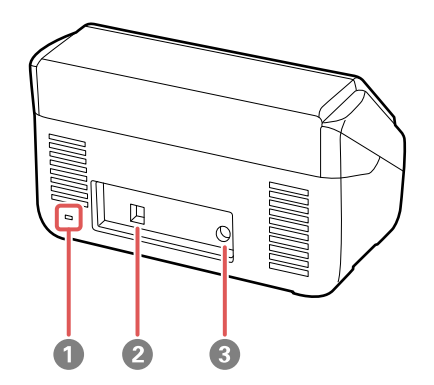

- Kensington security slot
- USB port

Power inlet

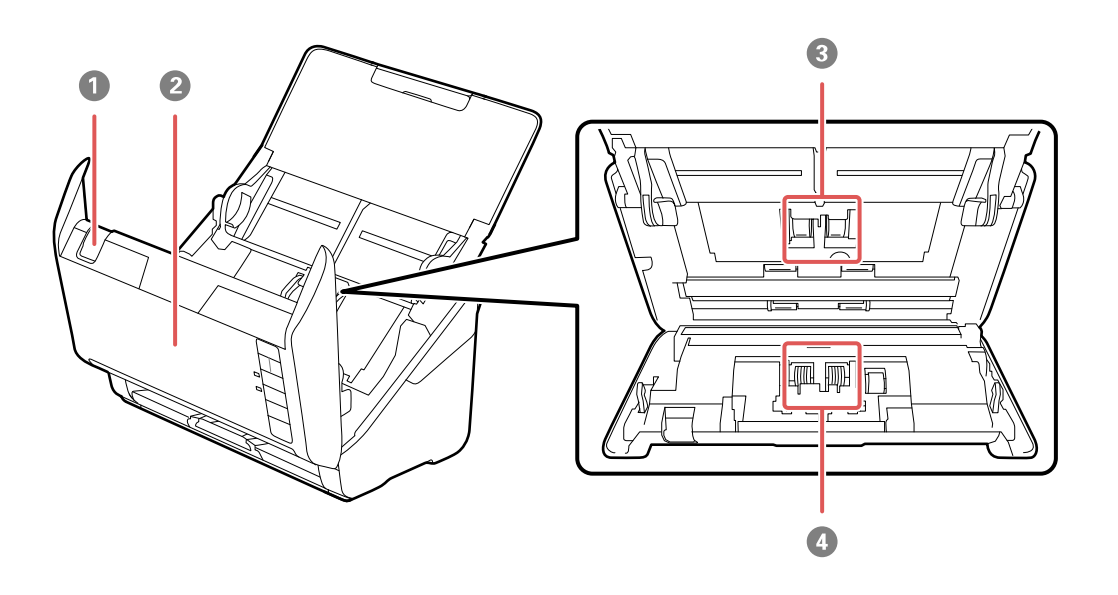

- Cover open lever
- Scanner cover
- Pickup rollers
- Separation rollers

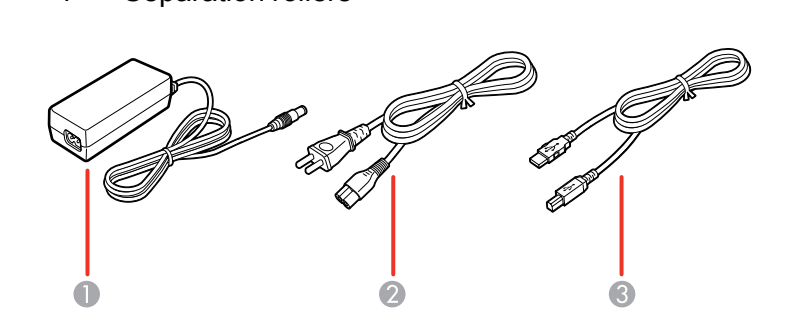

AC adapter

- 2 Power cord
- 3 USB cable

**Parent topic:** Scanner Parts [Locations](#page-7-1)

### <span id="page-10-0"></span>**Scanner Buttons and Lights**

**Buttons**

**ES-400**

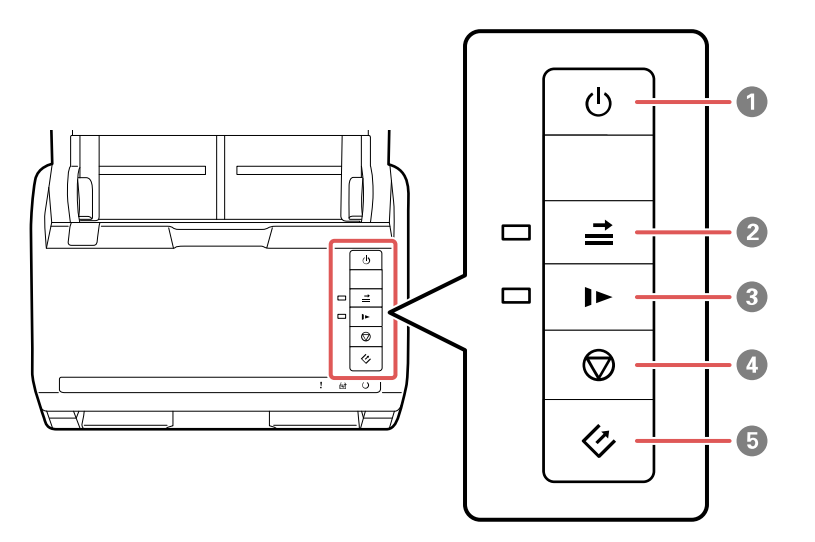

- 1 *O* power button
- $2 \nightharpoonup$  double feed detection skip button
- $3 \quad \blacktriangleright$  slow mode button
- $4 \quad \textcircled{4}$  stop button
- $5 \quad \Leftrightarrow$  start button

**ES-500W**

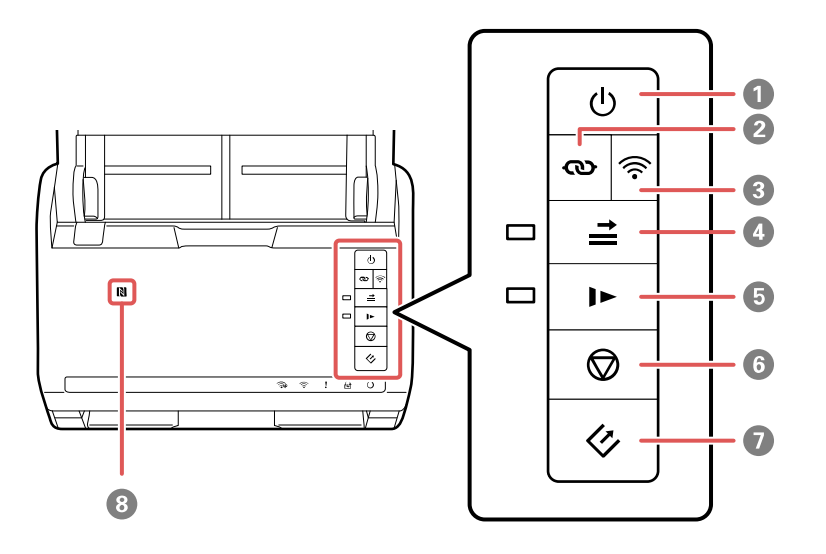

- 1 *b* power button
- 2  $\omega$  Wi-Fi connect button
- 3 <sup> $\widehat{\mathbb{R}}$ </sup> Wi-Fi on/off button
- $4 \rightharpoonup$  double feed detection skip button
- 5 **I** slow mode button
- 6  $\bigcirc$  stop button
- $7 \diamond 3$  start button
- 8 **N** NFC tag

### **Lights ES-400**

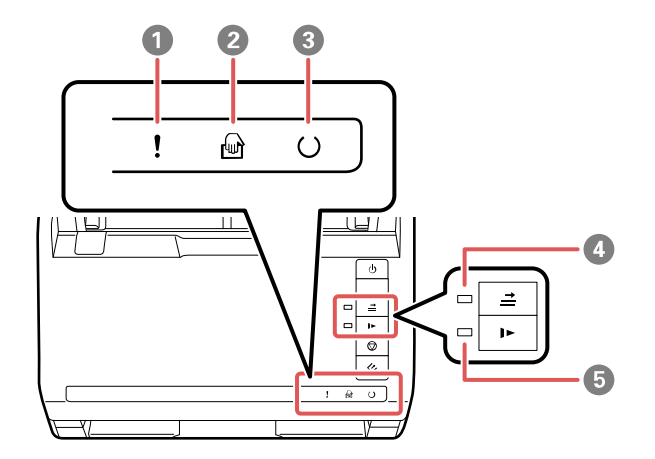

- **!** error light
- **@** automatic feeding mode light
- $\cup$  ready light
- $4 \nightharpoonup$  double feed detection skip light
- **I** slow mode light

#### **ES-500W**

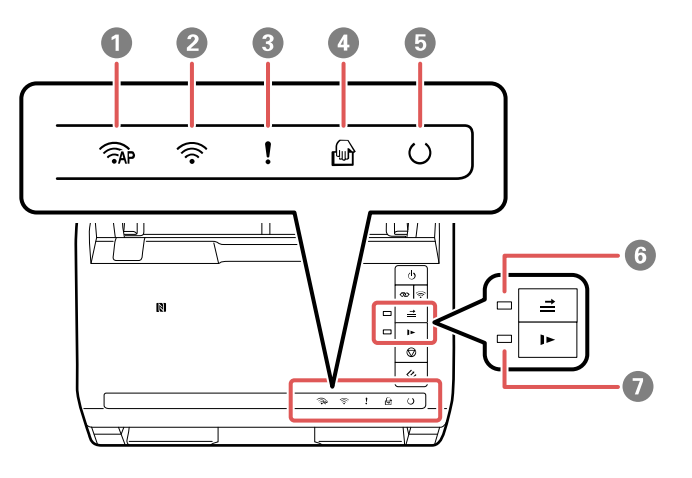

- 1 AP mode light
- 2 Wi-Fi on/off light
- 3 **!** error light
- 4 **automatic feeding mode light**
- $5$   $\circ$  ready light
- $6 \nightharpoonup$  double feed detection skip light
- 7 **I** slow mode light

**Parent topic:** Scanner Parts [Locations](#page-7-1)

#### <span id="page-13-0"></span>**User Replaceable Epson Scanner Parts and Accessories**

You can purchase genuine Epson accessories at [epson.com](http://www.epson.com) (U.S. sales) or [epson.ca](http://www.epson.ca) (Canadian sales). You can also purchase accessories from an Epson authorized reseller. To find the nearest one, call 800- GO-EPSON (800-463-7766).

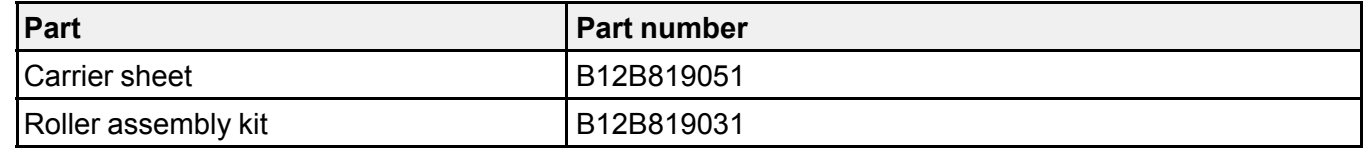

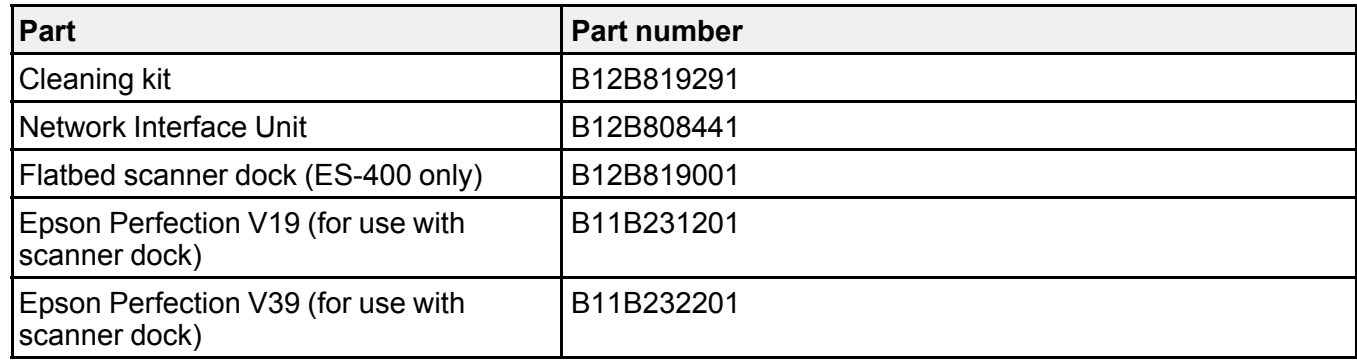

**Parent topic:** Scanner Parts [Locations](#page-7-1)

### <span id="page-14-0"></span>**Changing the Power Off and Sleep Timer Settings**

You can use the Epson Scan 2 Utility to change the time period before the scanner enters sleep mode and turns off automatically.

- 1. Do one of the following to access the Epson Scan Settings utility:
	- **Windows 10**: Click and select **All Apps** > **EPSON** > **Epson Scan 2 Utility**.
	- **Windows 8.x**: Navigate to the **Apps** screen and select **Epson Scan 2 Utility**.
	- Windows (other versions): Click  $\bigodot$  or Start, and select All Programs or Programs. Select **EPSON** > **Epson Scan 2** > **Epson Scan 2 Utility**.
	- **OS X:** Open the **Applications** folder, open the **Epson Software** folder, and select **Epson Scan 2 Utility**.

2. Click the **Power Save** tab.

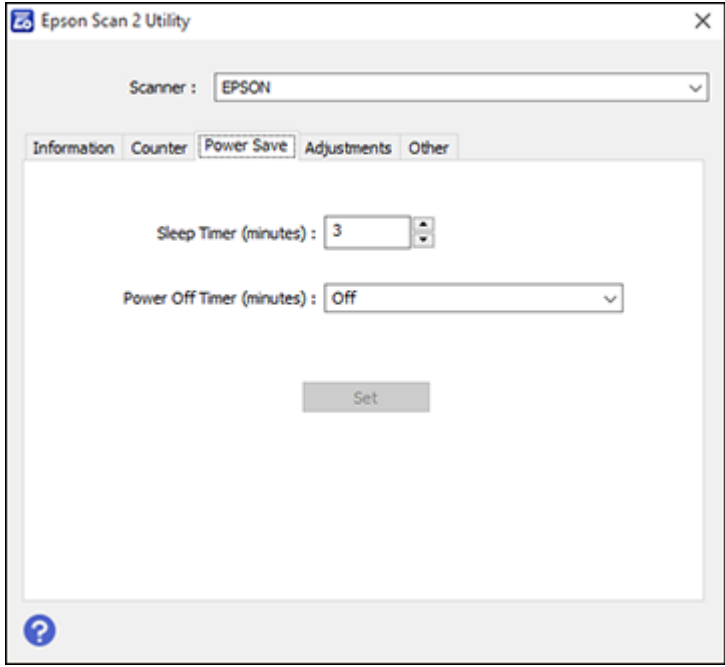

- 3. Select the length of time after which you want the scanner to go to sleep as the **Sleep Timer** setting.
- 4. Select the length of time after which you want the scanner to automatically turn off when not in use as the **Power Off Timer** setting.
- 5. Close the Epson Scan 2 Utility.

**Parent topic:** [Scanner](#page-7-0) Basics

# <span id="page-16-0"></span>**Loading Originals**

Follow the instructions here to load your originals into the scanner.

**Note:** The illustrations show the ES-500W, but the steps are the same for the ES-400.

Loading [Originals](#page-16-1) in the Input Tray Loading Plastic and [Laminated](#page-26-0) Cards in the Input Tray Loading Special [Originals](#page-31-1)

### <span id="page-16-1"></span>**Loading Originals in the Input Tray**

You can load originals that meet the document specifications in the input tray.

**Caution:** Do not load photos, or valuable original documents or artwork, directly into the input tray. This may wrinkle or damage the original. Load these originals using an optional carrier sheet.

The steps below describe loading originals of the same size. To load originals of multiple sizes at once, see the link at the end of these steps.

1. Open the input tray and pull up its extension.

2. Pull out the output tray and its extension, and open the stopper.

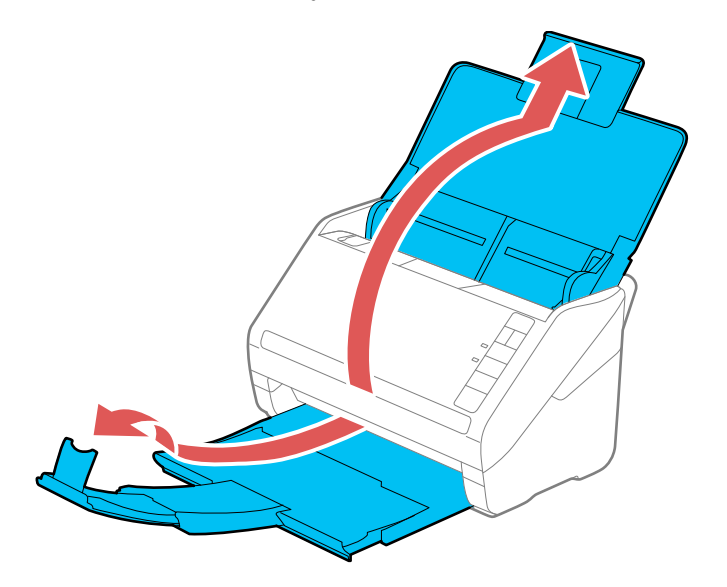

**Note:** If you are loading an original that is 15.5 inches (393.7 mm) or longer, do not pull out the input or output tray extensions and do not open the stopper.

3. Slide the input tray edge guides all the way out.

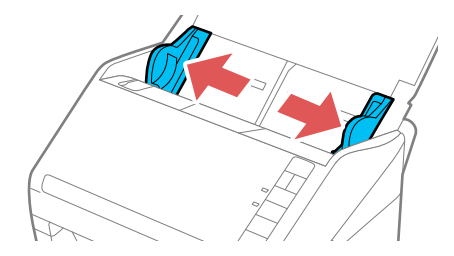

4. If you are loading a multi-page original, fan your stack of originals.

**Note:** If you are loading an original that is 15.5 inches (393.7 mm) or longer, load only one sheet at a time.

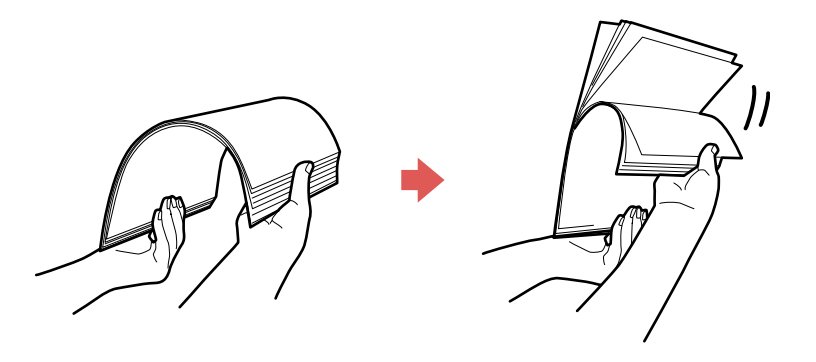

5. Stack the originals with the printed side facing down and slide the stack so the leading edge is at an angle as shown.

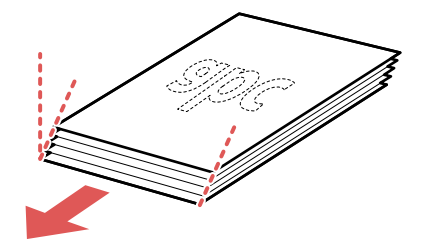

6. Load standard originals into the input tray printed side down and top edge first, and guide them in until they meet resistance.

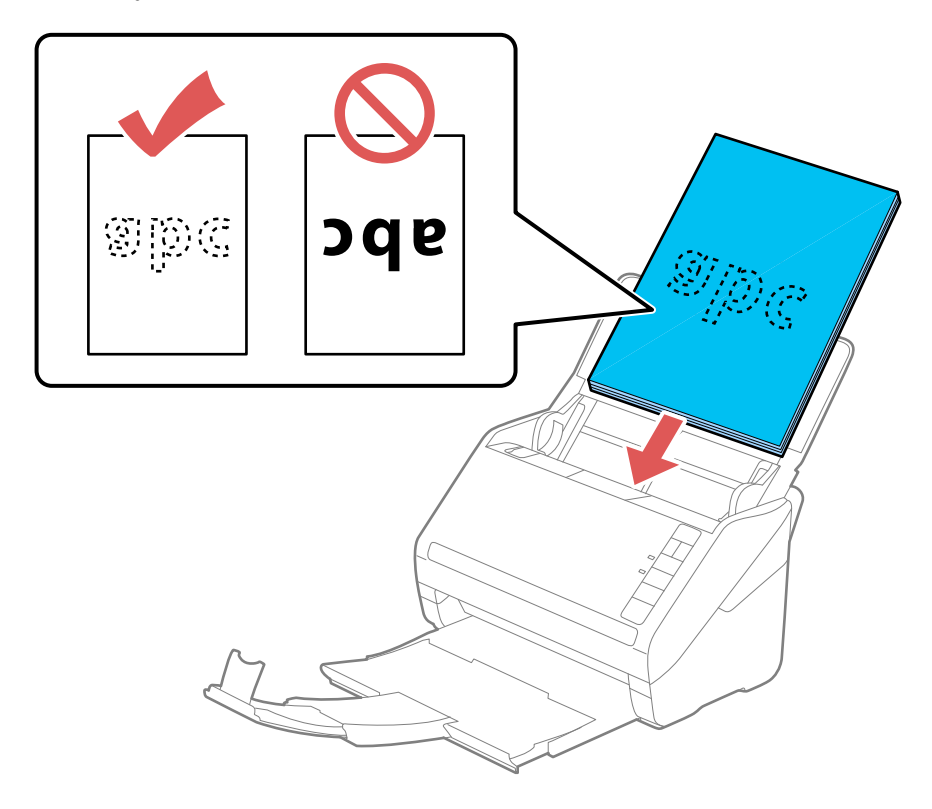

• If you are loading paper business cards, load up to 15 cards horizontally.

• If you are loading hole-punched originals, load them with the holes facing down or to the side as shown. The holes must be within 1.2 inches (30 mm) of the edge of the originals.

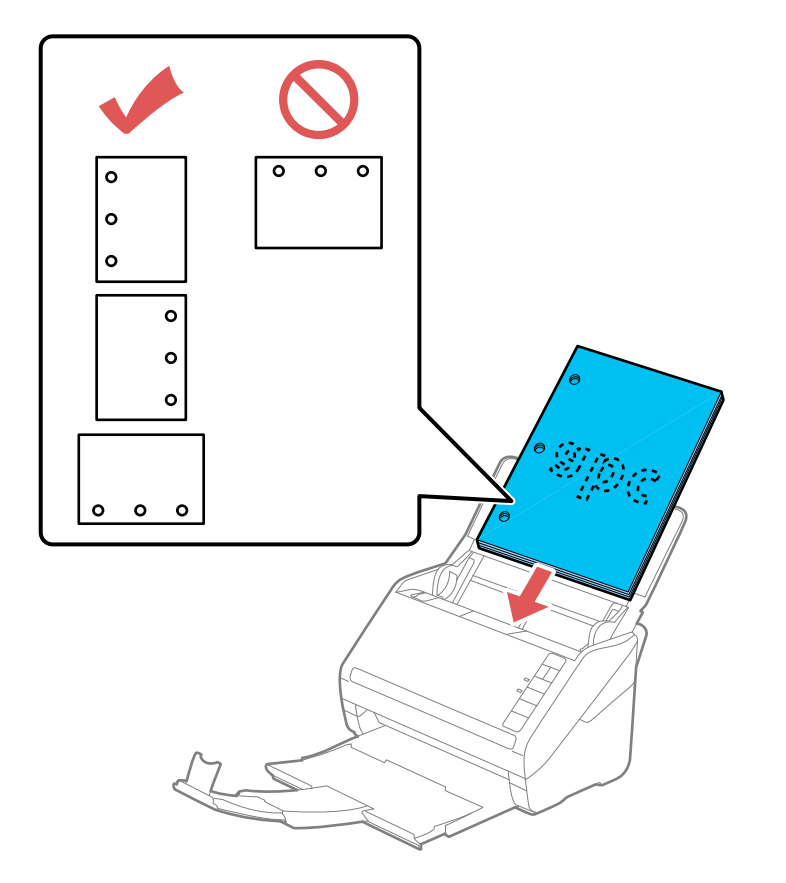

7. Slide the edge guides against the edges of the original.

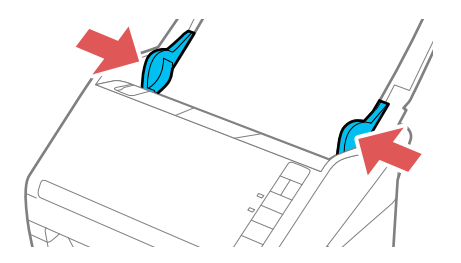

**Note:** If you are scanning originals that are 15.5 inches (393.7 mm) or longer, support the original as it enters into and ejects from the scanner as shown.

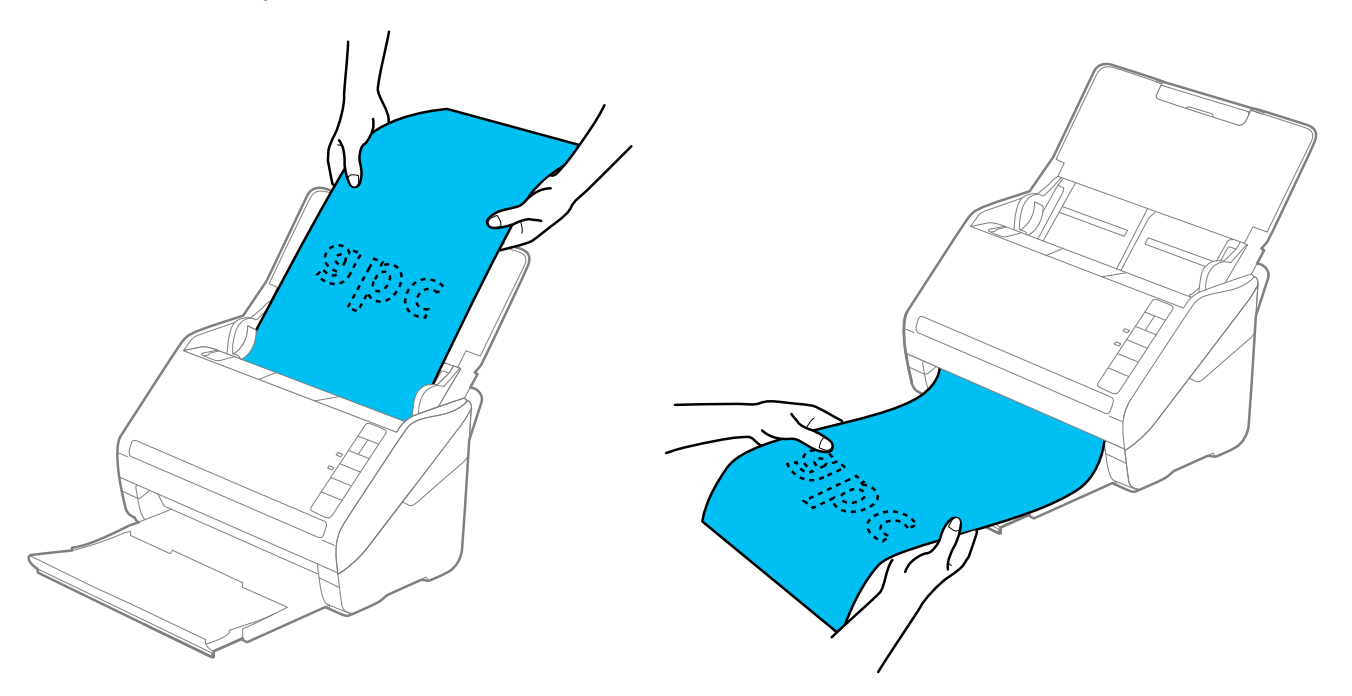

8. If necessary during scanning, adjust the position of the stopper on the output tray extension to fit the ejected originals.

**Note:** If thicker paper does not eject properly or falls from the output tray, push in the output tray and allow the originals to eject freely onto the surface below the scanner. If the scanned images are affected by the originals ejecting below the scanner, try placing the scanner on the edge of a table where the ejected originals can drop freely.

**Note:** If scanning thin or wrinkled paper causes paper jams, press the  $\blacktriangleright$  slow mode button once before scanning to slow down the feeding speed; press it again to return to normal speed.

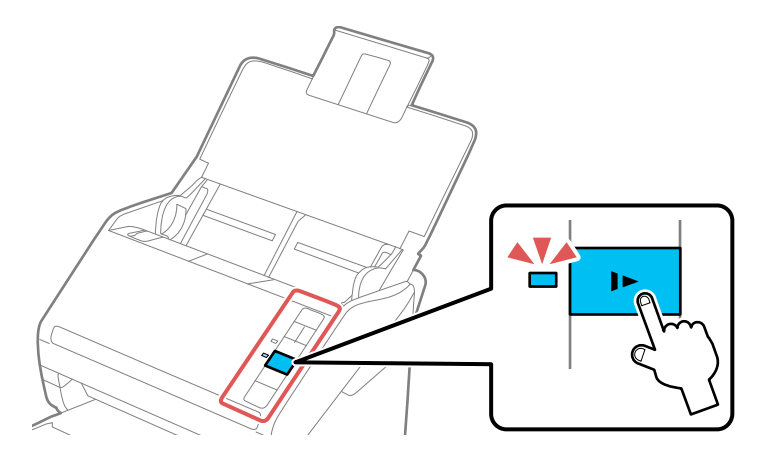

Loading Multiple Sizes of [Originals](#page-22-0) in the Input Tray Original Document [Specifications](#page-25-0) **Parent topic:** Loading [Originals](#page-16-0) **Related references** Original Document [Specifications](#page-25-0) **Related topics [Scanning](#page-53-0)** 

### <span id="page-22-0"></span>**Loading Multiple Sizes of Originals in the Input Tray**

You can load originals of different sizes, paper types, and thicknesses at one time in the input tray. Just make sure they meet the original document specifications.

**Caution:** Do not load photos, or valuable original documents or artwork, directly into the input tray. This may wrinkle or damage the original. Load these originals using an optional carrier sheet.

1. Open the input tray and pull up its extension.

2. Pull out the output tray and its extension, and open the stopper.

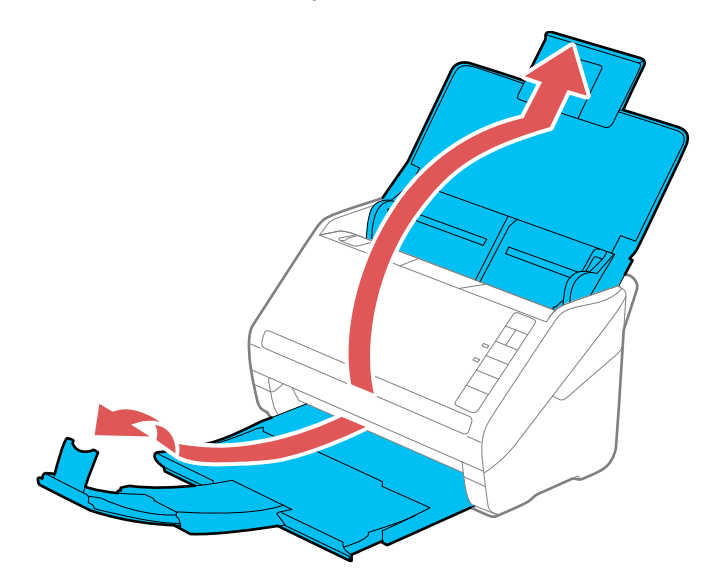

**Note:** If you are loading originals that are 15.5 inches (393.7 mm) or longer, do not pull out the input or output tray extensions and do not open the stopper.

3. Slide the input tray edge guides all the way out.

4. Load the originals in the input tray in descending order of paper size with the largest at the back and the smallest at the front. Slide them in until they meet resistance. Make sure the printed sides are facedown and the top edges are slightly angled in the input tray.

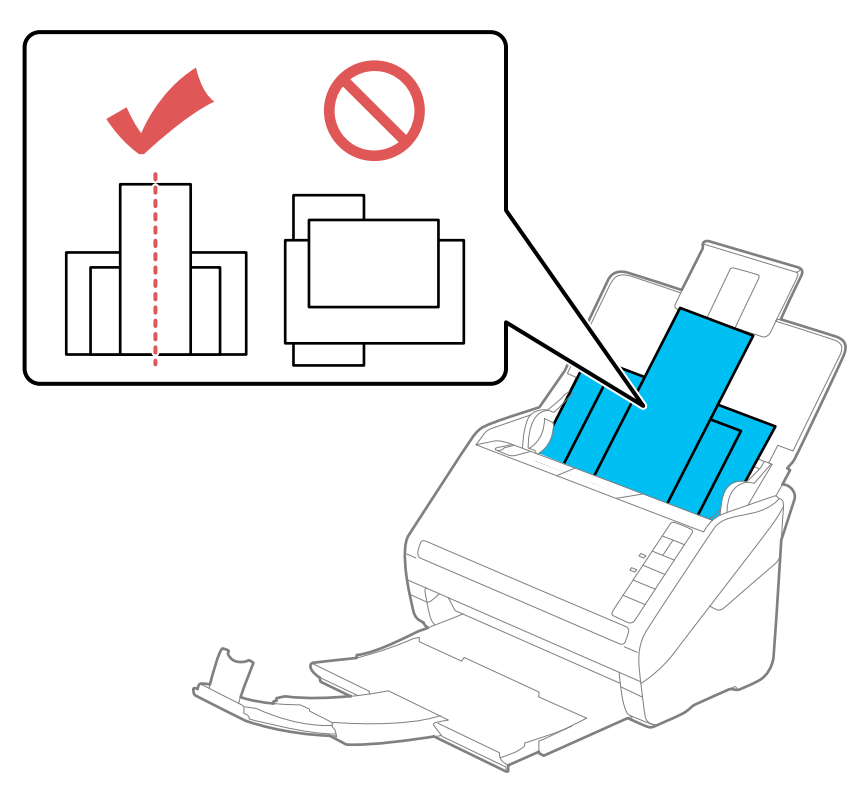

**Note:** If you are loading paper business cards, load up to 15 cards horizontally.

- 5. Slide the edge guides against the edges of the widest original.
- 6. If necessary during scanning, adjust the position of the stopper on the output tray extension to fit the ejected originals.

**Note:** If thicker paper does not eject properly or falls from the output tray, push in the output tray and allow the originals to eject freely onto the surface below the scanner. If the scanned images are affected by the originals ejecting below the scanner, try placing the scanner on the edge of a table where the ejected originals can drop freely.

#### **Parent topic:** Loading [Originals](#page-16-1) in the Input Tray

### <span id="page-25-0"></span>**Original Document Specifications**

You can load original documents that meet these specifications in your scanner.

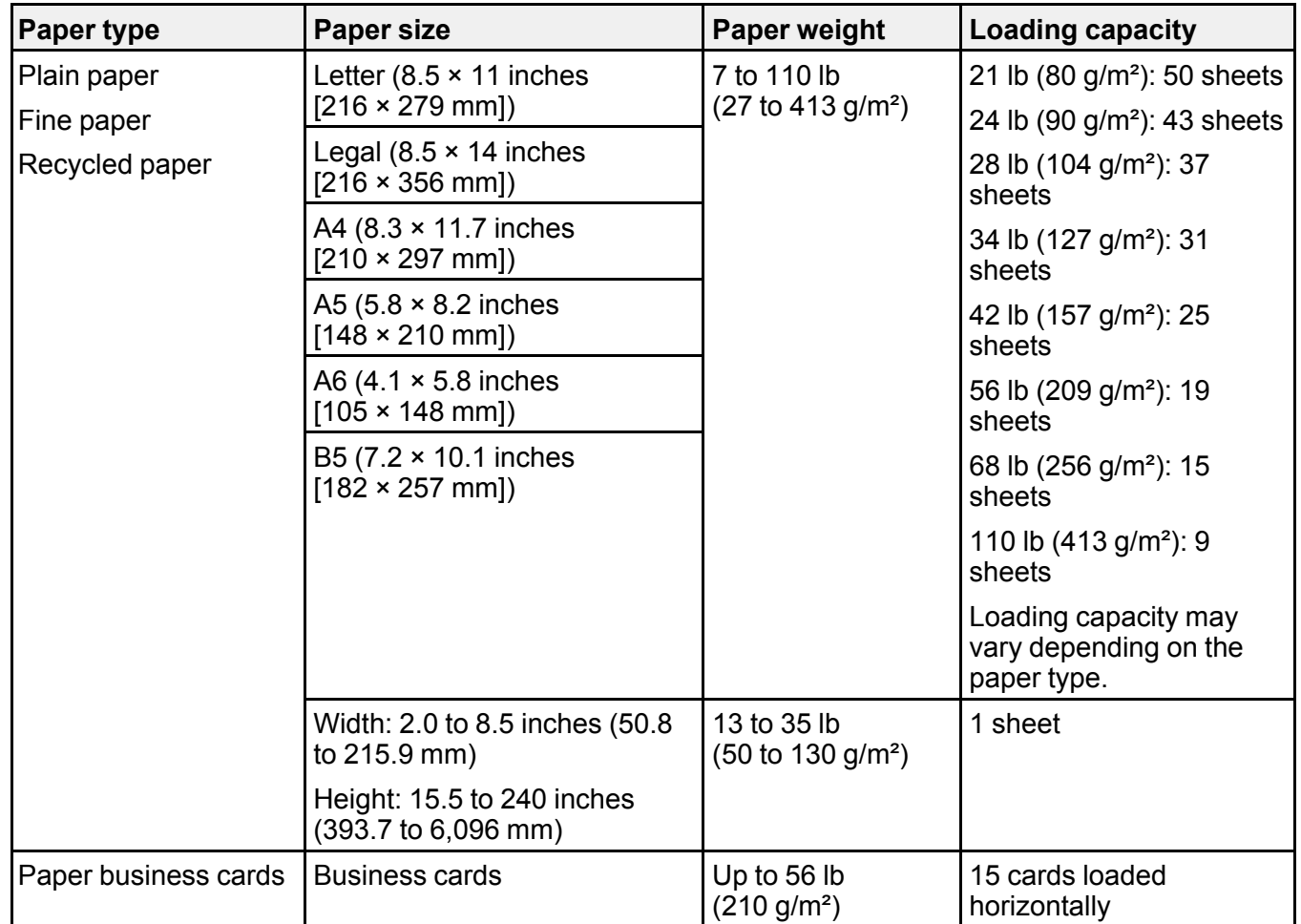

**Note:** You can load originals of different sizes, paper types, and thicknesses up to this size: Letter (8.5 × 11 inches [216 × 279 mm]).

**Caution:** Do not load the following types of originals in the scanner, or they may be damaged or may damage the scanner:

- Thermal paper
- Coated paper
- Originals with uneven surfaces, such as embossed documents
- Photos
- Originals with wet ink
- Ripped, curled, or wrinkled originals
- Originals containing staples or paper clips
- Originals with holes, other than standard hole-punched originals
- Originals that are bound
- Originals with carbon paper backing
- Transparencies
- Glossy originals
- Carbon-less paper
- Perforated originals
- Originals with labels or stickers
- Fabric or other non-paper originals

#### **Parent topic:** Loading [Originals](#page-16-1) in the Input Tray

### <span id="page-26-0"></span>**Loading Plastic and Laminated Cards in the Input Tray**

You can load plastic and laminated cards that meet the card specifications in the input tray.

1. Open the input tray, pull out the output tray, and open the stopper.

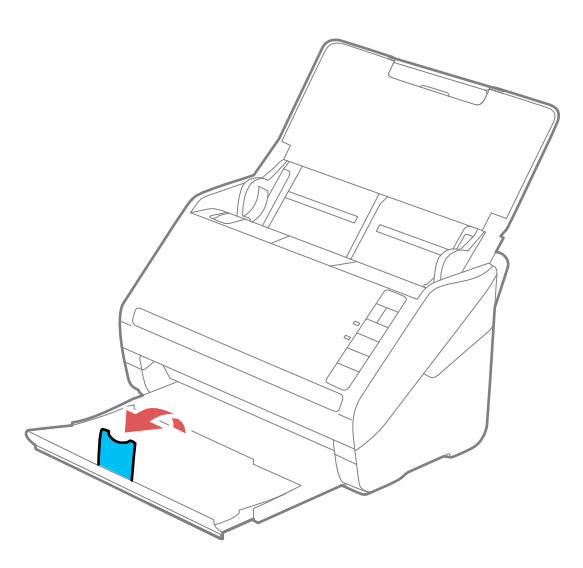

2. Slide the input tray edge guides all the way out.

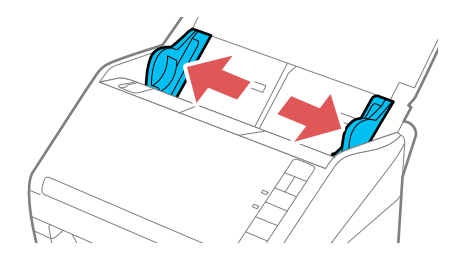

3. Load plastic or laminated cards printed side down and top edge first into the input tray horizontally, and slide them in until they meet resistance.

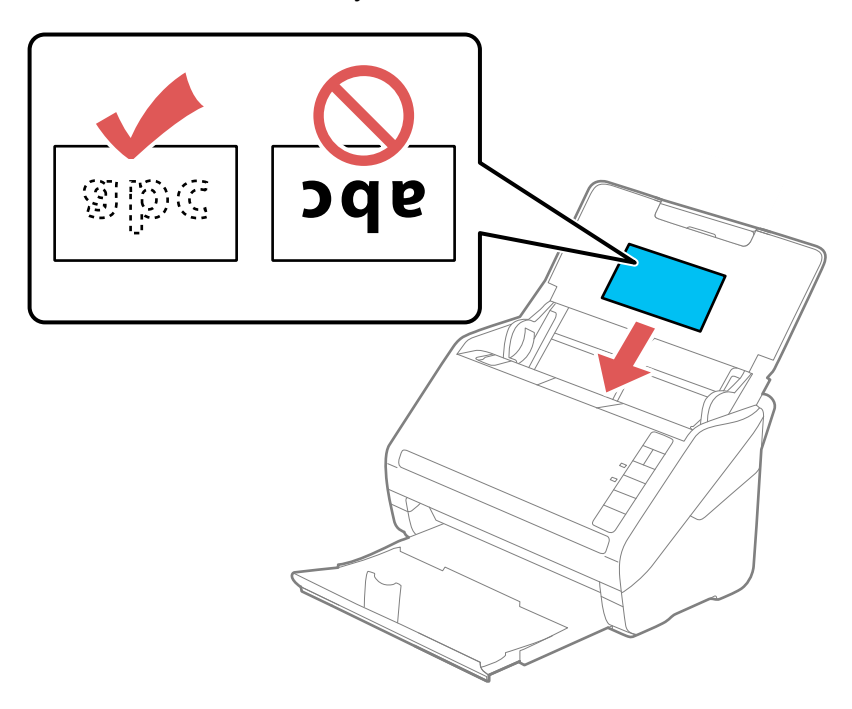

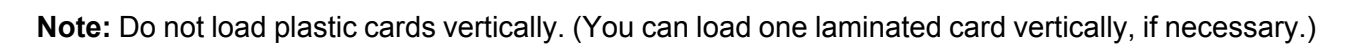

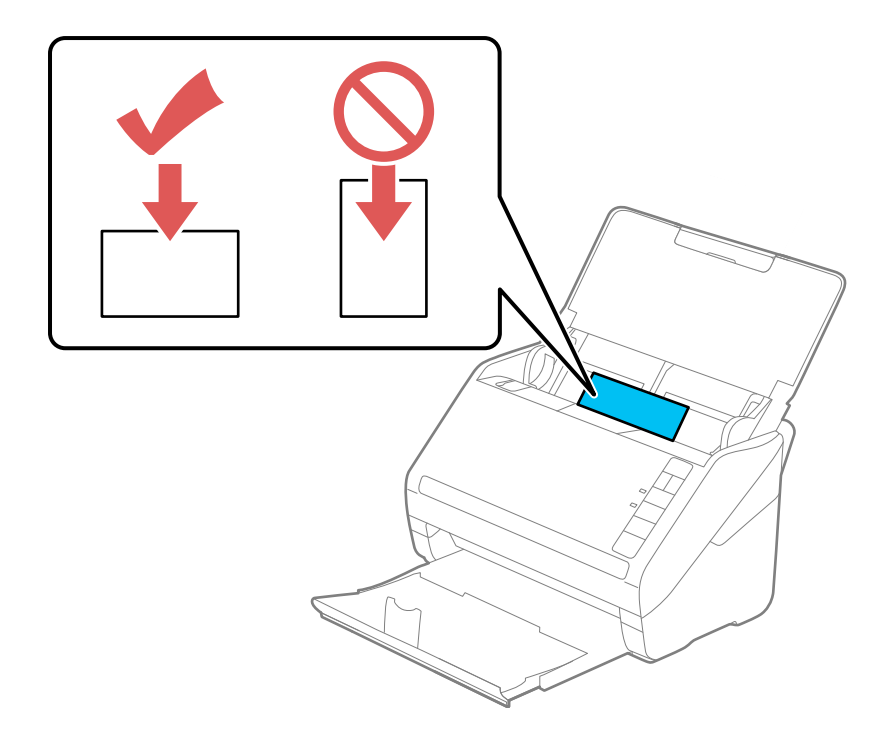

4. Slide the edge guides against the edges of the card.

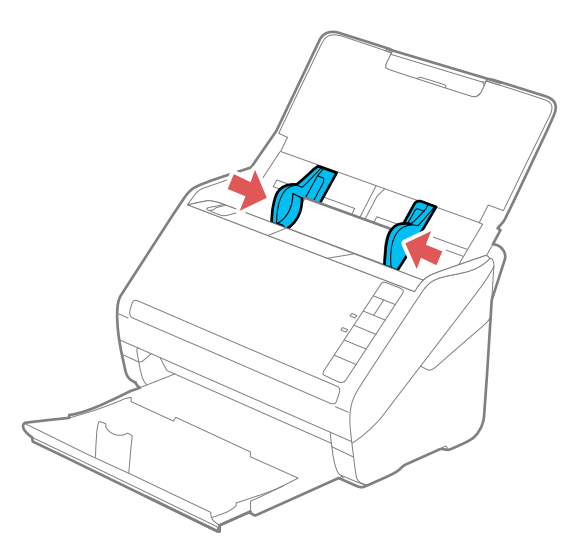

5. Turn off the **Detect Double Feed** setting on the Main Settings tab in Epson Scan 2 when scanning the cards.

**Note:** If you do not disable the **Detect Double Feed** setting and a double feed error occurs, remove the plastic or laminated card from the input tray and then reload it. Press the  $\equiv$  double feed detection skip button to disable the Detect Double Feed feature, and scan again.

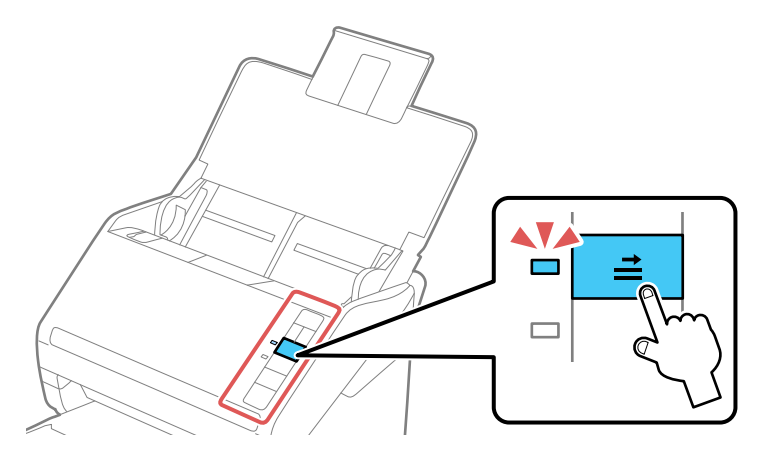

Plastic and Laminated Card [Specifications](#page-31-0)

**Parent topic:** Loading [Originals](#page-16-0)

**Related references**

Plastic and Laminated Card [Specifications](#page-31-0)

**Related topics**

**[Scanning](#page-53-0)** 

#### <span id="page-31-0"></span>**Plastic and Laminated Card Specifications**

You can load original plastic and laminated cards that meet these specifications in your scanner.

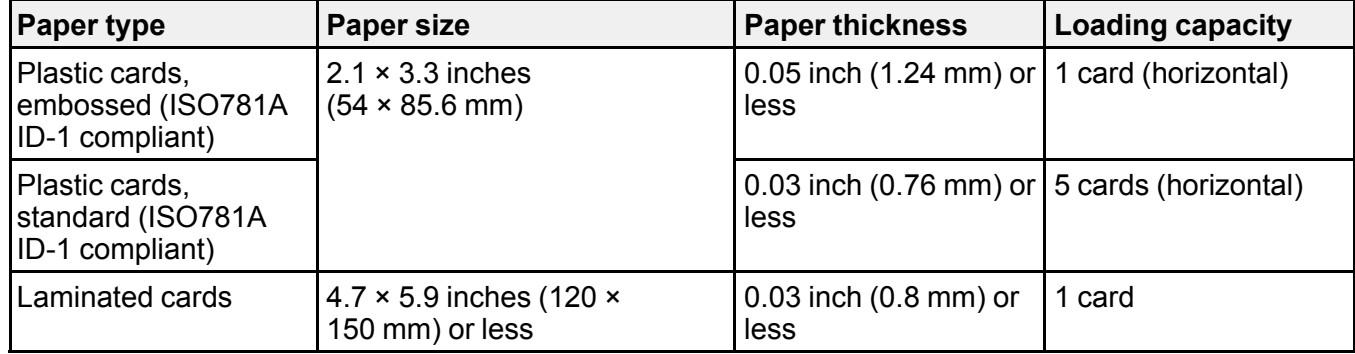

**Note:** Plastic cards with glossy surfaces may not scan properly.

**Parent topic:** Loading Plastic and [Laminated](#page-26-0) Cards in the Input Tray

### <span id="page-31-1"></span>**Loading Special Originals**

You can load a photo or large, thick, or folded original in the input tray using one or more carrier sheets. You can also load up to 5 envelopes. Make sure the originals meet the specifications for special originals before loading them.

**Note:** When scanning special originals, turn off the **Detect Double Feed** setting on the Main Settings tab in Epson Scan 2.

1. Open the input tray and pull up its extension.

2. Pull out the output tray and its extension, and open the stopper.

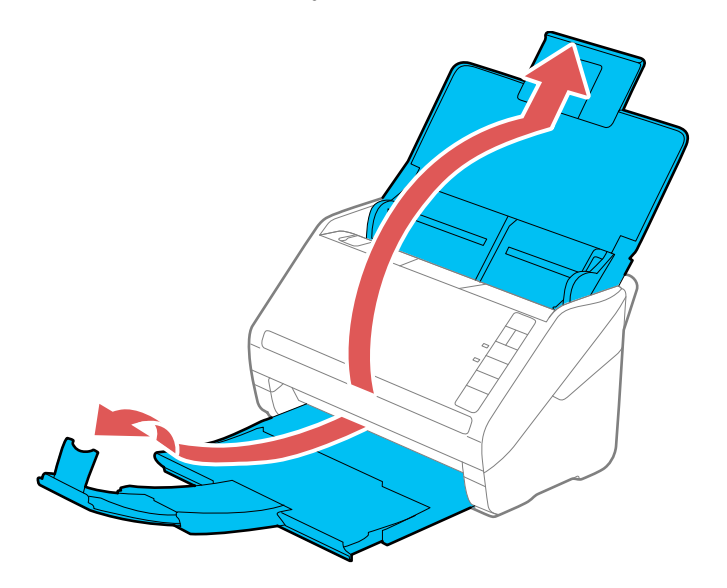

**Note:** If you are loading originals that are 15.5 inches (393.7 mm) or longer, do not pull out the input or output tray extensions and do not open the stopper.

3. Slide the input tray edge guides all the way out.

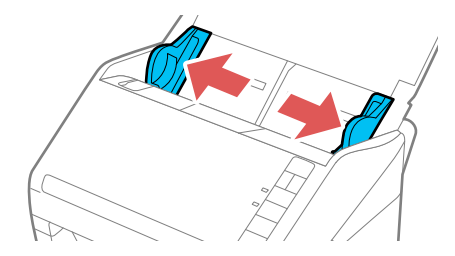

4. Load up to 5 envelopes vertically in the input tray with the printable side down and the flap facing as shown. Slide in the envelopes until they meet resistance.

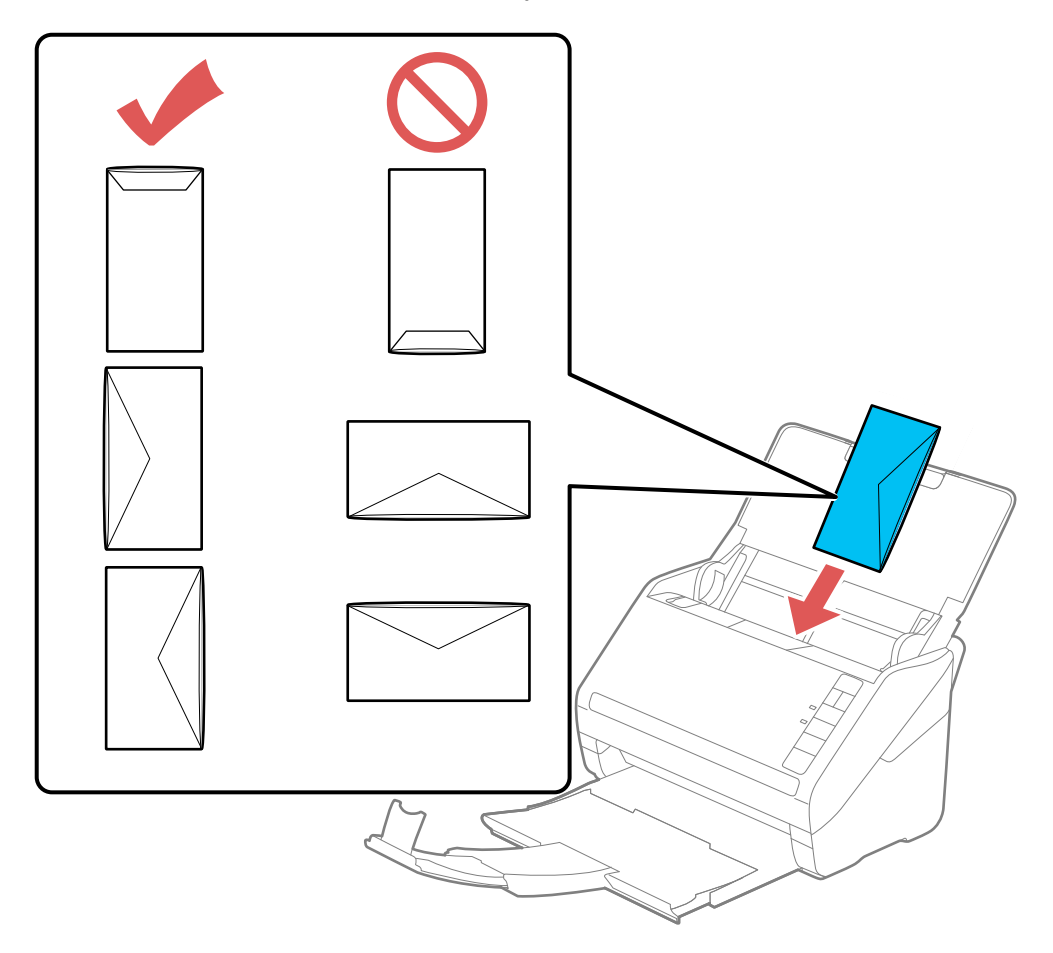

- 5. Do one of the following to load a photo or folded or irregularly shaped originals:
	- For an A4-size or larger original, fold it as shown and place it in an optional carrier sheet. Make sure the illustration on the front edge of the carrier sheet is facing up.

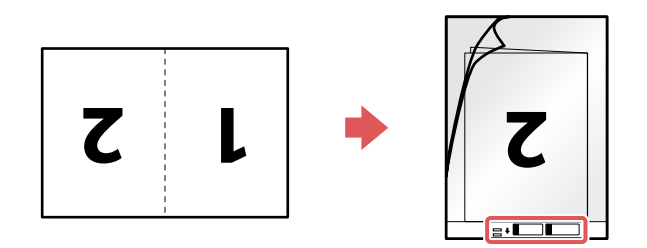

• For a photo or an irregularly-shaped original, load it in the center of an optional carrier sheet with the printed side face down. Make sure the illustration on the front edge of the carrier sheet is facing up.

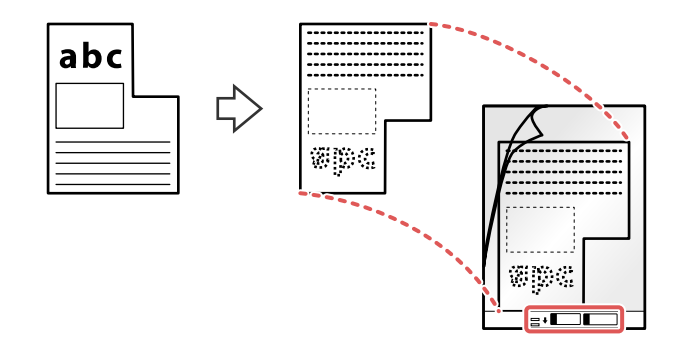

6. Load the carrier sheet in the input tray as shown until it meets resistance. Folded original

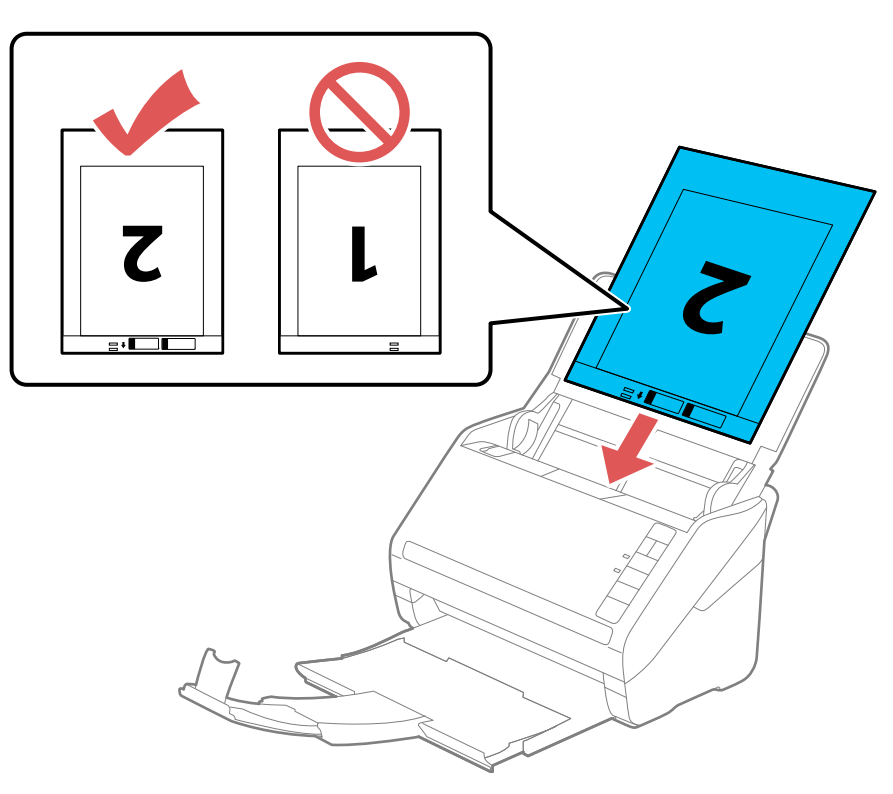
Photo or irregularly shaped original

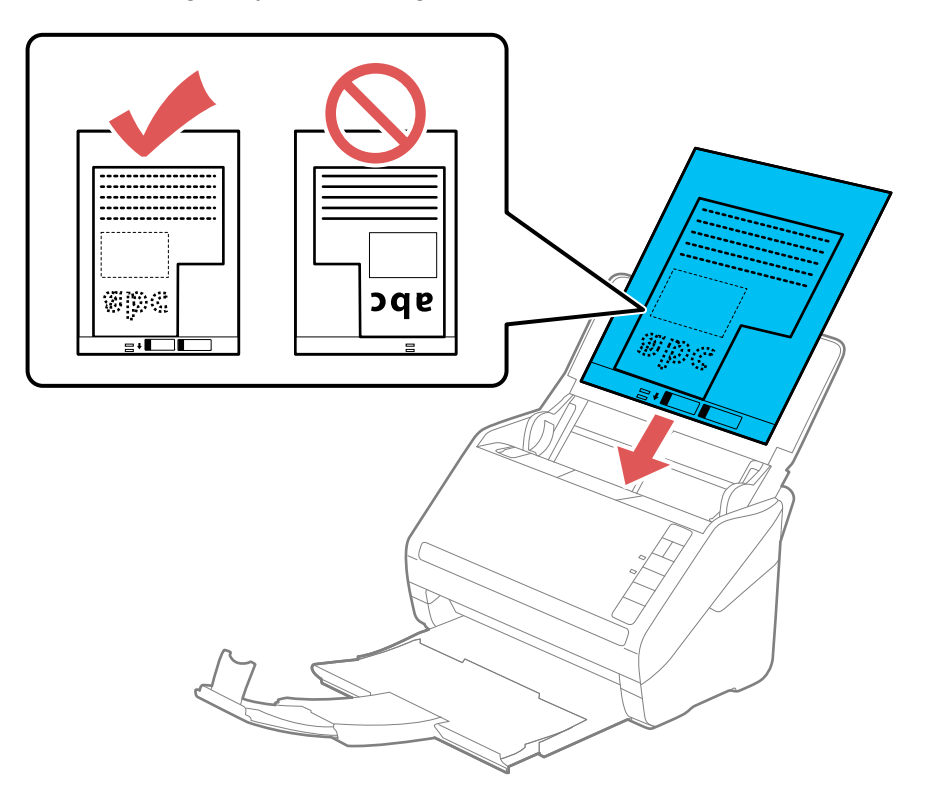

7. Slide the edge guides against the edges of the original or carrier sheet.

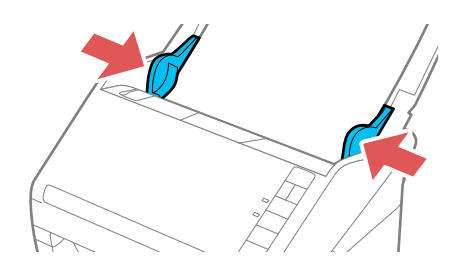

8. If necessary during scanning, adjust the position of the stopper on the output tray extension to fit the ejected originals.

**Note:** If thicker paper does not eject properly or falls from the output tray, push in the output tray and allow the originals to eject freely onto the surface below the scanner. If the scanned images are affected by the originals ejecting below the scanner, try placing the scanner on the edge of a table where the ejected originals can drop freely.

#### Special Original [Specifications](#page-37-0)

**Parent topic:** Loading [Originals](#page-16-0)

**Related references**

Special Original [Specifications](#page-37-0)

**Related topics**

**[Scanning](#page-53-0)** 

# <span id="page-37-0"></span>**Special Original Specifications**

You can load photos, envelopes, or large, thick, or folded originals that meet these specifications in your scanner.

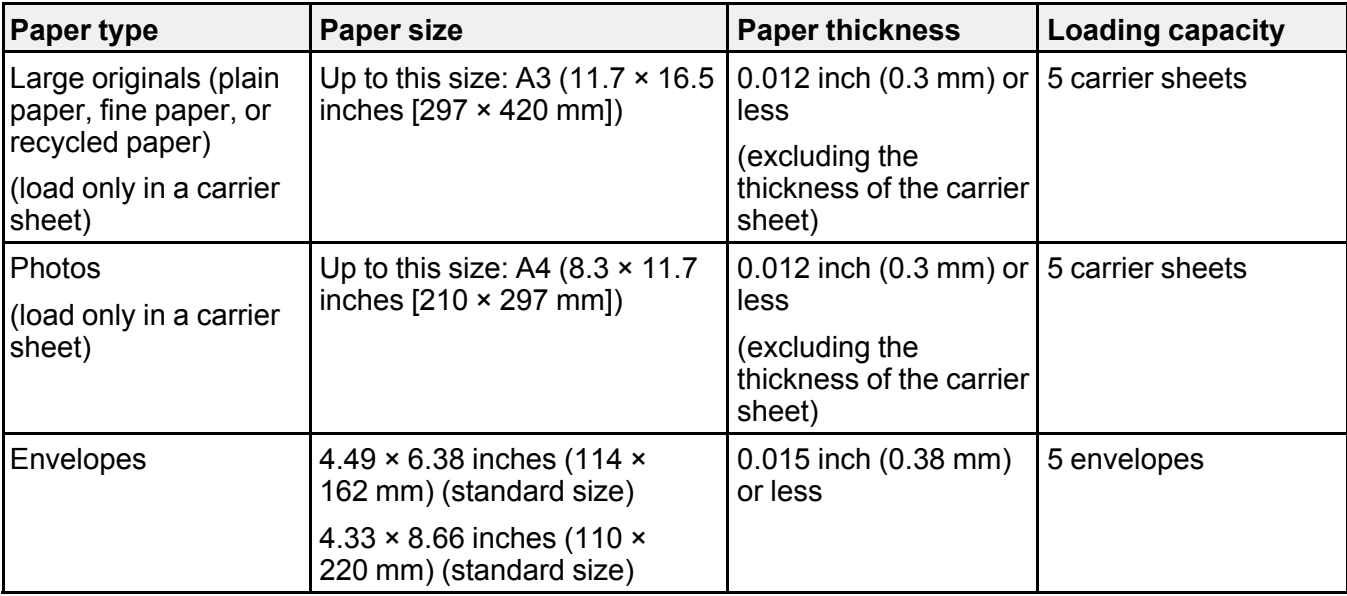

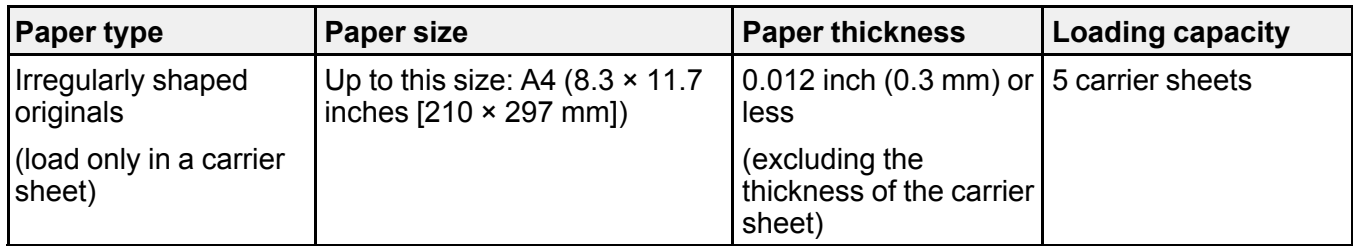

**Parent topic:** Loading Special [Originals](#page-31-0)

# <span id="page-39-1"></span>**Wi-Fi Networking**

See these sections to use your scanner over a Wi-Fi network.

**Note:** You can set up network scanning to your scanner through the optional Epson Network Interface Unit (ES-400/ES-500W) or through a direct connection to your scanner (ES-500W).

Manual Network [Connection](#page-39-0) Setup [Connecting](#page-40-0) to an Existing Wi-Fi Network [Direct](#page-45-0) Wi-Fi Mode Setup Wi-Fi [Protected](#page-47-0) Setup (WPS) Epson [DocumentScan](#page-49-0) App for iOS/Android Using the Network [Interface](#page-49-1) Unit [Disabling](#page-51-0) Wi-Fi Features [Restoring](#page-51-1) Default Network Settings

# <span id="page-39-0"></span>**Manual Network Connection Setup**

If the software installation process did not result in a Wi-Fi connection between your scanner and a router or access point, do the following to manually connect to a network:

- 1. Connect your scanner to your computer using a direct Wi-Fi connection.
- 2. Enter the network settings for your router or access point using EpsonNet Config.
- 3. Set up your computer to scan to the networked scanner.

Follow the links here for instructions on each procedure.

**Parent topic:** Wi-Fi [Networking](#page-39-1)

### **Related tasks**

Enabling a Direct Wi-Fi (AP Mode) [Connection](#page-46-0) Manually [Connecting](#page-41-0) to a Wi-Fi Router Using EpsonNet Config Setting Up Network [Scanning](#page-42-0)

# <span id="page-40-0"></span>**Connecting to an Existing Wi-Fi Network**

You can set up your scanner to communicate with your computer using a wireless router or access point. The wireless router or access point can be connected to your computer over a wireless or wired network.

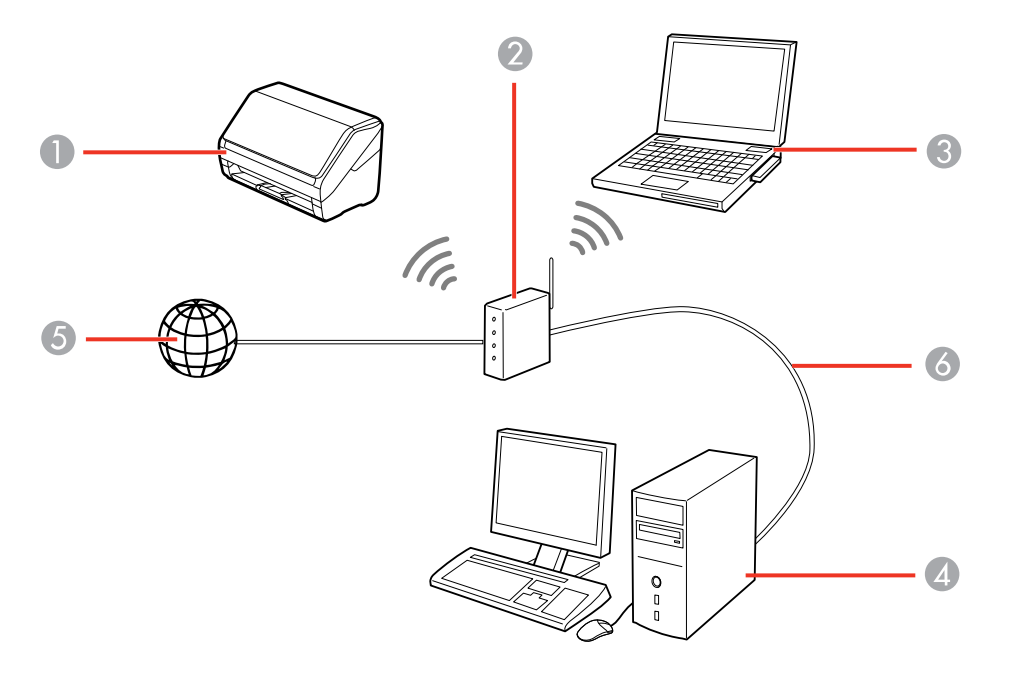

- 1 Epson scanner
- 2 Wireless router or access point
- 3 Computer with a wireless interface
- 4 Computer
- 5 Internet
- 6 Ethernet cable (used only for wired connection to the wireless router or access point)

Manually [Connecting](#page-41-0) to a Wi-Fi Router Using EpsonNet Config Setting Up Network [Scanning](#page-42-0)

**Parent topic:** Wi-Fi [Networking](#page-39-1)

## <span id="page-41-0"></span>**Manually Connecting to a Wi-Fi Router Using EpsonNet Config**

You can use EpsonNet Config to connect the scanner to an existing Wi-Fi network on a router or access point.

**Note:** You must have a computer with a wireless adapter to set up the connection.

- 1. Turn on the scanner.
- 2. Connect the computer to the scanner using a direct Wi-Fi connection.
- 3. Do one of the following to start EpsonNet Config:
	- **Windows 10**: Click > **All apps** > **EpsonNet** > **EpsonNet Config**.
	- **Windows 8.x**: Navigate to the **Apps** screen and select **EpsonNet Config**.
	- Windows (other versions): Click  $\bullet$  or Start, and select All Programs or Programs. Select **EpsonNet** > **EpsonNet Config** > **EpsonNet Config**.
	- **OS X**: Open the **Applications** folder, select **Epson Software** > **EpsonNet** > **EpsonNet Config** > **EpsonNet Config**.
- 4. Select your scanner from the list and click **Configuration**.
- 5. Select **Network Interface** > **Network** > **Basic (Wireless)**.
- 6. Select the following settings for your infrastructure connection:
	- **Communication mode**: Select **Infrastructure**.
	- **SSID**: Enter the SSID of the wireless router or access point.
	- **Security level**: Select the wireless connection's security level.
	- **WEP Settings** or **WPA Settings**: Enter the wireless connection's security key.
- 7. Click **Transmit**.
- 8. Open the **Device** menu and select **Quit**.
- 9. Turn off the scanner.
- 10. Disconnect the computer or device's direct Wi-Fi connection, then connect the computer or device to the router or access point.
- 11. Turn on the scanner.

When the  $\widehat{\mathcal{F}}$  Wi-Fi light on the scanner stays on, the connection is established.

12. Set up network scanning on your computer.

**Parent topic:** [Connecting](#page-40-0) to an Existing Wi-Fi Network

### **Related tasks**

Enabling a Direct Wi-Fi (AP Mode) [Connection](#page-46-0) Setting Up Network [Scanning](#page-42-0)

## <span id="page-42-0"></span>**Setting Up Network Scanning**

You can set up network scanning to your scanner through the optional Epson Network Interface Unit (ES-400/ES-500W) or through a direct connection to your scanner (ES-500W).

If you are connecting through the optional Epson Network Interface Unit, first connect the unit to your scanner and verify that both are working properly. Then follow the instructions here to set up your computer for network scanning using the Epson Scan 2 Utility.

If you are connecting through a direct connection to your scanner, first manually configure your scanner to connect to your network. Then follow the instructions here to set up your computer for network scanning using the Epson Scan 2 Utility. Your scanner must be turned on and connected to the network.

**Note:** Make a note of the IP address or host name of the scanner or the optional Epson Network Interface Unit so you can enter it in these steps.

- 1. Do one of the following to start Epson Scan 2 Utility:
	- **Windows 10**: Click > **All apps** > **EPSON** > **Epson Scan 2 Utility**.
	- **Windows 8.x**: Navigate to the **Apps** screen and select **Epson Scan 2 Utility**.
	- **Windows (other versions)**: Click  $\bullet$  or Start > All Programs or Programs > EPSON > Epson **Scan 2** > **Epson Scan 2 Utility**.
	- **OS X**: Open the **Applications** folder, click **Epson Software**, and click **Epson Scan 2 Utility**.
- 2. Select **Settings** from the Scanner drop-down list.

You see a screen like this:

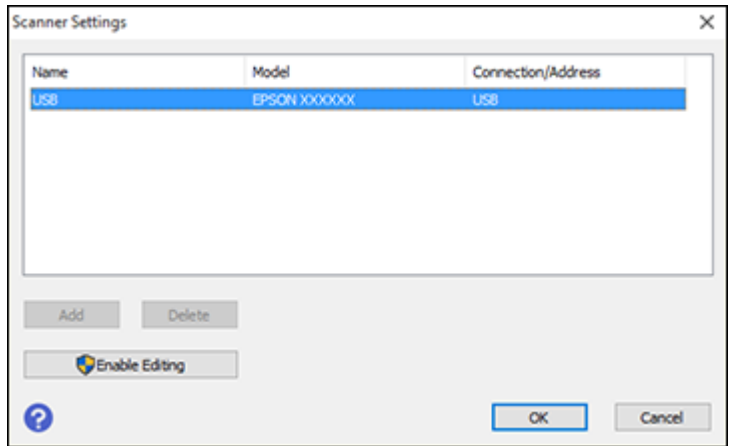

3. Select your scanner and click **Add**.

You see a screen like this:

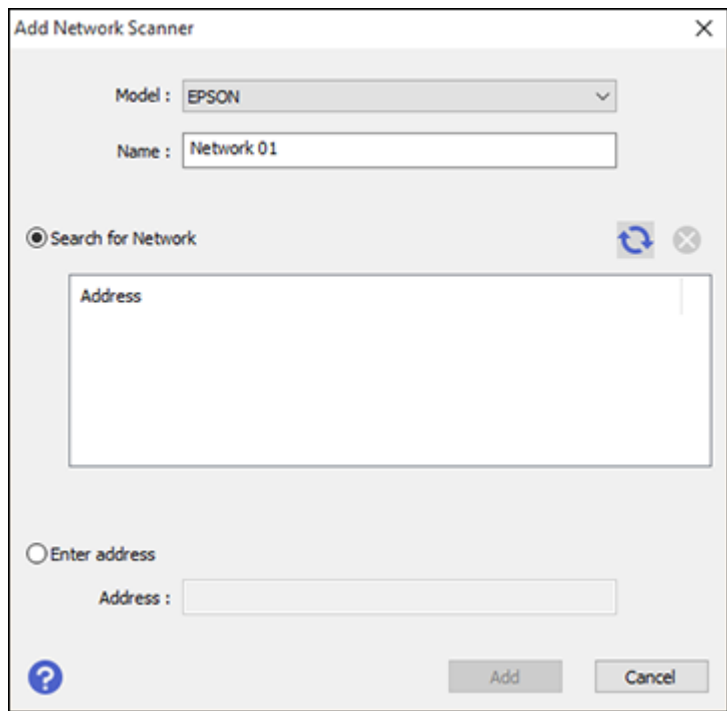

- 4. Do one of the following:
	- Under **Search for Network**, select the IP address of your Epson Network Interface Unit and click **Add**.
	- Select the **Enter address** setting, type in the IP address or host name of your Epson Network Interface Unit or scanner, and click **Add**.
- 5. Click **OK** to check the connection.

You see a confirmation message.

- 6. Click **OK** to save your settings and close Epson Scan 2 Utility.
- 7. If you are setting up network scanning using the optional Network Interface Unit, see the link below to scan.

[Determining](#page-45-1) the Scanner's IP Address

**Parent topic:** [Connecting](#page-40-0) to an Existing Wi-Fi Network

#### **Related tasks**

Scanning to Network [Computers](#page-51-2) from the Network Interface Unit - Windows

### <span id="page-45-1"></span>**Determining the Scanner's IP Address**

If you have multiple scanners on your network, you need to know the IP address of the scanner when setting up network scanning.

- 1. Do one of the following to start EpsonNet Config:
	- **Windows 10**: Click > **All apps** > **EpsonNet** > **EpsonNet Config**.
	- **Windows 8.x**: Navigate to the **Apps** screen and select **EpsonNet Config**.
	- Windows (other versions): Click  $\blacksquare$  or Start, and select All Programs or Programs. Select **EpsonNet** > **EpsonNet Config** > **EpsonNet Config**.
	- **OS X**: Open the **Applications** folder and select **EPSON Software** > **EpsonNet** > **EpsonNet Config** > **EpsonNet Config**.
- 2. Locate your scanner in the list and write down the IP address.

**Parent topic:** Setting Up Network [Scanning](#page-42-0)

# <span id="page-45-0"></span>**Direct Wi-Fi Mode Setup**

You can set up your scanner to communicate directly with your computer or another device without requiring a wireless router or access point. If your product is not already connected to a wireless

network, it enters access point mode and the scanner itself acts as the network access point for up to 4 devices.

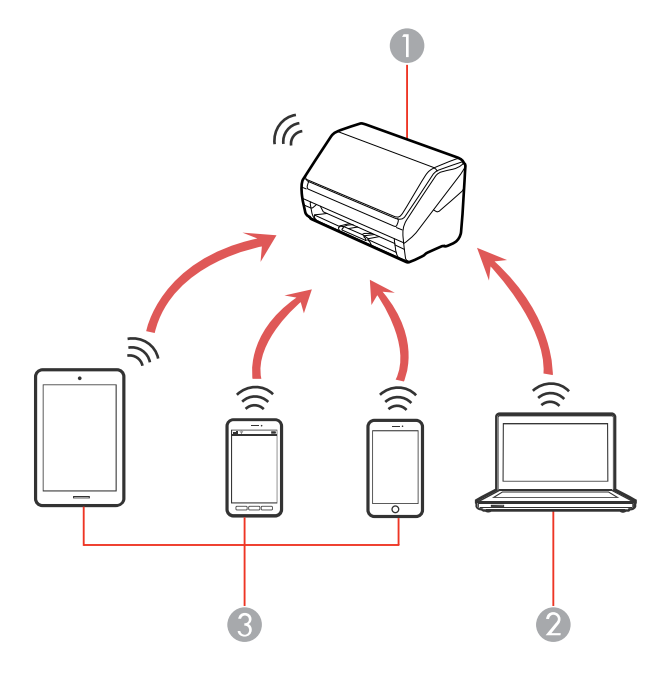

- 1 Epson scanner
- 2 Computer with a wireless interface
- 3 Other wireless device

Enabling a Direct Wi-Fi (AP Mode) [Connection](#page-46-0) Using WPS to Set Up a Direct Wi-Fi [Connection](#page-47-1)

**Parent topic:** Wi-Fi [Networking](#page-39-1)

## <span id="page-46-0"></span>**Enabling a Direct Wi-Fi (AP Mode) Connection**

You can enable a direct Wi-Fi connection to allow direct communication between your scanner and computer or other devices without a wireless router or access point.

**Note:** If you are connecting a smart device to the scanner using a direct Wi-Fi (AP mode) connection, the scanner is connected to the same Wi-Fi network (SSID) as the smart device. When you turn off the

scanner, the smart device is automatically connected to other Wi-Fi networks, so you must reconnect to the scanner in AP mode from the smart device when you turn the scanner back on. To avoid reconnecting every time you turn the scanner off and back on, connect the scanner to an access point instead.

Before you begin, note the SSID and password shown on the label on the back of the scanner.

- 1. Press the  $\widehat{\mathcal{F}}$  Wi-Fi on/off button on the scanner's control panel.
- 2. From your computer or device, search for and select the SSID shown on the label on the back of the scanner.
- 3. Enter the password shown on the label on the back of the scanner.

The  $\widehat{\mathbb{R}}$  AP mode light is lit blue when an AP mode connection is established.

**Parent topic:** Direct Wi-Fi Mode [Setup](#page-45-0)

## <span id="page-47-1"></span>**Using WPS to Set Up a Direct Wi-Fi Connection**

You can use Wi-Fi Protected Setup (WPS) to create a direct Wi-Fi connection to a WPS-enabled computer or device.

1. Press and hold the  $\infty$  Wi-Fi connect button on the scanner for at least 3 seconds, then release it when the  $\widehat{\mathbb{R}}$  Wi-Fi on/off light flashes blue.

The scanner enters standby mode for WPS connection for two minutes.

2. Press the **WPS** button on your computer or device, or enable the WPS feature.

When the  $\widehat{\mathcal{P}}$  Wi-Fi on/off light on the scanner stays on, the connection is established.

**Parent topic:** Direct Wi-Fi Mode [Setup](#page-45-0)

# <span id="page-47-0"></span>**Wi-Fi Protected Setup (WPS)**

If your network uses a WPS-enabled wireless router or access point, you can quickly connect your scanner to the network using Wi-Fi Protected Setup (WPS).

**Note:** To check if your router is WPS-enabled, look for a button labeled **WPS** on your router or access point. If there is no hardware button, there may be a virtual WPS button in the software for the device. Check your network product documentation for details.

Using WPS to [Connect](#page-48-0) to a Network Using WPS PIN Mode to [Connect](#page-48-1) to a Network **Parent topic:** Wi-Fi [Networking](#page-39-1)

## <span id="page-48-0"></span>**Using WPS to Connect to a Network**

If you have a WPS-enabled wireless router or access point, you can use Wi-Fi Protected Setup (WPS) to connect your scanner to the network.

- 1. Open the input tray.
- 2. Press and hold the **WPS** button on your wireless router or access point until the security light flashes.

**Note:** If you cannot locate the WPS button, or there are no buttons on the router or access point, see the documentation provided with your router or access point for details.

3. Press and hold the  $\infty$  Wi-Fi connect button on the scanner for at least 3 seconds, then release it when the  $\widehat{\mathbb{R}}$  Wi-Fi on/off light flashes blue.

The  $\widehat{\mathcal{P}}$  Wi-Fi on/off and  $\widehat{\mathcal{P}}$  AP mode lights flash alternately while establishing the connection. When the  $\widehat{\mathcal{F}}$  Wi-Fi on/off light on the scanner stays on, the scanner is connected to the network.

**Note:** If the ! error light turns on, the connection failed. Press the  $\heartsuit$  stop button to clear the error, restart the access point, and repeat these steps.

#### **Parent topic:** Wi-Fi [Protected](#page-47-0) Setup (WPS)

#### **Related tasks**

Setting Up Network [Scanning](#page-42-0)

## <span id="page-48-1"></span>**Using WPS PIN Mode to Connect to a Network**

If you have a WPS-enabled wireless router or access point that supports PIN mode, you can use Wi-Fi Protected Setup (WPS) PIN mode to connect your scanner to the network.

- 1. Open the input tray.
- 2. Press and hold the  $\widehat{\mathbb{R}}$  Wi-Fi on/off button and the  $\infty$  Wi-Fi connect button on the scanner simultaneously for at least three seconds, then release them when the  $\widehat{\mathbb{R}}$  Wi-Fi on/off light flashes blue.
- 3. Enter the PIN code **01234565** on the wireless router or access point within two minutes.

The  $\widehat{\mathcal{P}}$  Wi-Fi on/off and  $\widehat{\mathcal{P}}$  AP mode lights flash alternately while establishing the connection. When the  $\widehat{\mathcal{F}}$  Wi-Fi on/off light on the scanner stays on, the scanner is connected to the network. **Note:** If the ! error light turns on, the connection failed. Press the  $\heartsuit$  stop button to clear the error, restart the access point, and repeat these steps.

**Parent topic:** Wi-Fi [Protected](#page-47-0) Setup (WPS)

#### **Related tasks**

Setting Up Network [Scanning](#page-42-0)

## <span id="page-49-0"></span>**Epson DocumentScan App for iOS/Android**

You can use the Epson DocumentScan app to scan from a network scanner to an iOS or Android device over a direct Wi-Fi connection.

You can find more information about Epson DocumentScan by searching for the app on the App Store (iOS) or Google Play (Android).

**Parent topic:** Wi-Fi [Networking](#page-39-1)

#### **Related tasks**

Enabling a Direct Wi-Fi (AP Mode) [Connection](#page-46-0) Using WPS to Set Up a Direct Wi-Fi [Connection](#page-47-1)

## <span id="page-49-1"></span>**Using the Network Interface Unit**

See these sections to use the optional Epson Network Interface Unit to scan over a network.

Network [Interface](#page-50-0) Unit Control Panel [Connecting](#page-50-1) the Network Interface Unit Scanning to Network [Computers](#page-51-2) from the Network Interface Unit - Windows **Parent topic:** Wi-Fi [Networking](#page-39-1)

## <span id="page-50-0"></span>**Network Interface Unit Control Panel**

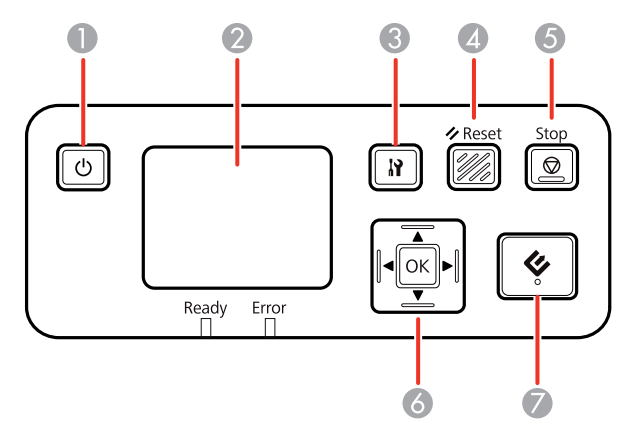

- 1  $\circ$  power button (turns the unit on and off)
- 2 LCD screen (displays status, operations, and error messages)
- 3 **S** settings button (selects product settings, network settings, and maintenance options)
- **4**  $\angle$  **Reset** button (returns the LCD to the default screen)
- 5 **Stop** button (cancels scanning)
- 6 **OK** button and arrows (use the arrows to highlight an option and the **OK** button to select it)
- $7 \leq$  start button (starts scanning when networking is enabled)

### **Parent topic:** Using the Network [Interface](#page-49-1) Unit

## <span id="page-50-1"></span>**Connecting the Network Interface Unit**

See the documentation that came with the optional Epson Network Interface Unit for instructions on connecting it to your scanner.

After connecting the Network Interface Unit, you need to set up your scanner for network scanning. See the link below.

**Parent topic:** Using the Network [Interface](#page-49-1) Unit

#### **Related tasks**

Setting Up Network [Scanning](#page-42-0)

## <span id="page-51-2"></span>**Scanning to Network Computers from the Network Interface Unit - Windows**

You can scan to a network computer directly from the Network Interface Unit (Windows). You first set up a scan job in Document Capture Pro and then select the computer you want to send the scanned file to.

**Note:** Make sure your scan job settings are set up correctly in Document Capture Pro before scanning with the Network Interface Unit.

- 1. Press the **OK** button on the Network Interface Unit.
- 2. On the LCD screen of the Network Interface Unit, select the computer you want to send the scanned file to and press the **OK** button.

**Note:** If your scanner is part of a network group, make sure to set the computer to the same network group or it will not appear on the LCD screen.

- 3. If you set up a password in Document Capture Pro, enter the password at the prompt.
- 4. Select a scan job and press the **OK** button on the Network Interface Unit.
- 5. Press the  $\Diamond$  start button on the scanner or Network Interface Unit.

Your original is scanned and the file is sent to the computer you selected.

**Parent topic:** Using the Network [Interface](#page-49-1) Unit

# <span id="page-51-0"></span>**Disabling Wi-Fi Features**

You may need to disable your product's Wi-Fi features if you change your network connection type or need to solve a problem with your network connection (ES-500W).

**Note:** Before disabling Wi-Fi features, make a note of your product's SSID (network name) and password, and any network settings selected for Epson DocumentScan.

Press and hold the  $\widehat{\mathbb{R}}$  Wi-Fi on/off button on the scanner for at least three seconds to disable the Wi-Fi features. When the  $\widehat{\mathcal{F}}$  Wi-Fi on/off light and the  $\widehat{\mathcal{F}}$  AP mode light turn off, Wi-Fi is disabled.

**Parent topic:** Wi-Fi [Networking](#page-39-1)

# <span id="page-51-1"></span>**Restoring Default Network Settings**

If you need to solve a problem with your network connection, you can restore all network settings to their defaults.

- 1. Turn off your scanner.
- 2. Press and hold the 佘 Wi-Fi on/off button and the ① power button until the 佘 Wi-Fi on/off and AP mode lights turn on. Then release the buttons.
- 3. Wait until the  $\widehat{\mathbb{R}}$  Wi-Fi on/off and  $\widehat{\mathbb{R}}$  AP mode lights flash alternately and then turn off. The default network settings are restored.

**Parent topic:** Wi-Fi [Networking](#page-39-1)

# <span id="page-53-0"></span>**Scanning**

You can scan original documents or photos and save them as digital files.

[Starting](#page-53-1) a Scan Scanning with [Document](#page-60-0) Capture Pro and Document Capture [Scanning](#page-62-0) in Epson Scan 2 Scan [Resolution](#page-69-0) Guidelines [Scanning](#page-70-0) with NFC from Your Android Device [Scanning](#page-72-0) Special Projects

# <span id="page-53-1"></span>**Starting a Scan**

After placing your original documents or photos on your product for scanning, start scanning using one of these methods.

Starting a Scan from a [Scanner](#page-53-2) Button [Starting](#page-56-0) a Scan Using the Epson Scan 2 Icon Starting a Scan from a [Scanning](#page-58-0) Program

**Parent topic:** [Scanning](#page-53-0)

# <span id="page-53-2"></span>**Starting a Scan from a Scanner Button**

You can scan using the  $\Diamond$  start button on your scanner. This automatically starts Document Capture Pro (Windows) and Document Capture (OS X) and the scan job you have assigned to the button.

**Note:** Make sure Epson Scan 2 and Document Capture Pro (Windows) and Document Capture (OS X) are installed on the computer connected to the scanner. Document Capture Pro (Windows) and Document Capture (OS X) do not support scanning from the  $\Diamond$  start button on your scanner over a wireless network (ES-500W). Launch Epson Scan 2 before scanning from the  $\Diamond$  start button on your scanner.

- 1. Make sure the scanner is connected to your computer or network.
- 2. Load an original in your scanner.
- 3. Press the  $\Diamond$  start button.

The scanner starts the job that was assigned to the  $\Diamond$  start button in Document Capture Pro (Windows) or Document Capture (OS X).

**Note:** You can view or change the scan settings using Document Capture Pro (Windows) or Document Capture (OS X).

**Note:** If your scanner is connected to one computer via USB and another computer via wireless, pressing the  $\Diamond$  start button on the scanner will save the scanned images to the wirelessly connected computer (ES-500W).

#### [Assigning](#page-54-0) Start Button Settings or Scan Jobs

#### **Parent topic:** [Starting](#page-53-1) a Scan

#### <span id="page-54-0"></span>**Assigning Start Button Settings or Scan Jobs**

You can view or change the default scan settings when you scan using the  $\Diamond$  start button on your scanner. You do this by accessing the scan jobs in the Document Capture Pro (Windows) or Document Capture (OS X) program.

**Note:** Document Capture Pro (Windows) and Document Capture (OS X) do not support scanning from the  $\&$  start button on your scanner over a wireless network (ES-500W). Launch Epson Scan 2 before scanning from the  $\Diamond$  start button on your scanner.

- 1. Start Document Capture Pro or Document Capture on a computer connected to the product.
- 2. Click the Manage Job icon from the toolbar at the top of the window.

You see a window showing the current scan job list.

3. If you want to add a scan job, click **Add** or the **+** icon, enter a name for the new job, select settings as necessary, and click **OK**.

You can now use the new scan job when you scan with Document Capture Pro or Document Capture.

**Note:** See the Help information in Document Capture Pro or Document Capture for details.

- 4. If you want to assign a scan job to the  $\Diamond$  start button, do one of the following:
	- **Windows**: Click **Event Settings**.
	- **OS X**: Click the  $\frac{1}{2}$  icon at the bottom of the window, then click **Event Settings**.
- 5. Do one of the following:
	- Windows: Select the job that you want to assign to the  $\&$  start button from the 1 drop-down list.

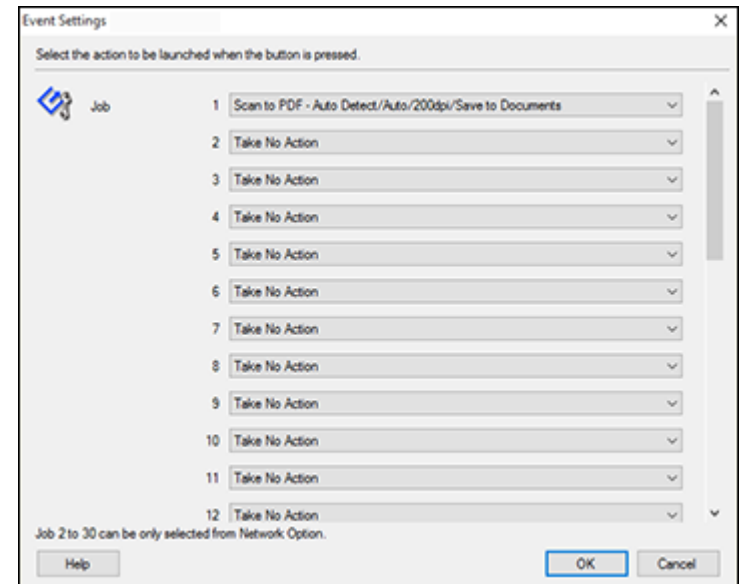

**Note:** Jobs 2 to 30 can only be selected when using the optional Network Interface Unit.

• OS X: Select the job that you want to assign to the  $\Diamond$  start button.

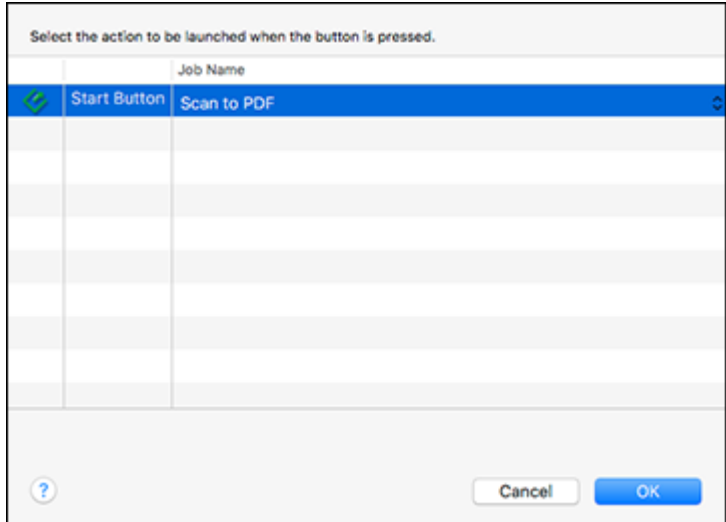

6. Click **OK**.

**Parent topic:** Starting a Scan from a [Scanner](#page-53-2) Button

## <span id="page-56-0"></span>**Starting a Scan Using the Epson Scan 2 Icon**

You can start the Epson Scan 2 program to select scan settings, scan, and save the scanned image to a file.

- **Windows 10:** Click  $\Box$  and select **All apps** > **EPSON** > **Epson Scan 2**.
- **Windows 8.x**: Navigate to the **Apps** screen and select **Epson Scan 2**.
- **Windows (other versions)**: Click or **Start**, and select **All Programs** or **Programs**. Select **EPSON** > **Epson Scan 2** > **Epson Scan 2**.
- **OS X:** Open the **Applications** folder, open the **Epson Software** folder, and select **Epson Scan 2**.

You see an Epson Scan 2 window like this:

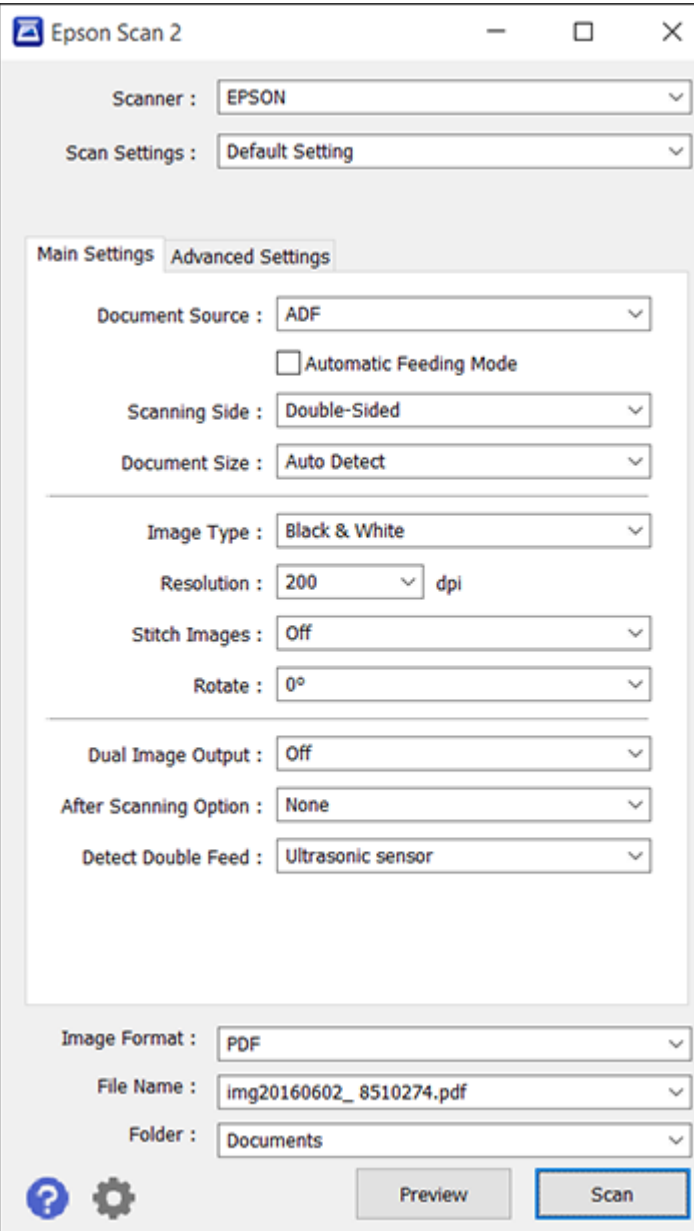

**Parent topic:** [Starting](#page-53-1) a Scan

## <span id="page-58-0"></span>**Starting a Scan from a Scanning Program**

You can start Epson Scan 2 from a TWAIN-compliant scanning program to select scan settings, scan, and open the scanned image in the program.

- 1. Open your scanning program and select its scanning option. (See your scanning program help for instructions.)
- 2. Select your product.

**Note:** In certain programs, you may need to select your product as the "source" first. If you see a **Select Source** option, choose it and select your product. With Windows, do not select a **WIA** option for your product; it will not work correctly.

You see an Epson Scan 2 window like this:

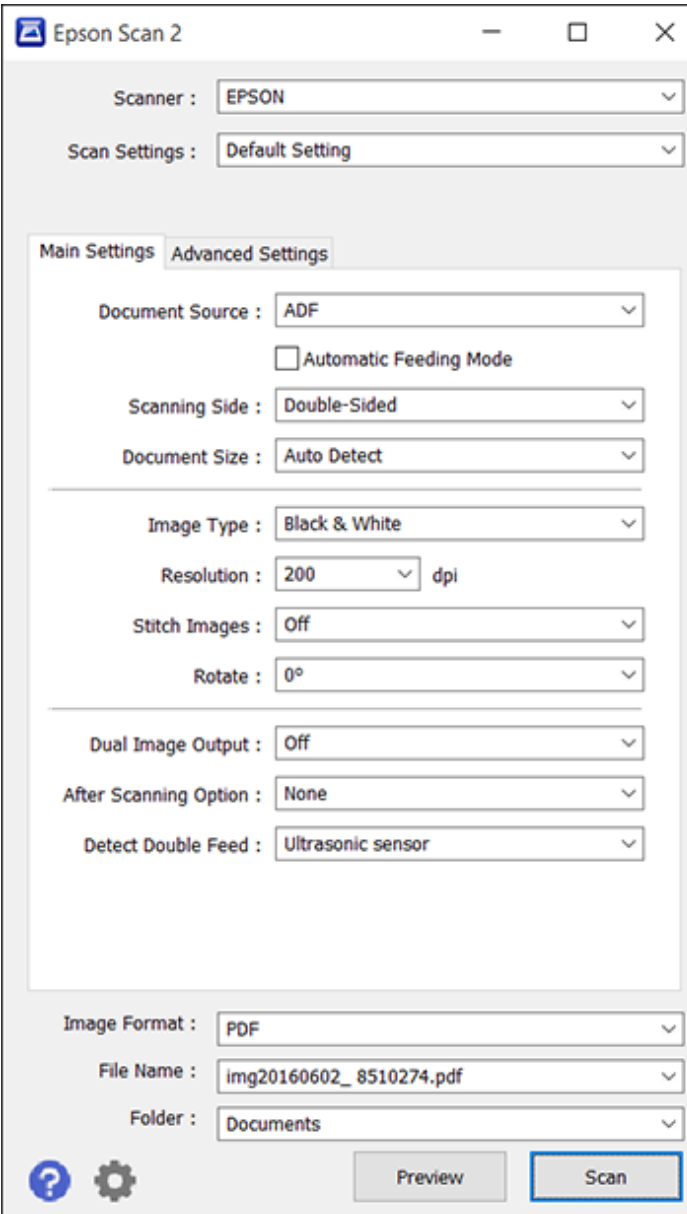

**Parent topic:** [Starting](#page-53-1) a Scan

# <span id="page-60-0"></span>**Scanning with Document Capture Pro and Document Capture**

When you scan with Document Capture Pro (Windows) or Document Capture (OS X), the program automatically saves your scanned file on your computer in the folder you specify. You can select settings, preview, and change the scanned file settings as necessary.

**Note:** The settings may vary, depending on the software version you are using. See the Help information in Document Capture or Document Capture Pro for details.

- 1. Do one of the following to start Document Capture Pro (Windows) or Document Capture (OS X):
	- **Windows 10**: Click and select **All Apps** > **Epson Software** > **Document Capture Pro**.
	- **Windows 8.x**: Navigate to the **Apps** screen and select **Document Capture Pro**.
	- Windows (other versions): Click or Start, and select All Programs or Programs. Select **Epson Software** > **Document Capture Pro**.
	- **OS X**: Open the **Applications** folder, open the **Epson Software** folder, and select **Document Capture**.

You see a window like this:

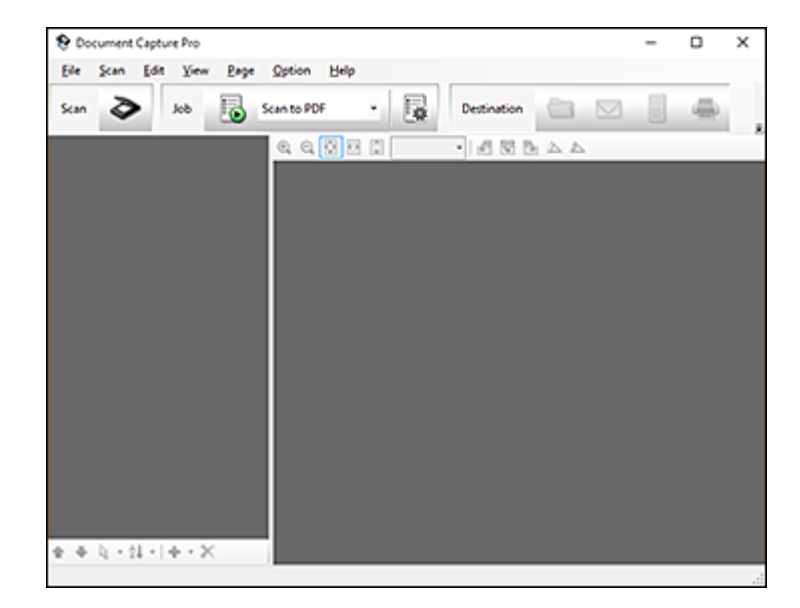

2. Click the **Scan** icon.

You see a window like this:

![](_page_61_Picture_272.jpeg)

**Note:** If you want to use a scan job that you created instead, select it from the Job list in the Document Capture Pro or Document Capture window, click the Start Job button, and skip the rest of these steps.

3. Select any displayed scan settings you want to use.

**Note:** See the Help information in Document Capture Pro or Document Capture for details.

- 4. If you want to select detailed scan settings, do one of the following:
	- **Windows**: Click **Detailed Settings**. Select any displayed scan settings you want to use and click **Preview** to see a preview of your scan in the Epson Scan 2 window, then click **Save**.
- **OS X**: Close the Scan window. Open the **Scan** menu at the top of the screen and select **Displays the EPSON Scan Setup Screen**. Click the Scan icon and select any displayed scan settings you want to use.
- 5. Click **Scan**.

You see a preview of your scan in the Document Capture Pro (Windows) or Document Capture (OS X) window.

- 6. If you would like to scan additional originals and add them to the current captured images, click the Add Page button, select **Acquire from Scanner**, and repeat the previous steps.
- 7. Check the scanned images and edit them as necessary.
- 8. Click one of the Destination icons to choose where to send your scanned files. (If you cannot see all of the icons below, click the arrow next to the icons.)

![](_page_62_Picture_6.jpeg)

9. Depending on the destination you chose, click **OK** or **Send** to complete the operation.

**Parent topic:** [Scanning](#page-53-0)

**Related tasks** Loading [Originals](#page-16-1) in the Input Tray [Scanning](#page-62-0) in Epson Scan 2

# <span id="page-62-0"></span>**Scanning in Epson Scan 2**

Epson Scan 2 automatically scans your document and saves the scanned file in PDF format in your operating system's Documents or My Documents folder, or opens it in your scanning program. You can select settings, preview, and change the scanned file settings as necessary.

1. Start Epson Scan 2.

You see this window:

![](_page_63_Picture_14.jpeg)

**Note:** The **Document Source** setting is automatically set to **ADF** for your product.

- 2. If you want to scan different size originals by loading them into the ADF one by one, check the **Automatic Feeding Mode** checkbox. Scanning begins as soon as you load each original.
- 3. Select the **Scanning Side** setting that matches the sides of the original that you want to scan.
- 4. Select the **Document Size** setting that matches the size of your original, or select **Auto Detect** to have Epson Scan 2 automatically detect the size. You can select **Customize** to enter a custom size, if necessary.
- 5. Select your original image type and how you want it scanned as the **Image Type** setting.
- 6. Select the **Resolution** setting you want to use for your scan.
- 7. Select any of the additional settings that you want to use on the Main Settings tab.
- 8. Click the **Advanced Settings** tab and select any settings that you want to use.
- 9. To see a preview of your scan with the settings you selected, click the **Preview** button.

![](_page_65_Picture_0.jpeg)

Epson Scan 2 previews your original and displays the results in the Epson Scan 2 window.

- 10. Reinsert your original into the ADF.
- 11. Select any additional settings that you want to use on the Main Settings tab.
- 12. Click the **Advanced Settings** tab and select any settings that you want to use.
- 13. If scanning an original in a carrier sheet, or other special original, see the link below for other setting requirements for special documents.
- 14. Select the format in which you want to save your scanned file as the **Image Format** setting. If necessary, select **Options** and select any desired format options.
- 15. Enter the file name for your scanned file in the **File Name** field. If necessary, select **Settings** to modify the file name settings.
- 16. Select the location in which you want to save your scanned file as the **Folder** setting. If necessary, select **Select** to create a new folder.
- 17. Click **Scan**.

The product scans your original and saves the scanned file in the location you specified.

18. If you selected the **Automatic Feeding Mode** setting, place your next original in the ADF for scanning. When you finish scanning originals, click **Finish**.

[Additional](#page-66-0) Scanning Settings - Main Settings Tab Additional Scanning Settings - [Advanced](#page-67-0) Settings Tab Scanning Settings for Special [Documents](#page-68-0) Image Format [Options](#page-69-1)

#### **Parent topic:** [Scanning](#page-53-0)

#### **Related tasks**

Loading [Originals](#page-16-1) in the Input Tray

## <span id="page-66-0"></span>**Additional Scanning Settings - Main Settings Tab**

You can select these additional scanning settings on the Epson Scan 2 Main Settings tab.

#### **Stitch Images**

When scanning double-sided originals, lets you lay out images from both sides of the original one scanned page.

#### **Rotate**

Rotates the original image clockwise to the desired angle before scanning it. Select **Auto** to allow your product to automatically rotate the image based on the orientation of the text (may take longer to scan).

#### **Dual Image Output**

Scans the original image twice using different output settings.

#### **After Scanning Option**

When scanning multi-page originals, lets you add additional pages or add and edit the pages in a job and save all of the scanned pages as one file.

**Note:** You must select a file format that supports multi-page such as **PDF** or **Multi-TIFF**.

#### **Detect Double Feed**

If you are scanning an original envelope or plastic card, select **Off**.

**Parent topic:** [Scanning](#page-62-0) in Epson Scan 2

## <span id="page-67-0"></span>**Additional Scanning Settings - Advanced Settings Tab**

You can select these additional scanning settings on the Epson Scan 2 Advanced Settings tab. Not all adjustment settings may be available, depending on other settings you have chosen.

#### **Descreening**

Removes the ripple pattern that might appear in subtly shaded image areas, such as skin tones. This option improves results when scanning magazines or newspapers. (The results of descreening do not appear in the preview image, only in your scanned image.)

#### **Text Enhancement**

Sharpens the appearance of letters in text documents.

#### **Auto Area Segmentation**

Makes grayscale images clearer and text recognition more accurate by separating the text from the graphics.

#### **Dropout**

The scan will not pick up the color you select. This setting is available only if you select **Grayscale** or **Black & White** as the Image Type setting.

#### **Color Enhance**

Enhances the red, green, or blue shades in the scanned image.

#### **Brightness**

Adjusts the overall lightness and darkness of the scanned image.

#### **Contrast**

Adjusts the difference between the light and dark areas of the overall scanned image.

#### **Gamma**

Adjusts the midtone density of the scanned image.

#### **Threshold**

Adjusts the level at which black areas in text and line art are delineated, improving text recognition in OCR (Optical Character Recognition) programs.

#### **Skip Blank Pages**

If the scanner detects marks from the other side of a blank page and adds the marks to the scanned image, adjust this setting to prevent this.

#### **Edge Fill**

Corrects shadowing around the edges of the image by filling the shadows with the color you select.

#### **Correct Document Skew**

Corrects skewed originals, image contents, or both.

### **Remove Punch Holes**

Removes the shadows caused by holes on the edges of the original.

**Parent topic:** [Scanning](#page-62-0) in Epson Scan 2

# <span id="page-68-0"></span>**Scanning Settings for Special Documents**

You need to select specific options on the Main Settings tab in Epson Scan 2 when scanning special originals.

![](_page_68_Picture_563.jpeg)

**Parent topic:** [Scanning](#page-62-0) in Epson Scan 2

## <span id="page-69-1"></span>**Image Format Options**

You can select different image formats and related options. For details on available options, click the **?** icon on the Epson Scan 2 Image Format Options window. Not all image formats have options.

### **Bitmap (\*.bmp)**

A standard image file format for most Windows programs.

### **JPEG (\*.jpg)**

An image format that lets you highly compress image data. However, the higher the compression, the lower the image quality. (The TIFF format is recommended when you need to modify or retouch your scanned image.)

### **PNG (\*.png)**

An image format that does not lose quality during editing.

### **TIFF (\*.tif)**

A file format created for exchanging data between many programs, such as graphic and DTP software.

### **Multi-TIFF (\*.tif)**

A TIFF file format when multiple pages are saved to the same file, allowing you to edit the images using a compatible program.

### **PDF (\*.pdf)**

A document format that is readable by Windows and OS X systems using Adobe Reader, Acrobat, or other programs. You can save multi-page documents in one PDF file.

### **Searchable PDF (\*.pdf)**

A document format that is readable by Windows and OS X systems using Adobe Reader, Acrobat, or other programs. You can save multi-page documents in one PDF file. Recognized text in the scanned document can be searched.

**Parent topic:** [Scanning](#page-62-0) in Epson Scan 2

# <span id="page-69-0"></span>**Scan Resolution Guidelines**

The **Resolution** setting, measured in dpi (dots per inch), controls the amount of detail captured in your scans. Increasing the resolution raises the amount of detailed captured but comes with the following disadvantages:

- Larger file sizes
- It takes longer to scan your originals, send/receive your scans by email or fax, and to print your scans
- The image may become too large to fit on your display or print on paper

If you plan to enlarge a scanned image so you can print it at a larger size, you may need to increase the resolution from the default resolution set by Epson Scan 2. Follow these guidelines to determine the resolution setting you need:

• You will scan the image at its original size but enlarge it later in an image-editing program.

Increase the Epson Scan 2 Resolution setting in your scan. Increase the resolution by the same amount you will increase the image size to retain a high image quality. For example, if the resolution is 300 dpi (dots per inch) and you will double the image size later, change the Resolution setting to 600 dpi.

• You will scan the image at 100% or smaller size.

Select the Epson Scan 2 Resolution setting based on how you will use the scanned image:

- Email/view on a computer screen/post on the web: 96 to 200 dpi
- Print/fax/convert to editable text (OCR)/create searchable PDF: 200 to 300 dpi
- You will scan the image on long paper.

Scan paper up to 215 inches (5,461 mm) in length with a resolution of 300 dpi or less, and over 215 inches (5,461 mm) to 240 inches (6,096 mm) with a resolution of 200 dpi or less.

### **Parent topic:** [Scanning](#page-53-0)

# <span id="page-70-0"></span>**Scanning with NFC from Your Android Device**

You can easily connect your Android 4.0 or later device to your product using NFC (Near Field Communication) (ES-500W). Once connected, you can scan using Epson DocumentScan.

**Note:** If the scanner is already connected to the Wi-Fi network before using this feature, your mobile device will be connected to the scanner using this network. If not, the scanner and your mobile device will be connected in AP mode. In AP mode, you can connect up to four devices to the scanner at the same time.

- 1. Make sure Epson DocumentScan is installed on your mobile device.
- 2. Place your original on the product for scanning.

3. Touch the NFC antenna of your mobile device to the NFC tag on your product.

**Note:** The location of your mobile device's NFC antenna varies. See your mobile device documentation for more details.

![](_page_71_Picture_2.jpeg)

Epson DocumentScan opens on your device and the scanner and mobile device connect automatically.

**Note:** If you do not have Epson DocumentScan installed, the app store page for the Epson DocumentScan app opens on your device. Install Epson DocumentScan and repeat this step.

4. Follow the Epson DocumentScan on-screen instructions to scan your document.

**Note:** If the mobile device and product disconnect, try to scan a document. The mobile device and product should reconnect automatically.

**Parent topic:** [Scanning](#page-53-0)
## <span id="page-72-1"></span>**Scanning Special Projects**

Your product's scanning software offers various options to help you quickly complete special scan projects.

Scanning Two Originals onto One Sheet [\(Stitching](#page-72-0) Images) - Windows Scanning [Multi-Page](#page-75-0) Originals as Separate Files - Windows Convert Scanned [Documents](#page-77-0) to Editable Text (OCR) Scanning to a [SharePoint](#page-84-0) Server or Cloud Service

#### **Parent topic:** [Scanning](#page-53-0)

### <span id="page-72-0"></span>**Scanning Two Originals onto One Sheet (Stitching Images) - Windows**

You can scan both sides of a double-sided or folded original and combine them into a single image with the Epson Scan 2 Stitch Images settings.

- 1. Load your original in the scanner.
- 2. Do one of the following to start Document Capture Pro:
	- Windows 10: Click **E** and select All Apps. Select **EPSON** Software, then select Document **Capture Pro**.
	- **Windows 8.x**: Navigate to the **Apps** screen and select **Document Capture Pro**.
	- **Windows (other versions)**: Click  $\bullet$  or **Start**, and select **All Programs** or **Programs**. Select **EPSON Software**, then select **Document Capture Pro**.

You see this window:

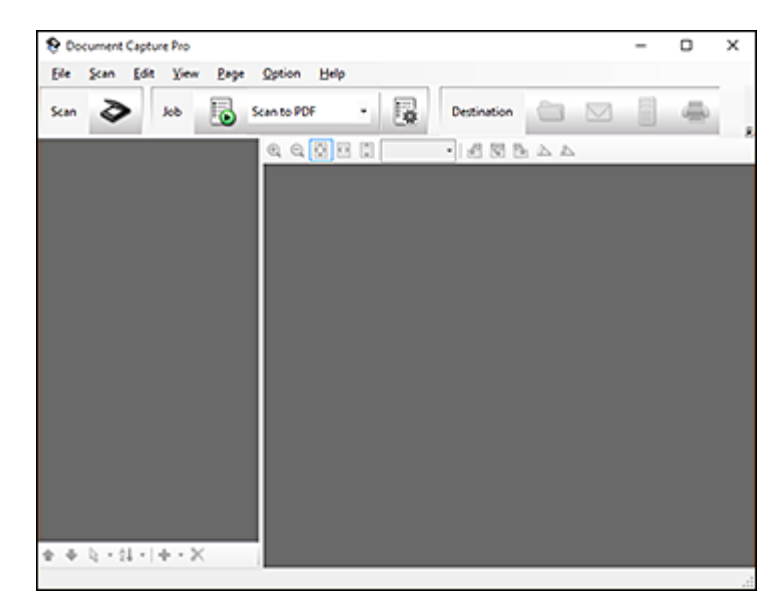

3. Click the **Scan** icon, then click **Detailed Settings**. You see an Epson Scan 2 window like this:

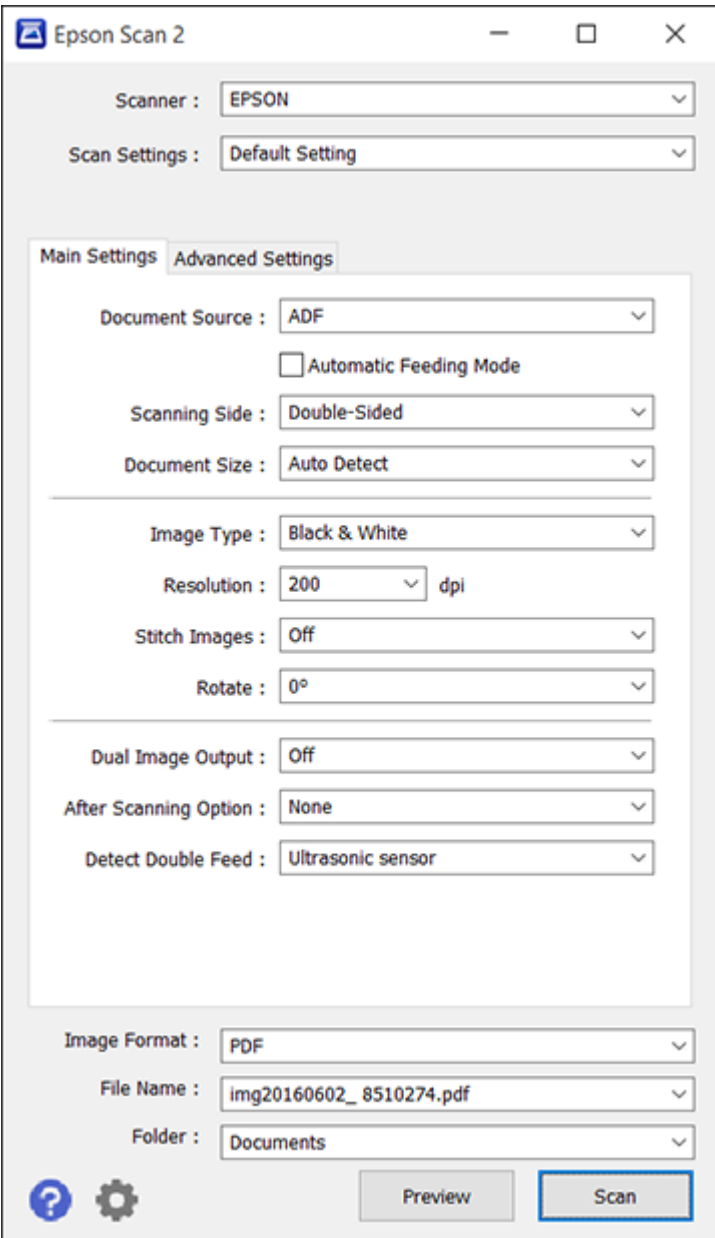

4. Select **Double-Sided** as the Scanning Side setting.

- 5. Select the original document size as the Document Size setting.
- 6. Select one of the following as the Stitch Images setting:
	- **Top&Bottom**: Places the scanned images one above the other.
	- **Left&Right**: Places the scanned images side by side.
- 7. Click **Save**.
- 8. Click **Scan**.

The scanned image is displayed.

**Note:** If the scanned images are not stitched together correctly, click **Scanning Side** on the Epson Scan 2 window, select **Settings**, and set the Binding Edge to **Left** or **Top**.

**Parent topic:** [Scanning](#page-72-1) Special Projects

### <span id="page-75-0"></span>**Scanning Multi-Page Originals as Separate Files - Windows**

You can use Document Capture Pro (Windows) to scan multi-page originals as separate scanned files. You indicate where you want the new scanned files to start by inserting a blank page or barcode between the pages of your original.

**Note:** The settings may vary, depending on the software version you are using. See the Help information in Document Capture Pro for details.

- 1. Load a multi-page original with blank pages or barcodes inserted where you want to start a new scanned file.
- 2. Do one of the following to start Document Capture Pro:
	- **Windows 10**: Click and select **All Apps** > **Epson Software** > **Document Capture Pro**.
	- **Windows 8.x**: Navigate to the **Apps** screen and select **Document Capture Pro**.
	- Windows (other versions): Click  $\blacksquare$  or Start, and select All Programs or Programs. Select **Epson Software** > **Document Capture Pro**.

You see this window:

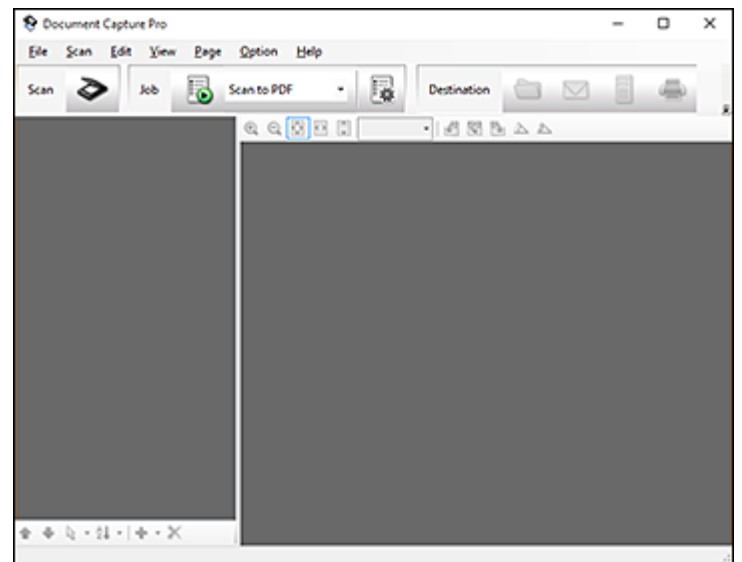

- 3. Click the **Scan** icon.
- 4. Select any displayed scan settings you want to use.

**Note:** See the Help information in Document Capture Pro for details.

5. Click **Scan**.

You see a preview of your scan in the Document Capture Pro window.

6. Click one of the Destination icons to choose where to send your scanned files. (If you cannot see all of the icons below, click the arrow next to the icons.)

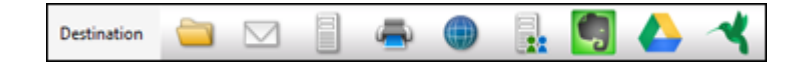

- 7. Click **File Name & Separation Settings**.
- 8. Select **Apply job separation** and click **Separation Settings**.
- 9. Select the method you used to separate the originals, select a folder name specification and click **OK**.
- 10. Select any additional settings from the File Name Settings dialog and click **OK**.
- 11. Confirm your settings and click **OK** or **Send**.

Your originals are saved into separate files and folders as specified by your settings.

**Parent topic:** [Scanning](#page-72-1) Special Projects

#### **Related tasks**

Loading [Originals](#page-16-0) in the Input Tray

### <span id="page-77-0"></span>**Convert Scanned Documents to Editable Text (OCR)**

You can scan a document and convert the text into data that you can edit with a word processing, spreadsheet, or HTML-editing program. This process is called OCR (Optical Character Recognition).

To scan and use OCR, you need to install an OCR program, such as ABBYY FineReader.

[Scanning](#page-77-1) Using OCR - Windows [Scanning](#page-79-0) Using OCR - OS X Saving Scanned Documents as a [Searchable](#page-81-0) PDF Saving a Scan as an Office Format File - [Windows](#page-82-0)

**Parent topic:** [Scanning](#page-72-1) Special Projects

#### <span id="page-77-1"></span>**Scanning Using OCR - Windows**

You can use the ABBYY FineReader OCR program to convert scanned documents to editable text.

- 1. Load your original in the scanner.
- 2. Do one of the following to open ABBYY FineReader:
	- **Windows 10**: Click and select **All Apps** > **ABBYY FineReader 9.0 Sprint** > **ABBYY FineReader 9.0 Sprint**.
	- **Windows 8.x**: Navigate to the **Apps** screen and select **ABBYY FineReader 9.0 Sprint**.
	- Windows (other versions): Click  $\bullet$  or Start, and select All Programs or Programs. Select **ABBYY FineReader 9.0 Sprint** > **ABBYY FineReader 9.0 Sprint**.

You see a window like this:

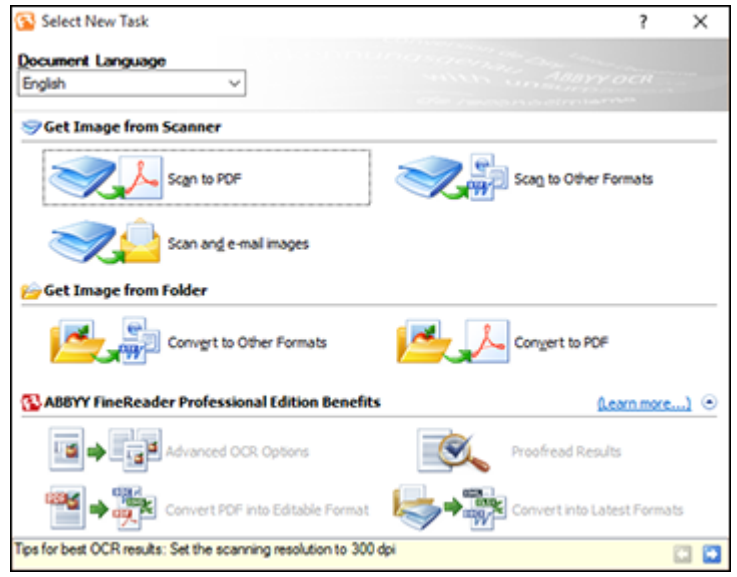

- 3. Select the language used in the document you are going to scan as the **Document Language** setting.
- 4. Click the icon that corresponds with the program or format you want to scan to.
- 5. If you see the Select Scanner window, select your product and click **OK**.

**Note:** Do not select a **WIA** option for your product; it will not work correctly.

You see the scan settings window.

- 6. Select your scan settings.
- 7. Click **Preview** and adjust the area you want to scan, if necessary.
- 8. Click **Scan**.

**Note:** To scan a multi-page document, select settings in the Multi-Page Scanning section and click **Scan** for each page.

9. When you are finished scanning, click **Close**.

Your document is scanned and processed into editable text, then you see the Save As window.

10. Select a name and a file format for your document and click **Save**.

The file is saved and then opened in an application associated with the file type you selected, if available on your system.

**Parent topic:** Convert Scanned [Documents](#page-77-0) to Editable Text (OCR)

#### **Related tasks**

Loading [Originals](#page-16-0) in the Input Tray

### <span id="page-79-0"></span>**Scanning Using OCR - OS X**

You can use the ABBYY FineReader OCR program to convert scanned documents to editable text.

**Note:** The version of ABBYY FineReader included with your scanner does not support OS X 10.11.

- 1. Load your original in the scanner.
- 2. Open the **Applications** folder and click the **ABBYY FineReader Sprint** icon.

You see a window like this:

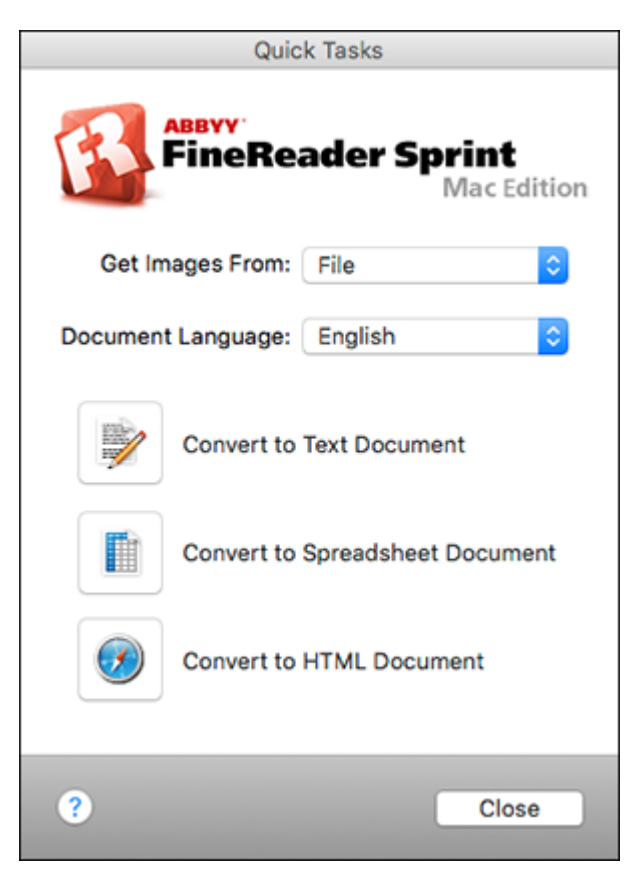

- 3. Open the **Get Images From** pop-up menu and select your product.
- 4. Select the language used in the document you are going to scan as the **Document Language** setting.
- 5. Select the type of document you are going to scan.
- 6. Select your scan settings and click **Scan**.

Your document is scanned and you see the Epson Scan 2 window while your document is converted to editable text.

7. Click **Close** to close the Epson Scan 2 window and Preview window, if necessary.

You see the Save Converted File As window:

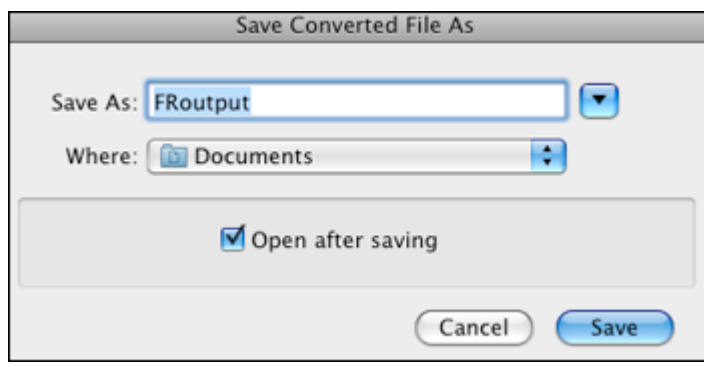

8. Click the **Save** button.

The file is saved and then opened in an application associated with the file type you selected, if available on your system.

**Parent topic:** Convert Scanned [Documents](#page-77-0) to Editable Text (OCR)

#### **Related tasks**

Loading [Originals](#page-16-0) in the Input Tray

#### <span id="page-81-0"></span>**Saving Scanned Documents as a Searchable PDF**

You can scan a document and save the text in a searchable PDF. In a searchable PDF, text is recognized using Optical Character Recognition (OCR) and then embedded in the scanned original.

**Note:** The required Epson Scan OCR Component (Windows) or Epson Scan 2 OCR Component (OS X) is installed automatically when you install your scanner software as instructed on the *Start Here* sheet. If you install your scanner software programs individually, be sure to also install the components if you want to perform OCR.

- 1. Load your original in the scanner.
- 2. Start Epson Scan 2.
- 3. Select your scan settings.
- 4. Click **Preview** and adjust the area you want to scan, if necessary.
- 5. If you are using the ADF, reload the ejected original in the scanner.
- 6. Select **Searchable PDF** as the Image Format setting.
- 7. Select **Options** from the Image Format list.

You see the Image Format Options window.

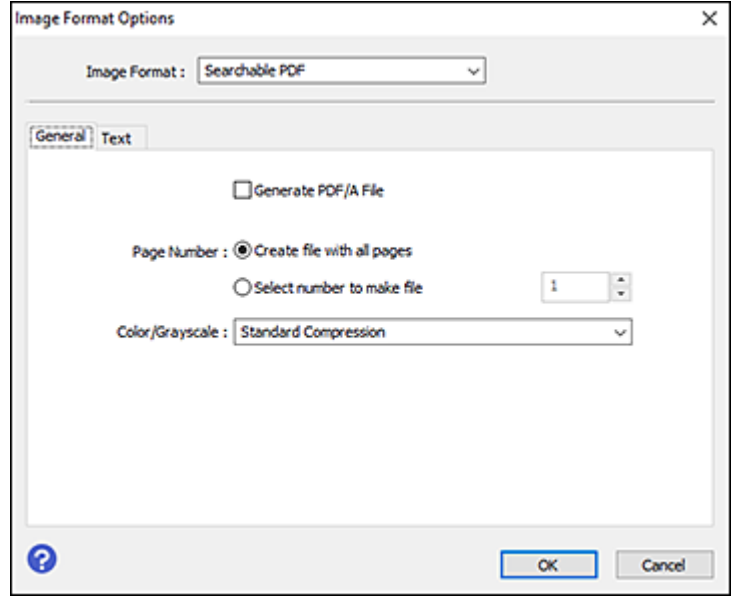

- 8. Select the **Text** tab.
- 9. Make sure the language used in the document text is selected as the **Text Language** setting.
- 10. Click **OK**.
- 11. Confirm the File Name setting and select a **Folder** setting for your document.
- 12. Click **Scan**.

The scanned image is saved as a searchable PDF.

**Parent topic:** Convert Scanned [Documents](#page-77-0) to Editable Text (OCR)

#### <span id="page-82-0"></span>**Saving a Scan as an Office Format File - Windows**

You can use Document Capture Pro (Windows) to save your scans in one of the following Microsoft Office file formats: Microsoft Word (.docx), Microsoft Excel (.xlsx), or Microsoft PowerPoint (.pptx).

1. Load your original in the scanner.

- 2. Do one of the following to start Document Capture Pro:
	- **Windows 10**: Click and select **All Apps** > **Epson Software** > **Document Capture Pro**.
	- **Windows 8.x**: Navigate to the **Apps** screen and select **Document Capture Pro**.
	- **Windows (other versions)**: Click **Constant**, and select All Programs or Programs. Select **EPSON Software** > **Document Capture Pro**.

You see this window:

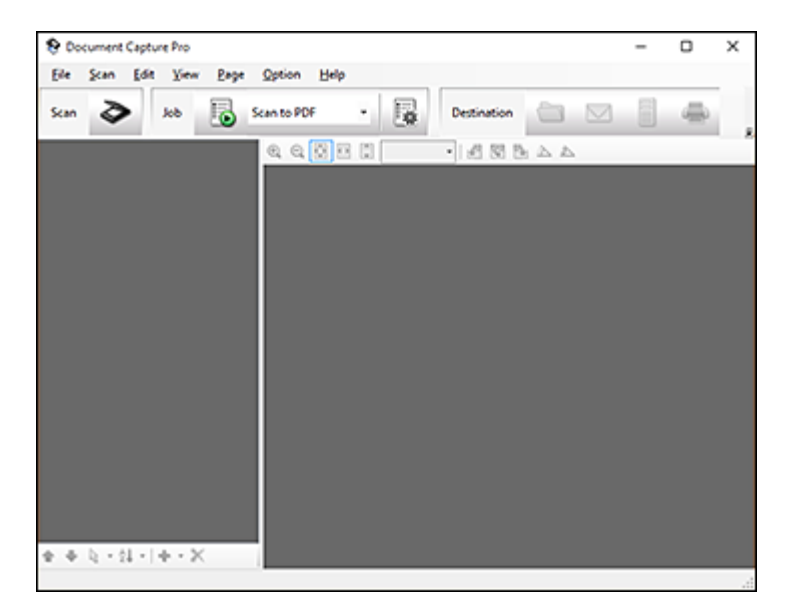

- 3. Click the **Scan** icon.
- 4. Select any displayed scan settings you want to use.

**Note:** See the Help information in Document Capture Pro for details.

5. Click **Scan**.

You see a preview of your scan in the Document Capture Pro window.

6. Click one of the Destination icons to choose where to send your scanned files. (If you cannot see all of the icons below, click the arrow next to the icons.)

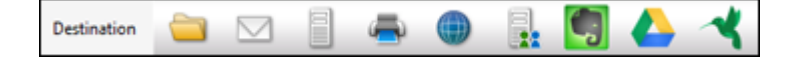

You see the Batch Save or Transfer Settings window.

- 7. Select the Office format file you want to save your scan as from the **File Type** drop-down list.
- 8. Click **Options** to display a new window with additional settings.
- 9. Select any additional settings as necessary, and click **OK**.
- 10. Confirm your settings and click **OK** or **Send**.

Your originals are saved in the Office file format you selected.

**Parent topic:** Convert Scanned [Documents](#page-77-0) to Editable Text (OCR)

### <span id="page-84-0"></span>**Scanning to a SharePoint Server or Cloud Service**

You can use Document Capture Pro (Windows) or Document Capture (OS X) to upload scanned images to a SharePoint server or a cloud service.

- 1. Do one of the following to start Document Capture Pro (Windows) or Document Capture (OS X):
	- **Windows 10**: Click and select **All Apps** > **EPSON Software** > **Document Capture Pro**.
	- **Windows 8.x**: Navigate to the **Apps** screen and select **Document Capture Pro**.
	- Windows (other versions): Click  $\blacksquare$  or Start, and select All Programs or Programs. Select **EPSON Software** > **Document Capture Pro**.
	- **OS X**: Open the **Applications** folder, open the **Epson Software** folder, and select **Document Capture**.

You see a window like this:

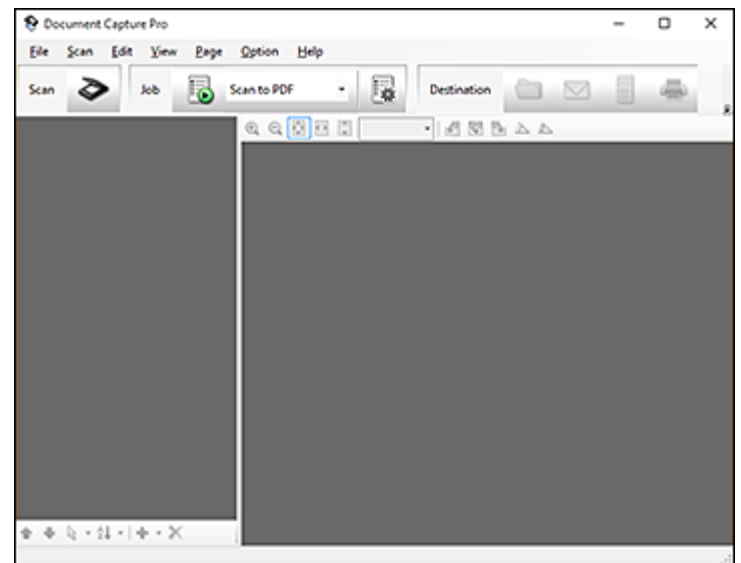

- 2. Click the **Scan** icon.
- 3. Select any displayed scan settings you want to use.

**Note:** See the Help information in Document Capture Pro or Document Capture for details.

4. Click **Scan**.

You see a preview of your scan in the Document Capture Pro or Document Capture window.

- 5. Click one of the cloud service Destination icons to choose where to save your scanned file. (If you cannot see all of the icons below, the service software may not be installed, the service may not be available on your platform, or you need to click the arrow next to the icons.)
	- $\mathsf I$  Web Folder (WebDAV)

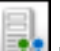

- **EX** Microsoft SharePoint server (Windows only)
- Evernote (Windows only)

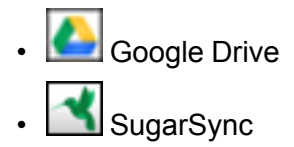

You see the Transfer Settings window.

- 6. Enter any required information to set up the destination. If you have previously created a saved setting for the destination, select it from the drop-down list.
- 7. Adjust any save settings, then click **OK** or **Send**, depending on the destination.

Your originals are scanned and uploaded to the indicated server.

**Parent topic:** [Scanning](#page-72-1) Special Projects

### **Related tasks**

Loading [Originals](#page-16-0) in the Input Tray

# <span id="page-87-1"></span>**Using the Optional Flatbed Scanner Dock**

The optional flatbed scanner dock combines your document scanner with a flatbed scanner into a single unit (ES-400). This allows you to scan thick or over-sized originals, such as cardboard and books, that won't fit into the document scanner's ADF.

See these sections to learn about the flatbed scanner dock option.

**Note:** You must purchase a flatbed scanner (Epson Perfection V19/V39) to use the optional flatbed scanner dock. To attach the flatbed scanner and dock to your document scanner, follow the installation instructions that came with your flatbed scanner dock.

Flatbed [Scanner](#page-87-0) Dock Parts [Scanning](#page-88-0) from the Flatbed Scanner Dock [Cleaning](#page-95-0) the Flatbed Scanner Dock [Transporting](#page-97-0) the Flatbed Scanner Dock

## <span id="page-87-0"></span>**Flatbed Scanner Dock Parts**

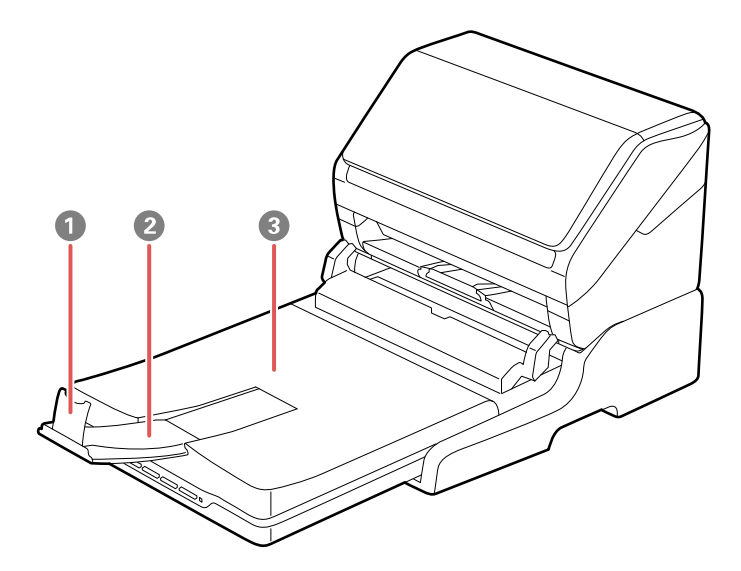

1 Stopper

- 2 Output tray extension
- 3 Scanner cover/output tray

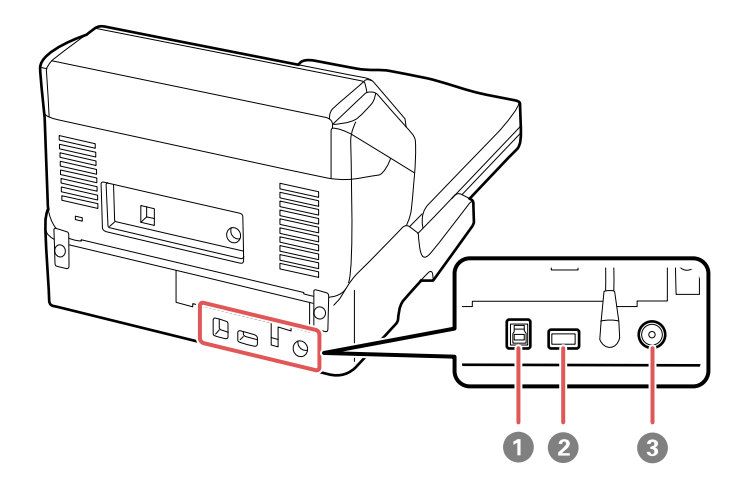

- 1 USB port 1 (for connecting flatbed dock to computer)
- 2 USB port 2 (for connecting flatbed dock to document scanner)
- 3 Power inlet

**Parent topic:** Using the Optional Flatbed [Scanner](#page-87-1) Dock

## <span id="page-88-0"></span>**Scanning from the Flatbed Scanner Dock**

See these sections to scan when using the optional flatbed scanner dock.

[Scanning](#page-88-1) from the Docked Flatbed Scanner [Scanning](#page-92-0) from the ADF with the Flatbed Scanner Dock Attached

**Parent topic:** Using the Optional Flatbed [Scanner](#page-87-1) Dock

### <span id="page-88-1"></span>**Scanning from the Docked Flatbed Scanner**

You can place originals directly on the scanner glass of the flatbed scanner attached to the optional flatbed scanner dock.

**Caution:** Make sure the scanner dock is placed on a flat surface. Do not place heavy objects on the scanner glass and do not press on the glass with too much force, or it may damage the scanner. Do not leave photos on the scanner glass for an extended period, or they may stick to the glass.

1. Close the document scanner's output tray.

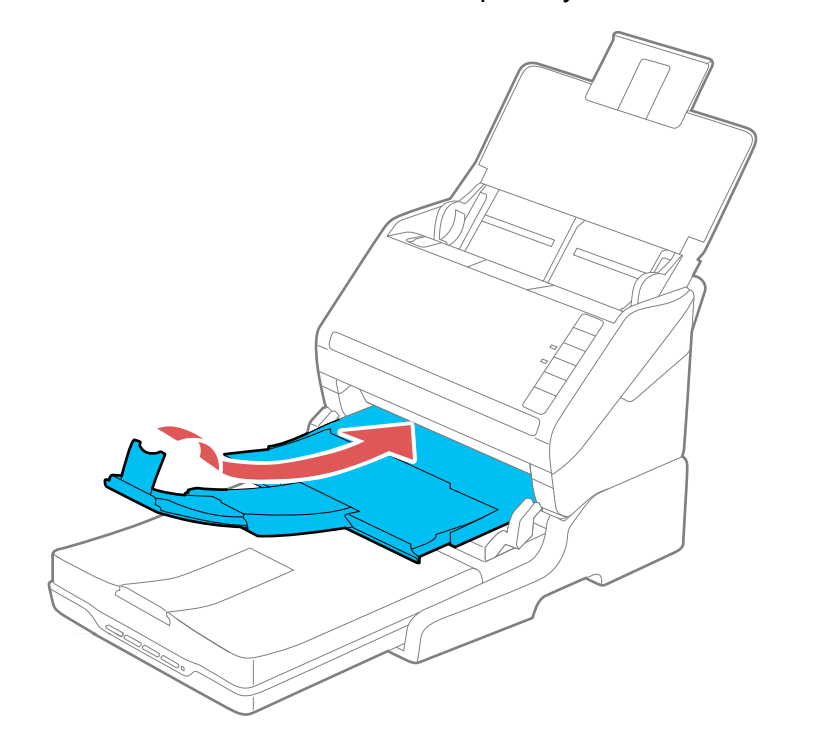

2. Open the flatbed scanner cover.

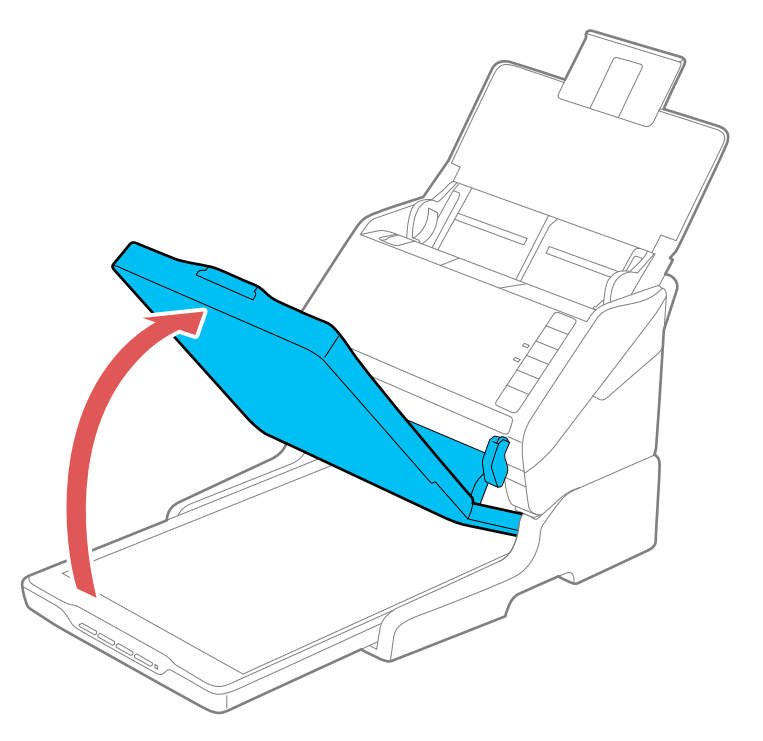

3. Place your original facedown on the scanner glass with the top edge facing as shown. Slide the original to the edges of the indicated corner.

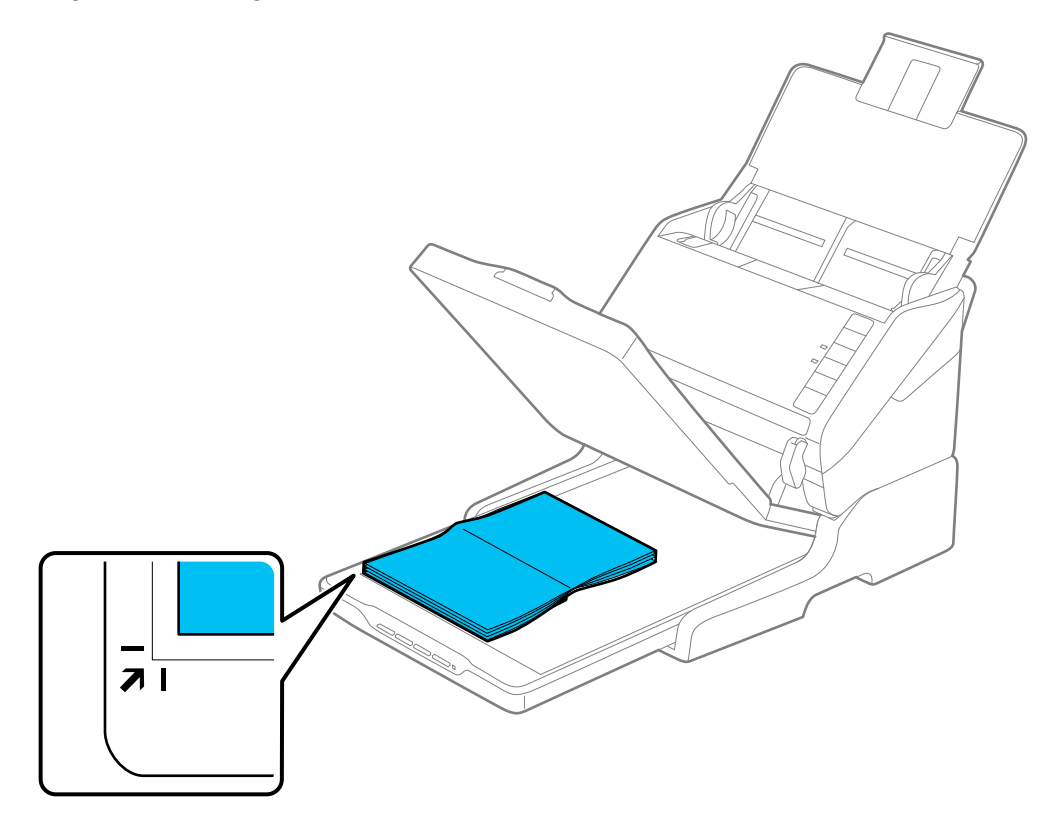

**Note:** Place your original 0.1 inch (2.5 mm) from the top and side edges of the scanner glass as shown in order to avoid cropping. If you are scanning multiple photos at once, place them at least 0.8 inch (20 mm) apart from each other.

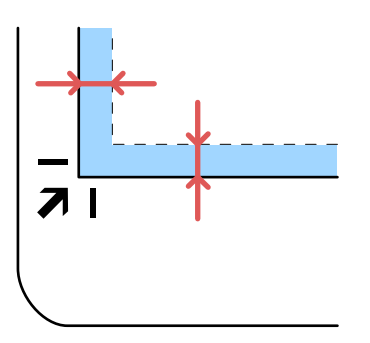

- 4. Close the flatbed scanner cover gently to keep your original in place. If you are scanning a book or other thick document, close the scanner cover and hold it down as you scan.
- 5. Start Epson Scan 2.
- 6. Select **Scanner Glass** as the Document Source.
- 7. Select other settings, as necessary.
- 8. Click **Scan**.

**Parent topic:** [Scanning](#page-88-0) from the Flatbed Scanner Dock

#### **Related tasks**

[Scanning](#page-92-0) from the ADF with the Flatbed Scanner Dock Attached [Scanning](#page-62-0) in Epson Scan 2

### <span id="page-92-0"></span>**Scanning from the ADF with the Flatbed Scanner Dock Attached**

Depending on the length of your originals, you may need to adjust the position of the input tray, output tray, and stopper when scanning from the document scanner's ADF with the optional flatbed scanner dock attached.

For originals shorter then A5 (8.2 inches [210 mm] long):

• Open the document scanner's input tray, pull out the output tray and output tray extension, and open the stopper.

• Extend the output tray a little longer than the length of the original and move the stopper forward or backward as necessary.

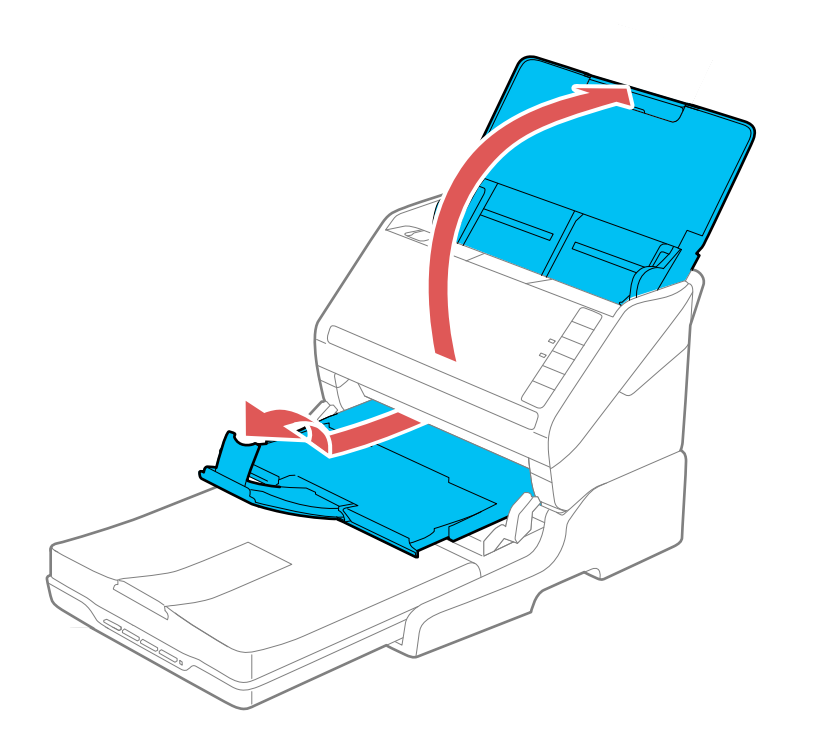

For originals between A5 and A4 size (8.2 inches to 11.7 inches [210 mm to 297 mm] long):

• Open and extend the document scanner's input tray, open the flatbed scanner's stopper, and slide the stopper forward or backward so that it is a little longer than the length of the original. (Do not open the output tray on the document scanner.)

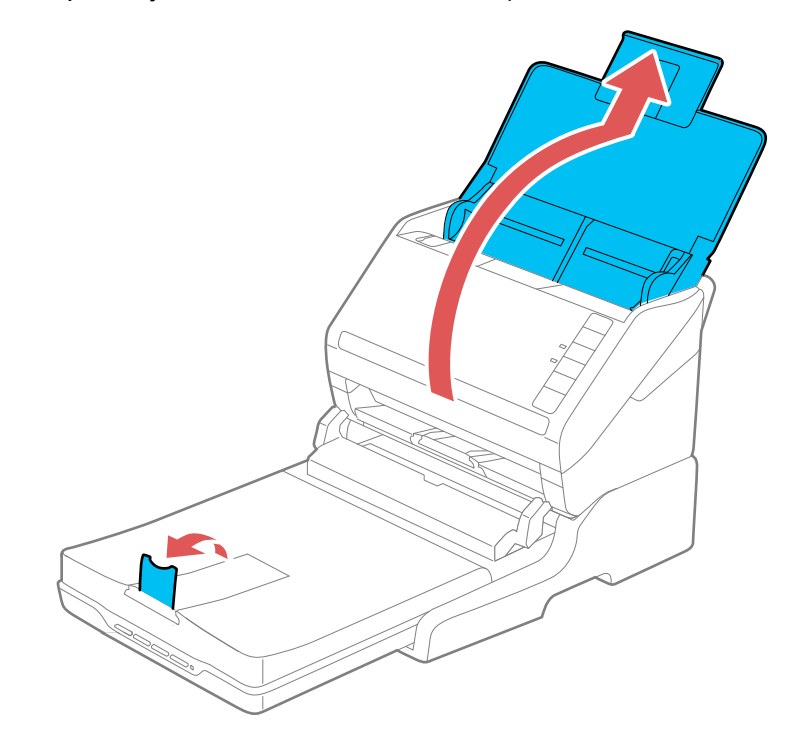

For originals that are legal size (14 inches [356 mm]) or longer:

• Open the document scanner's input tray. Leave the output tray closed and close the flatbed and document scanner's stoppers.

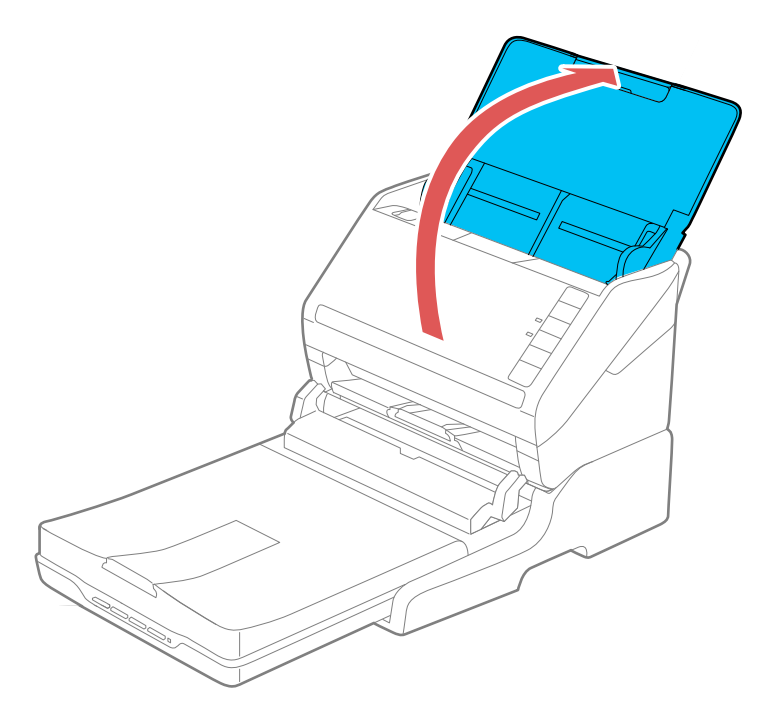

**Parent topic:** [Scanning](#page-88-0) from the Flatbed Scanner Dock

#### **Related tasks**

[Scanning](#page-88-1) from the Docked Flatbed Scanner [Scanning](#page-62-0) in Epson Scan 2

### <span id="page-95-0"></span>**Cleaning the Flatbed Scanner Dock**

To keep your product working at its best, you should clean it several times a year.

**Caution:** Do not use a hard brush, alcohol, or paint thinner to clean the product or you may damage it. Do not use oil or other lubricants inside the product or let water get inside it. Do not open the product case. Do not press the surface of the scanner glass with any force and be careful not to scratch or damage the scanner glass. A damaged glass surface can decrease the scan quality.

1. Turn off the document scanner using the  $\circlearrowright$  power button.

**Note:** There is no power button on the flatbed scanner.

2. Unplug the AC power cord and disconnect the USB cable that connects the flatbed scanner dock to the computer.

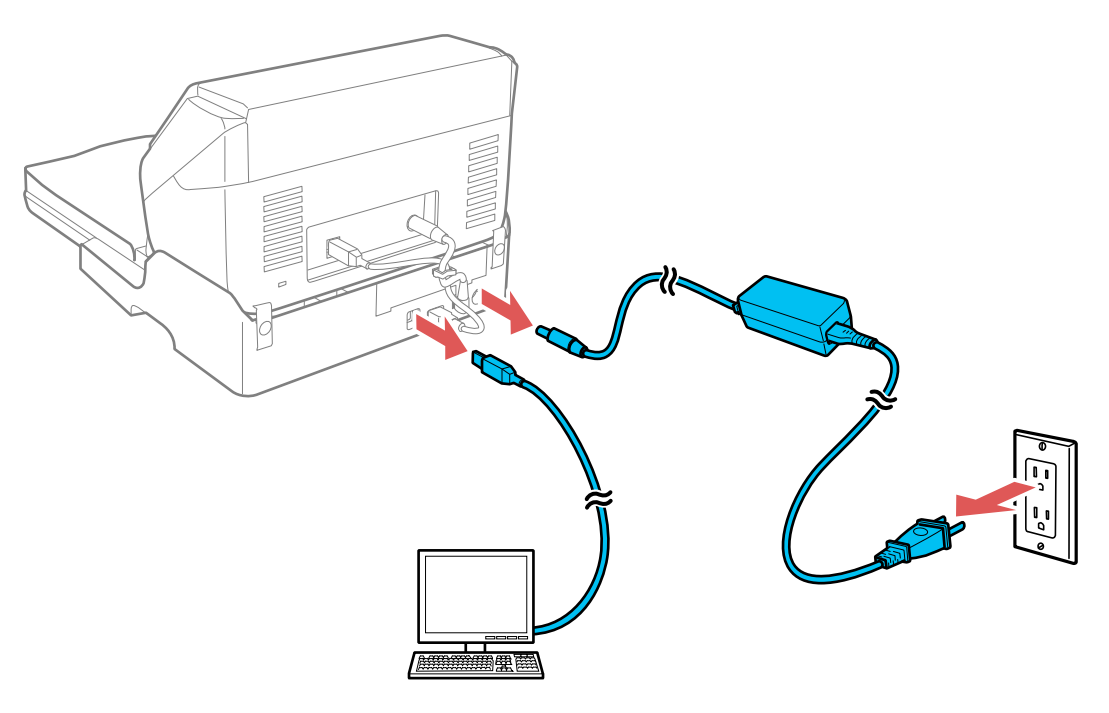

- 3. Clean the outer case with a cloth dampened with mild detergent and water.
- 4. If the scanner glass is dirty, clean it with a soft dry cloth. If the glass surface is stained with grease or some other hard-to-remove material, use a small amount of glass cleaner on a soft cloth to remove it. Wipe off all remaining liquid.

**Note:** Do not spray glass cleaner directly on the scanner glass. Make sure that no dust builds up on the surface of the scanner glass. Dust can cause spots in your scanned images.

**Parent topic:** Using the Optional Flatbed [Scanner](#page-87-1) Dock

## <span id="page-97-0"></span>**Transporting the Flatbed Scanner Dock**

If you need to ship your product, transport it a long distance, or store it for an extended period, prepare it for transportation as described here.

1. Turn off the document scanner using the  $\circlearrowleft$  power button.

**Note:** There is no power button on the flatbed scanner.

2. Unplug the AC power cord and disconnect the USB cable that connects the flatbed scanner dock to the computer.

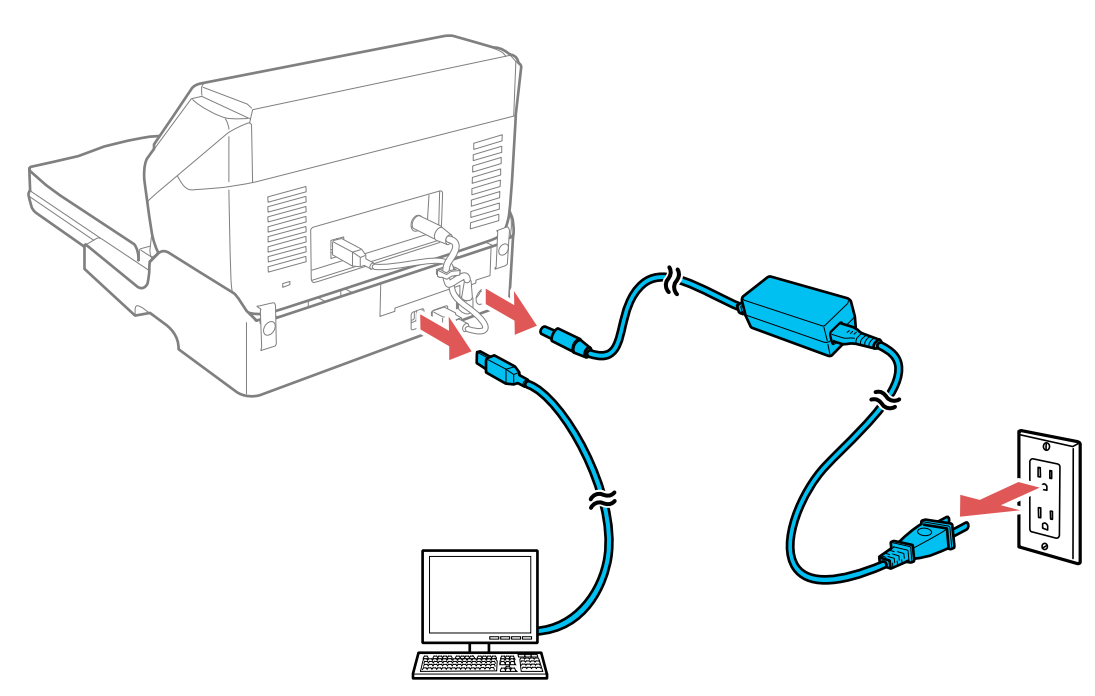

3. Lift the entire scanner unit as shown, making sure to keep it level during transport.

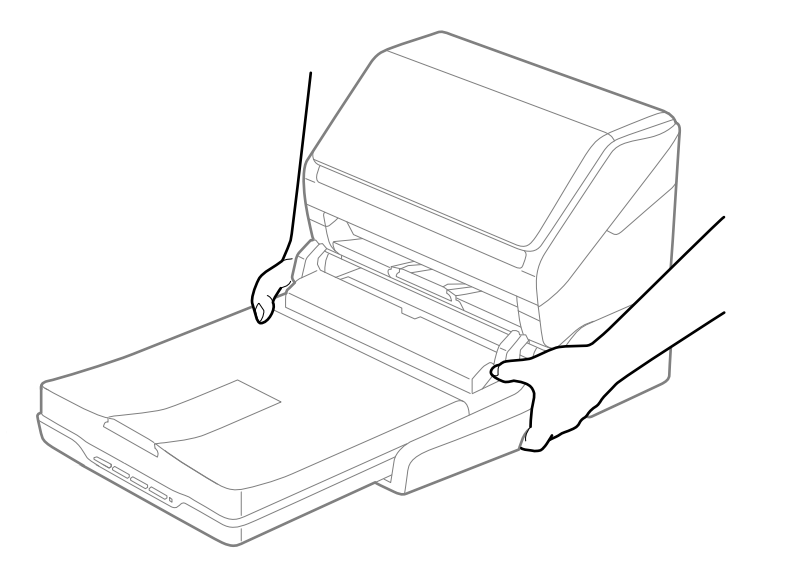

**Note:** If you are transporting only the flatbed scanner dock (without the document scanner), follow the installation instructions that came with the flatbed scanner dock in reverse to remove the flatbed scanner and dock from the document scanner.

4. Place the flatbed scanner dock in its original packing materials if possible, or use equivalent materials with cushioning around the scanner.

**Caution:** Avoid turning the scanner upside down when transporting or you may damage the scanner.

**Parent topic:** Using the Optional Flatbed [Scanner](#page-87-1) Dock

# <span id="page-99-2"></span>**Cleaning and Transporting Your Scanner**

See these sections if you need to clean or transport your scanner.

[Cleaning](#page-99-0) Your Scanner [Cleaning](#page-99-1) Inside Your Scanner [Checking](#page-104-0) the Scanner Roller Counter [Replacing](#page-105-0) the Scanner Rollers [Transporting](#page-113-0) Your Scanner

## <span id="page-99-0"></span>**Cleaning Your Scanner**

To keep your product working at its best, you should clean it several times a year.

**Caution:** Do not use a hard brush, alcohol, or paint thinner to clean the product or you may damage it. Do not use oil or other lubricants inside the product or let water get inside it. Do not open the product's outer case.

- 1. Turn off the scanner and unplug the AC adapter.
- 2. Disconnect any connected cables.
- 3. Clean the outer case with a soft, dry cloth. Do not use liquid or chemical cleansers.

**Note:** If the outer case still requires additional cleaning, use a slightly damp cloth to wipe the outer case. Then wipe the case with a soft, dry cloth.

**Parent topic:** Cleaning and [Transporting](#page-99-2) Your Scanner

## <span id="page-99-1"></span>**Cleaning Inside Your Scanner**

Clean your scanner regularly to make sure that no dust builds up on the glass scanning surfaces. Dust can cause spots or lines in your scanned images.

**Note:** The illustrations show the ES-500W, but the instructions are the same for the ES-400.

**Caution:** Do not use a hard brush, alcohol, or paint thinner to clean the product or you may damage it. Do not use oil or other lubricants inside the product or let water get inside it.

1. Turn off the scanner and unplug the AC adapter.

- 2. Disconnect any connected cables.
- 3. Pull down on the cover open lever and open the scanner cover.

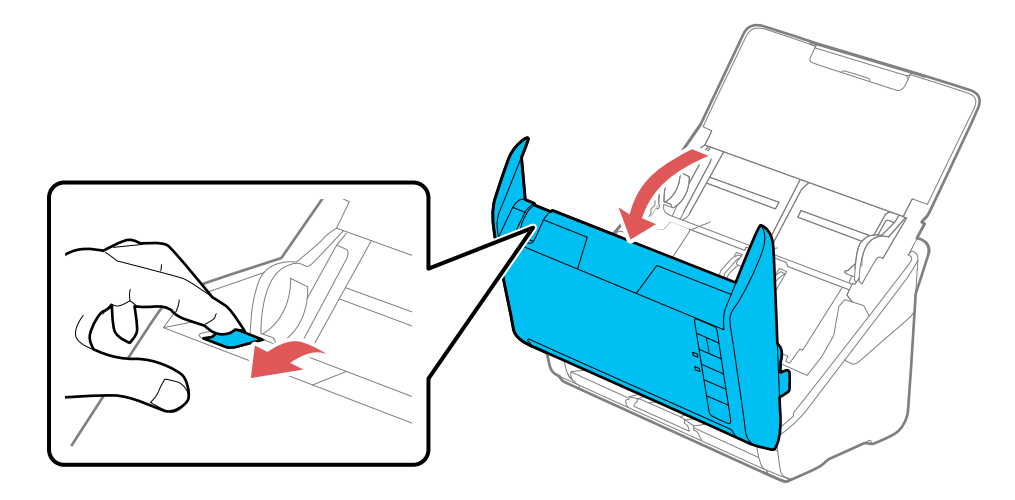

4. Use a genuine Epson cleaning kit or a soft, moist cloth to wipe off any dust or dirt on the glass scanning surfaces and the rollers inside the scanner cover. If the glass surface is stained with grease or some other hard-to-remove material, use a genuine Epson cleaning kit to remove stains. Use a small amount of cleaner on the cleaning cloth to remove the stains. Wipe off all remaining liquid.

**Caution:** Do not spray glass cleaner directly on the scanning surfaces. Be careful not to place too much force on the glass.

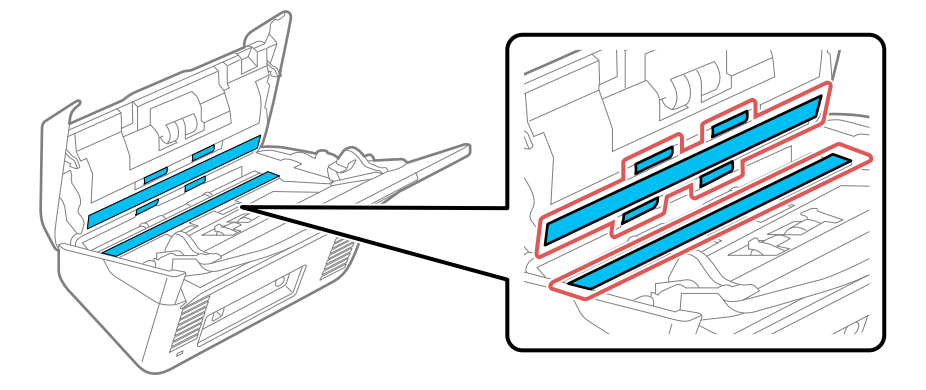

5. Use a cotton swab to wipe off any dust or dirt on the sensors.

**Caution:** Do not use liquid or glass cleaner on the cotton swab.

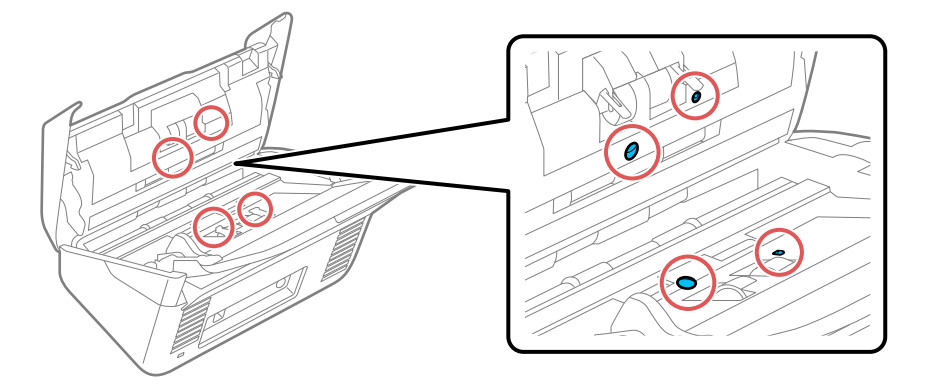

6. Wipe off any dust or dirt on the separation roller using a genuine Epson cleaning kit or a soft, moist cloth.

**Caution:** Use only a genuine Epson cleaning kit or soft, moist cloth to clean the roller; using a dry cloth may damage the surface of the roller.

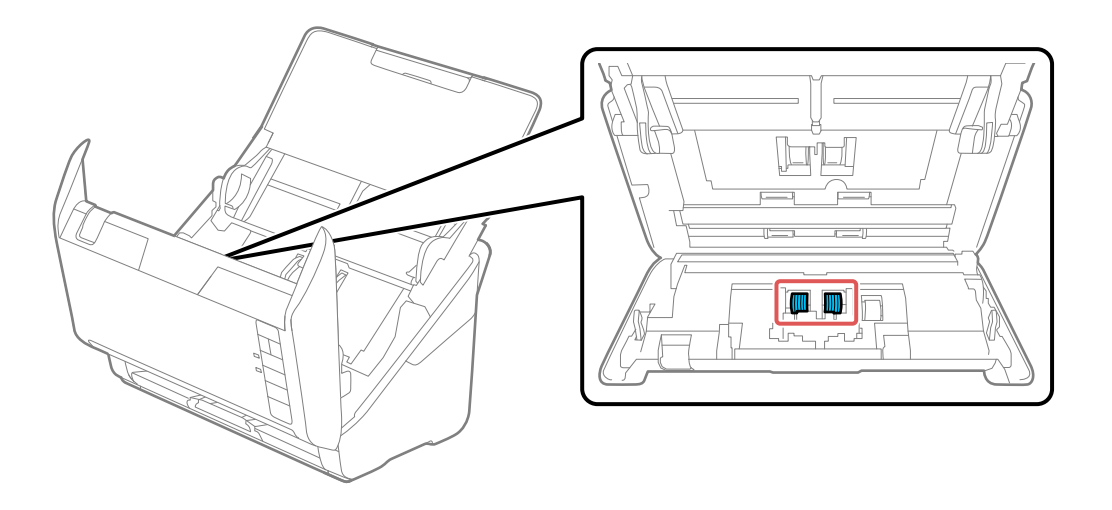

7. Wipe off any dust or dirt on the pickup roller using a genuine Epson cleaning kit or a soft, moist cloth.

**Caution:** Use only a genuine Epson cleaning kit or soft, moist cloth to clean the roller; using a dry cloth may damage the surface of the roller.

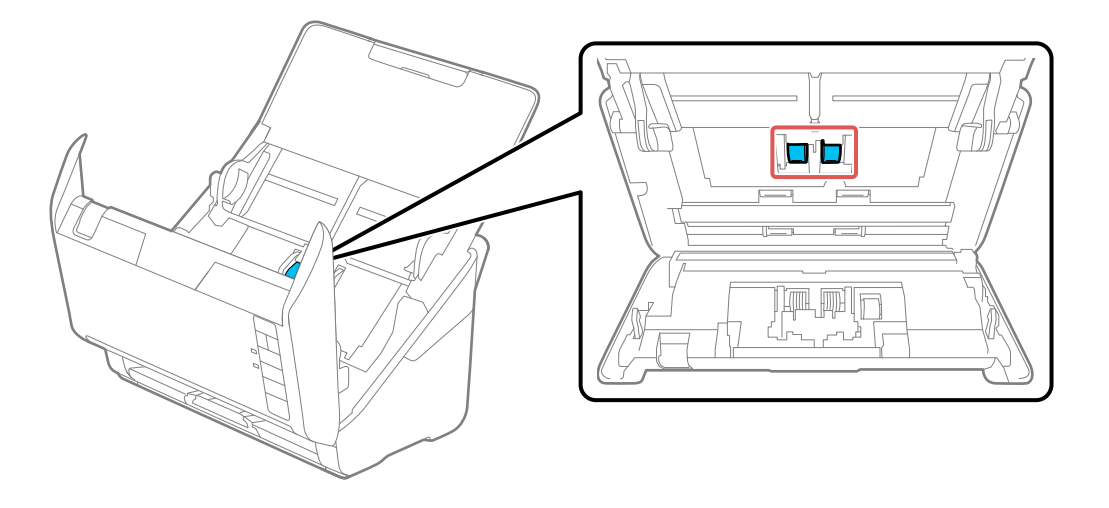

- 8. Plug in the AC adapter and press the  $\circlearrowright$  power button to turn on the scanner.
- 9. Hold down the  $\heartsuit$  start button for at least two seconds while opening the scanner cover. The rollers on the bottom move momentarily, and then the scanner enters cleaning mode. Press the  $\heartsuit$  start button several times to rotate the rollers shown here. Use a genuine Epson cleaning kit or a soft,

moist cloth to wipe off any dust or dirt on the rollers as they rotate. Repeat this step until the rollers are clean.

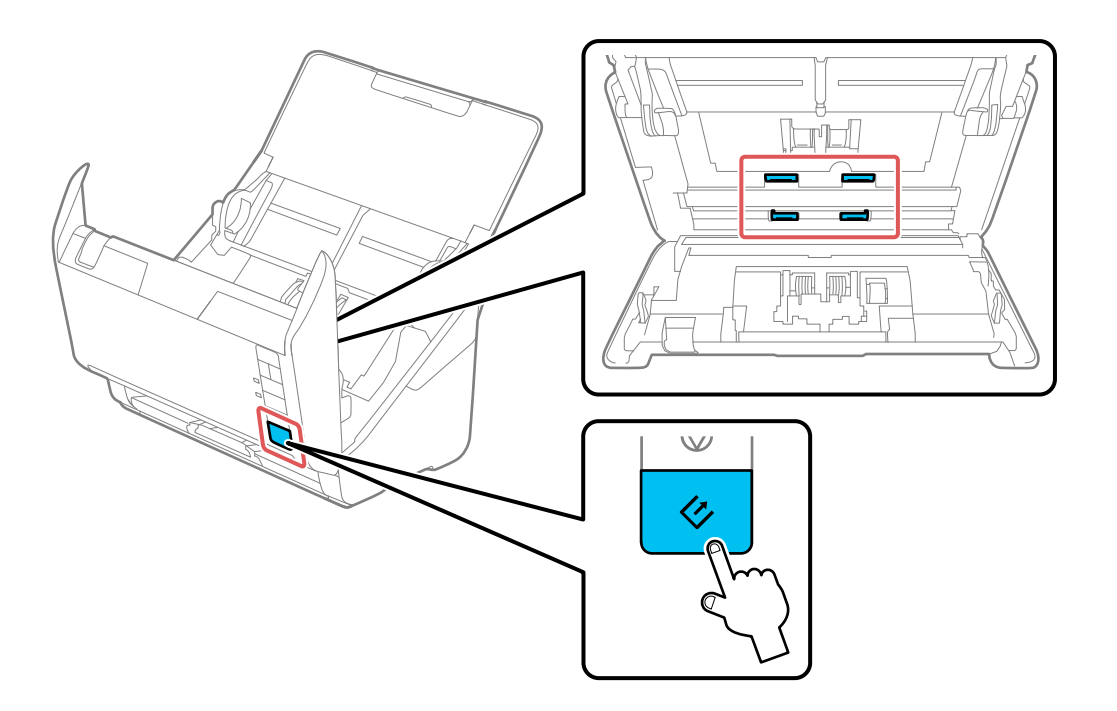

10. Close the scanner cover.

**Parent topic:** Cleaning and [Transporting](#page-99-2) Your Scanner

## <span id="page-104-0"></span>**Checking the Scanner Roller Counter**

Check the scanner roller counter to determine when your rollers need to be replaced. When you replace the scanner rollers, reset the scanner roller counter so you know when you may need to replace the rollers again.

- 1. Make sure the scanner is turned on and connected to your computer.
- 2. Do one of the following to open the Epson Scan 2 Utility:
	- **Windows 10**: Click and select **All Apps**. Select **EPSON**, then select **Epson Scan 2 Utility**.
	- **Windows 8.x**: Navigate to the **Apps** screen and select **Epson Scan 2 Utility**.
- Windows (other versions): Click  $\bullet$  or Start > All Programs or Programs > EPSON > Epson **Scan 2** > **Epson Scan 2 Utility**.
- **OS X**: Open the **Applications** folder, click **Epson Software**, and click **Epson Scan 2 Utility**.
- 3. Click the **Counter** tab.

You see a screen like this:

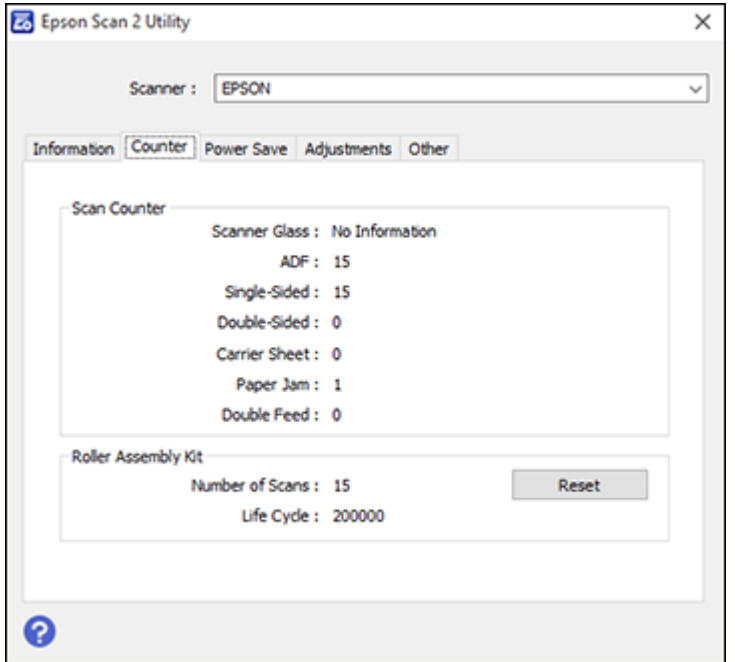

- 4. If the number of scans in the **Number of Scans** field exceeds the number for Life Cycle of the rollers, it is time to replace the rollers.
- 5. Close the Epson Scan 2 Utility screen.

**Parent topic:** Cleaning and [Transporting](#page-99-2) Your Scanner

## <span id="page-105-0"></span>**Replacing the Scanner Rollers**

Replace the scanner rollers after you have scanned 200,000 times. Check the scanner roller counter to see when you need to replace the rollers.

**Note:** The illustrations show the ES-500W, but the instructions are the same for the ES-400.

- 1. Turn off the scanner.
- 2. Unplug the AC adapter.
- 3. Disconnect any connected cables.
- 4. Pull down on the cover open lever and open the scanner cover.

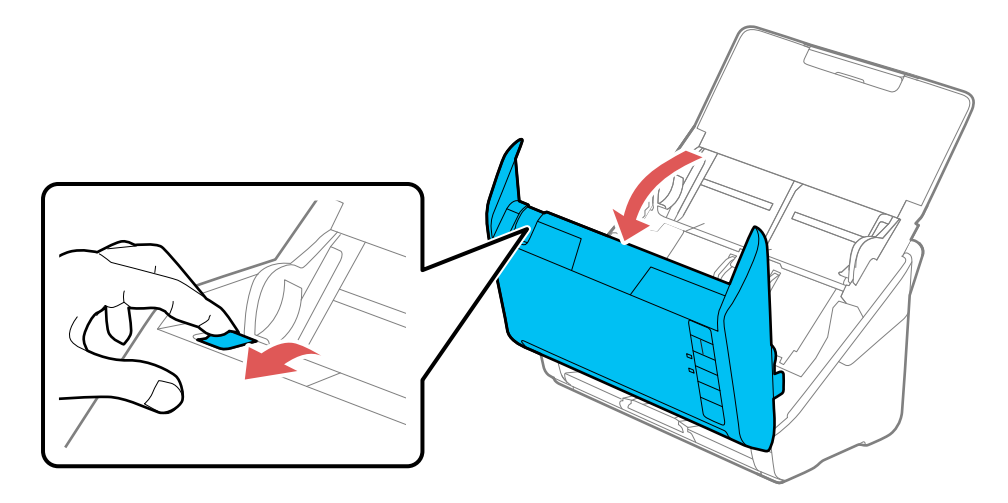

5. Press down on the pickup roller cover latch and pull up the cover to remove it.

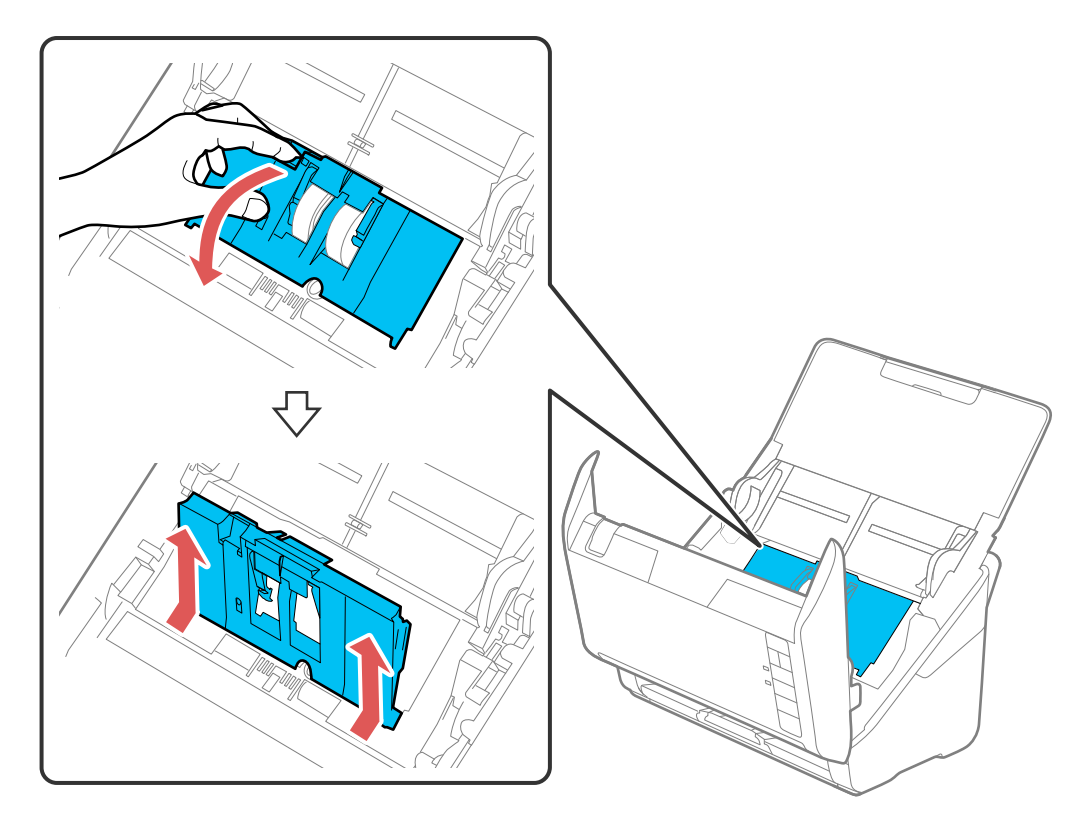
6. Pull down the tab on the pickup rollers and slide the rollers to the right to remove them.

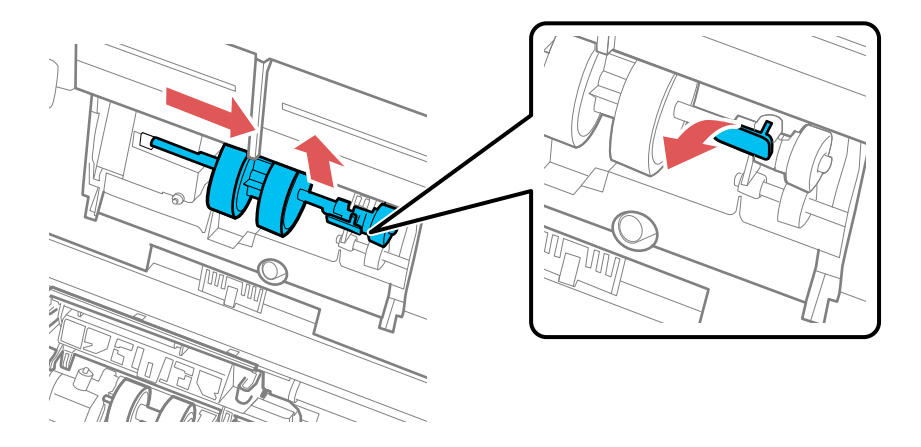

7. To install the new pickup rollers, align the notches on the roller unit and slide it to the left. Press up on the tab to secure the rollers.

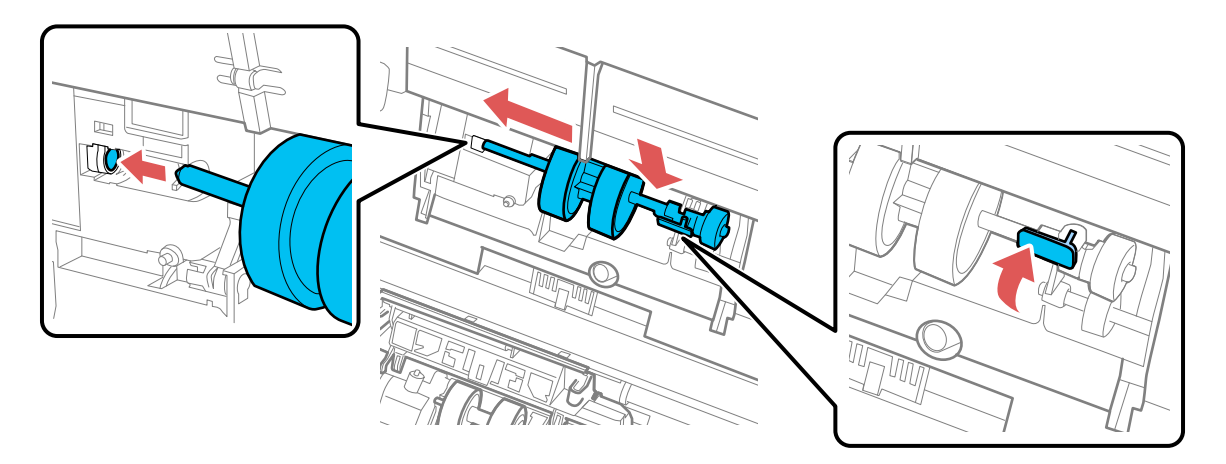

8. Align the bottom edge of the pickup roller cover into the notches as shown and press it down until it clicks into place.

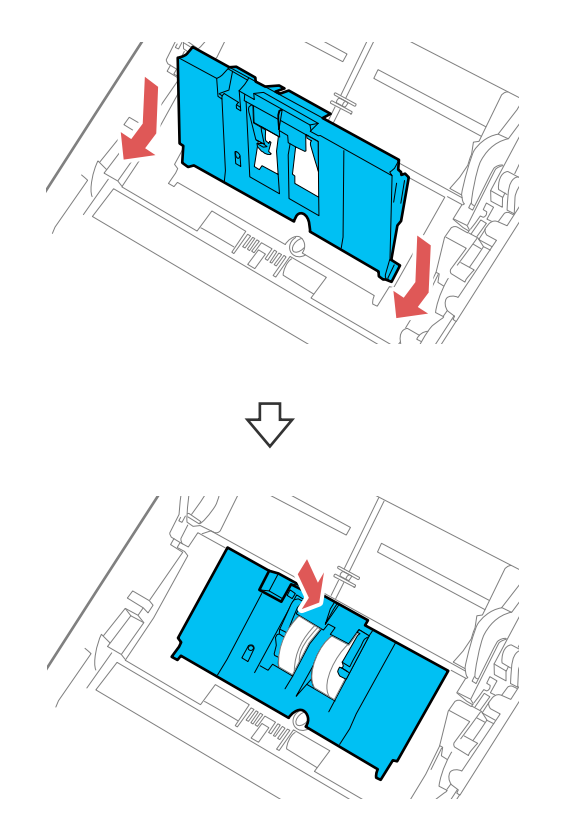

**Note:** If you are not able to close the cover, the pickup rollers are not installed correctly. Remove the roller unit and reinstall it, then try to close the cover again.

9. Squeeze the tabs on the sides of the separation roller cover and open the cover.

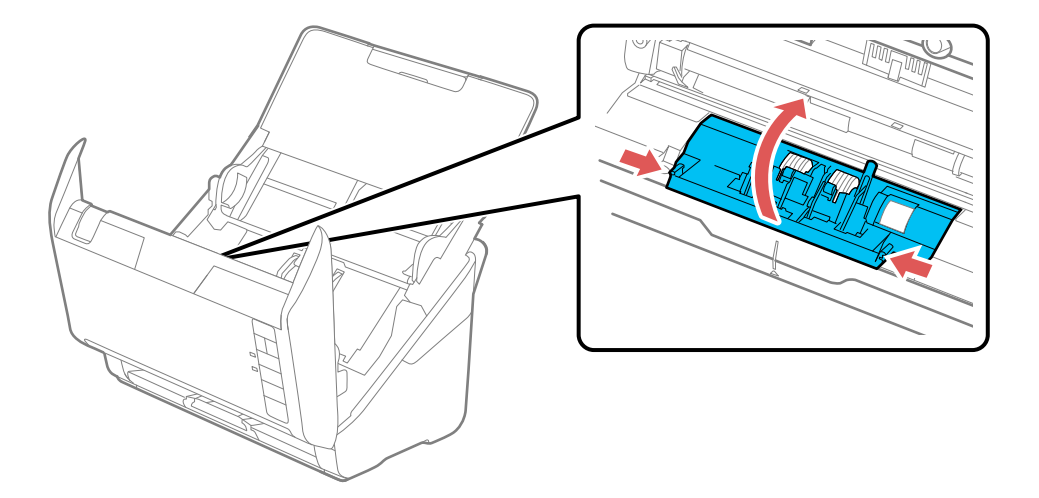

**Caution:** Be careful not to apply too much force when opening the cover.

10. Slide the separation roller to the left and remove it.

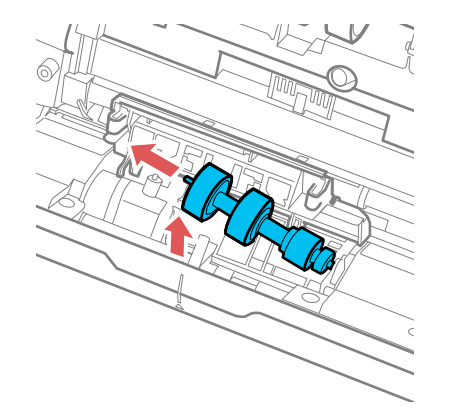

11. To install a new separation roller, insert the end of the roller into the hole on the right side and lower the other end of the roller.

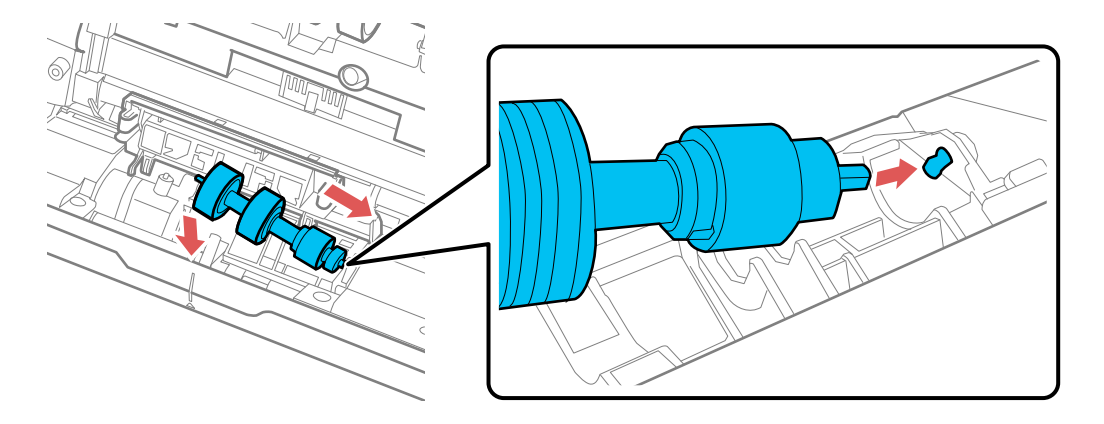

12. Close the separation roller cover until you hear it click into place.

**Note:** If you are not able to close the cover, the roller is not installed correctly. Remove the roller and reinstall it, then try to close the cover again.

- 13. Close the scanner cover.
- 14. Plug in the AC adapter and turn on the scanner.
- 15. Reset the roller counter after replacing the rollers.

[Resetting](#page-111-0) the Scanner Roller Counter

**Parent topic:** Cleaning and [Transporting](#page-99-0) Your Scanner

#### **Related references**

User [Replaceable](#page-13-0) Epson Scanner Parts and Accessories

#### **Related tasks**

[Checking](#page-104-0) the Scanner Roller Counter [Resetting](#page-111-0) the Scanner Roller Counter

### <span id="page-111-0"></span>**Resetting the Scanner Roller Counter**

When you replace the scanner rollers, reset the scanner roller counter so you know when you may need to replace the rollers again.

- 1. Make sure the scanner is turned on and connected to your computer.
- 2. Do one of the following to open the Epson Scan 2 Utility:
	- **Windows 10**: Click and select **All Apps**. Select **EPSON**, then select **Epson Scan 2 Utility**.
	- **Windows 8.x**: Navigate to the **Apps** screen and select **Epson Scan 2 Utility**.
	- **Windows (other versions)**: Click  $\bullet$  or Start > All Programs or Programs > EPSON > Epson **Scan 2** > **Epson Scan 2 Utility**.
	- **OS X**: Open the **Applications** folder, click **Epson Software**, and click **Epson Scan 2 Utility**.
- 3. Click the **Counter** tab.

You see a screen like this:

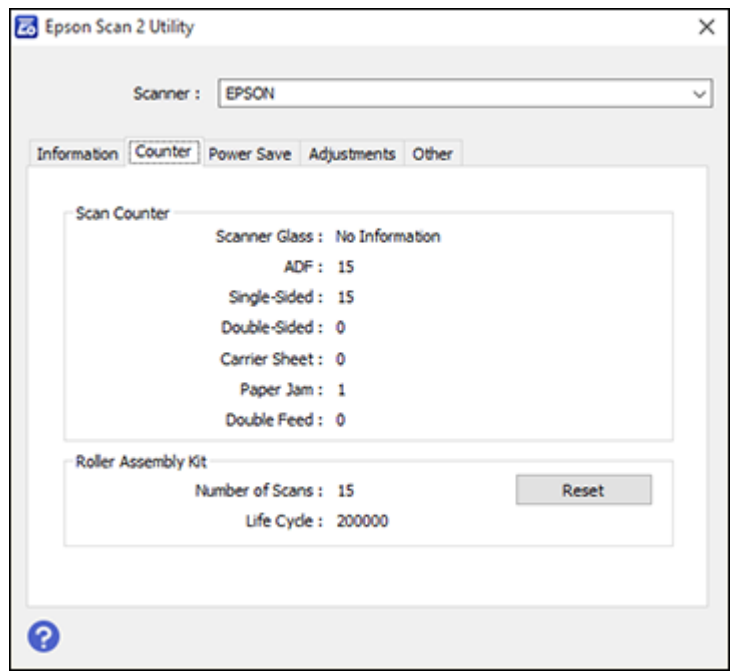

4. Click **Reset**.

The Number of Scans field changes to 0 (zero).

5. Close the Epson Scan 2 Utility screen.

**Parent topic:** [Replacing](#page-105-0) the Scanner Rollers

# **Transporting Your Scanner**

If you need to ship your product, transport it a long distance, or store it for an extended period, prepare it for transportation as described here.

- 1. Turn off the scanner and unplug the AC adapter.
- 2. Disconnect any connected cables.
- 3. Close the input tray and the output tray.

**Note:** Make sure the output tray is securely closed.

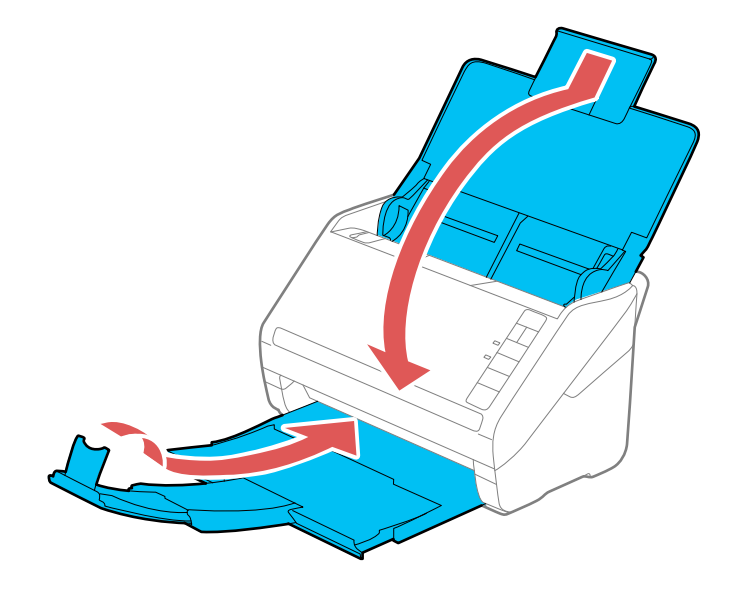

4. Place the scanner in its original packing materials, if possible, or use equivalent materials with cushioning around the product.

**Parent topic:** Cleaning and [Transporting](#page-99-0) Your Scanner

# <span id="page-114-1"></span>**Solving Problems**

Check these sections for solutions to problems you may have using your product.

[Scanner](#page-114-0) Light Status Solving Scanning [Problems](#page-117-0) Solving Network Scanning [Problems](#page-123-0) Solving Scanned Image Quality [Problems](#page-125-0) Solving Flatbed Scanner Dock [Problems](#page-130-0) Uninstall Your Scanner [Software](#page-131-0) [Where](#page-132-0) to Get Help

# <span id="page-114-0"></span>**Scanner Light Status**

You can often diagnose problems with your scanner by checking its lights.

### **ES-400**

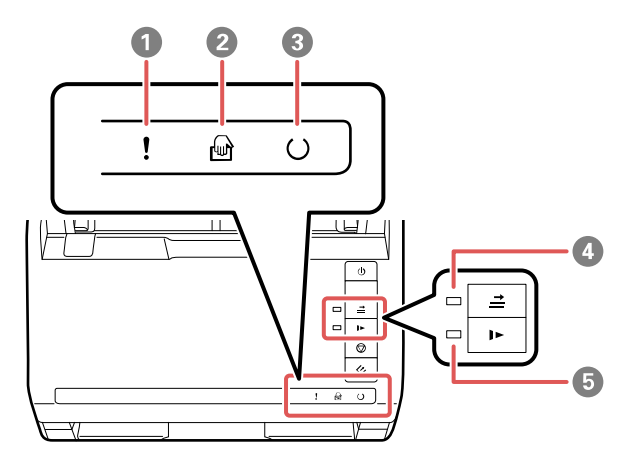

- 1 **!** error light
- 2 **automatic feeding mode light**
- $3$   $\cup$  ready light
- $4 \nightharpoonup$  double feed detection skip light

 $5 \quad \blacktriangleright$  slow mode light

### **ES-500W**

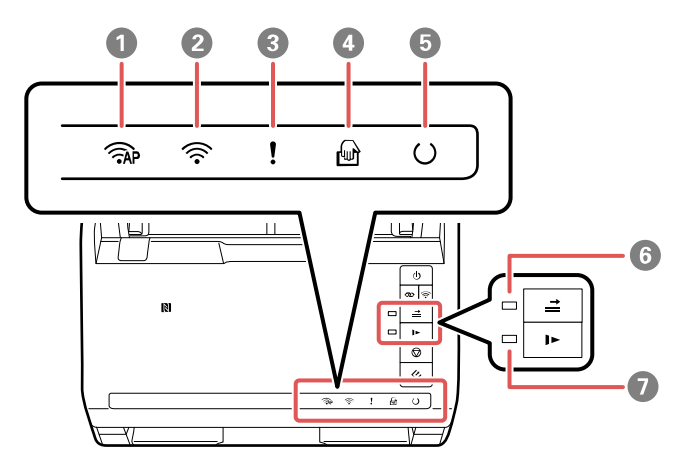

- 1 **AP** mode light
- 2 Wi-Fi on/off light
- 3 **!** error light
- 4 **automatic feeding mode light**
- $5$   $\cup$  ready light
- $6 \nightharpoonup$  double feed detection skip light
- 7 **I** slow mode light

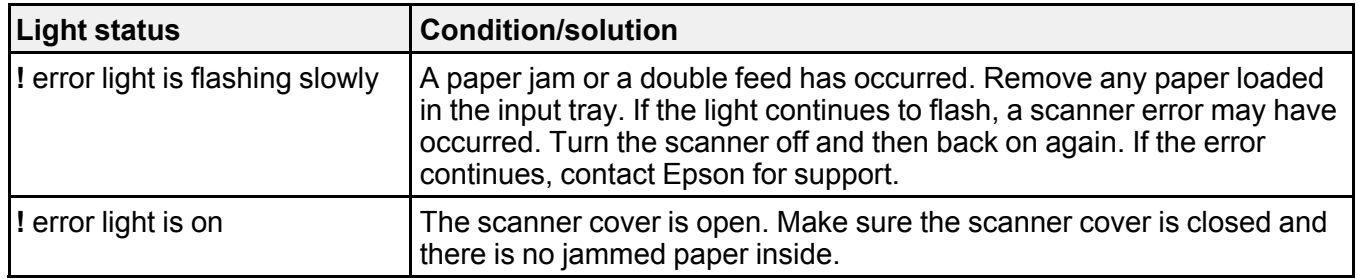

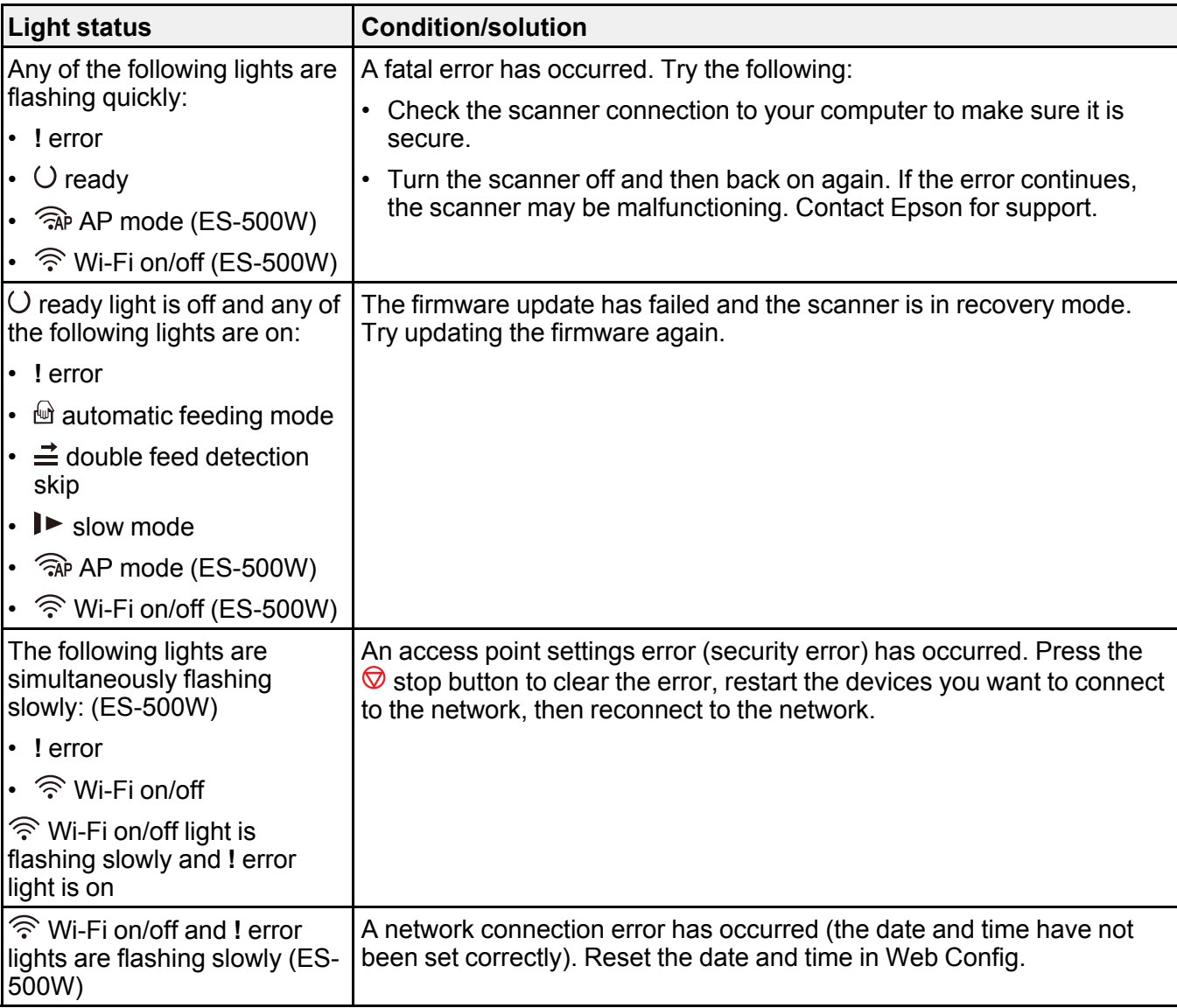

**Parent topic:** Solving [Problems](#page-114-1)

## **Related references**

Original Jams in [Scanner](#page-120-0)

#### [Where](#page-132-0) to Get Help

**Related topics**

Loading [Originals](#page-16-0) Wi-Fi [Networking](#page-39-0) **[Scanning](#page-53-0)** 

# <span id="page-117-0"></span>**Solving Scanning Problems**

Check these solutions if you have problems scanning with your product.

Scanner Does Not Turn On or Turns Off [Unexpectedly](#page-117-1) Scanner Button Does Not Work as [Expected](#page-117-2) [Scanning](#page-118-0) Software Does Not Operate Correctly [Cannot](#page-119-0) Start Epson Scan 2 Original Feeds [Incorrectly](#page-119-1) in Scanner Original Jams in [Scanner](#page-120-0) [Scanning](#page-122-0) is Slow **Parent topic:** Solving [Problems](#page-114-1)

## <span id="page-117-1"></span>**Scanner Does Not Turn On or Turns Off Unexpectedly**

If the scanner does not turn on or if it turns off unexpectedly, try these solutions:

- Make sure the AC adapter is securely connected to the scanner and to a working electrical outlet.
- If the scanner turns off unexpectedly, you may need to adjust the **Power Off Timer** setting.

**Parent topic:** Solving Scanning [Problems](#page-117-0)

#### **Related tasks**

[Changing](#page-14-0) the Power Off and Sleep Timer Settings

## <span id="page-117-2"></span>**Scanner Button Does Not Work as Expected**

If the scanner button does not start the correct program or perform the correct action, try these solutions:

- Check the USB cable connection between the computer and scanner.
- Make sure Document Capture Pro (Windows) or Document Capture (OS X) is installed correctly. If necessary, uninstall and reinstall it.
- Make sure you have assigned the correct job to the scanner button and change it, if necessary.
- Check the status of the lights and make sure the scanner is ready to scan.
- When using a wireless connection, start Epson Scan 2 on your computer before scanning from the product (ES-500W).
- Make sure Epson Scan 2 and other applications are installed correctly. If necessary, uninstall and reinstall it.
- Document Capture Pro (Windows) and Document Capture (OS X) do not support using the button to scan over a wireless connection (ES-500W). Connect the scanner using a USB cable or launch Epson Scan 2 before scanning from the button on your scanner.

**Parent topic:** Solving Scanning [Problems](#page-117-0)

#### **Related tasks**

[Assigning](#page-54-0) Start Button Settings or Scan Jobs

## <span id="page-118-0"></span>**Scanning Software Does Not Operate Correctly**

If your scanning software does not operate correctly, try these solutions:

- Make sure your computer has adequate memory and meets the system requirements for your operating system.
- Make sure your computer is not running in a power-saving mode, such as sleep or standby. If so, wake your system and restart your scanning software.
- Make sure the scanner is turned on.
- Make sure the connection between the scanner and your computer is secure.
- If you upgraded your operating system but did not reinstall your scanning software, try reinstalling it.
- Connect the scanner directly to the computer. The scanner may not work properly when connected through a USB hub.
- If you are using a TWAIN-compliant program, make sure that the correct product is selected as the **Scanner** or **Source** setting.
- If you are using the scanner with the optional Network Interface Unit, make sure the network cable is securely connected.
- If your scanner is connected to one computer via USB and another computer via wireless connection, and Epson Scan 2 is running on the wirelessly connected computer, pressing the button on the scanner will save the scanned images to the wirelessly connected computer (ES-500W).

**Parent topic:** Solving Scanning [Problems](#page-117-0)

#### **Related concepts**

Uninstall Your Scanner [Software](#page-131-0)

#### **Related references**

Windows System [Requirements](#page-134-0) Mac System [Requirements](#page-134-1)

## <span id="page-119-0"></span>**Cannot Start Epson Scan 2**

If you cannot start Epson Scan 2, try these solutions:

- Make sure your scanner is turned on and any interface cables are securely connected at both ends.
- Make sure Epson Scan 2 is selected in your scanning program.
- Make sure your computer is not running in a power-saving mode, such as sleep or standby. If so, wake your system and restart Epson Scan 2.
- If you connected the scanner using a USB cable, make sure it is connected directly to your computer or through only one USB hub.
- Make sure you do not have multiple versions of Epson Scan 2 installed. If you do, uninstall all versions and install one version.
- If you are using the scanner with the optional Network Interface Unit, make sure the network cable is securely connected.
- If you upgraded your operating system but did not reinstall Epson Scan 2, try reinstalling it.
- If you are using a TWAIN-compliant program, make sure that the correct product is selected as the **Scanner** or **Source** setting.

**Parent topic:** Solving Scanning [Problems](#page-117-0)

#### **Related concepts**

Uninstall Your Scanner [Software](#page-131-0)

#### **Related references**

Windows System [Requirements](#page-134-0) Mac System [Requirements](#page-134-1)

## <span id="page-119-1"></span>**Original Feeds Incorrectly in Scanner**

If you have problems feeding originals in your scanner, try these solutions:

- If multiple pages feed at once, try the following:
	- Remove the originals, fan the edges to separate the sheets, if necessary, and reload them.
- Load fewer originals at a time.
- Load only originals that meets the specifications for your scanner.
- Clean inside the scanner and replace the roller assembly kit, if necessary.
- Scan the originals one by one using the **Automatic Feeding Mode** setting in Epson Scan 2.
- Press the  $\blacktriangleright$  slow mode button to slow down the scanning speed.
- If you see a double feed error in the Epson Scan 2 window or the Document Capture Pro window (Windows only), start Epson Scan 2, select the **Main Settings** tab, select the **Detect Double Feed** setting, and select **Off**.

**Note:** With OS X, only Epson Scan 2 displays double feed errors. Document Capture for OS X does not include this setting.

#### **Parent topic:** Solving Scanning [Problems](#page-117-0)

#### **Related tasks**

[Cleaning](#page-99-1) Inside Your Scanner

#### **Related topics**

Loading [Originals](#page-16-0)

### <span id="page-120-0"></span>**Original Jams in Scanner**

If an original has jammed inside the scanner, follow these steps:

**Note:** The illustrations show the ES-500W, but the instructions are the same for the ES-400.

- 1. Turn off your scanner.
- 2. Remove all originals from the input tray.

3. Pull down the cover open lever and open the scanner cover.

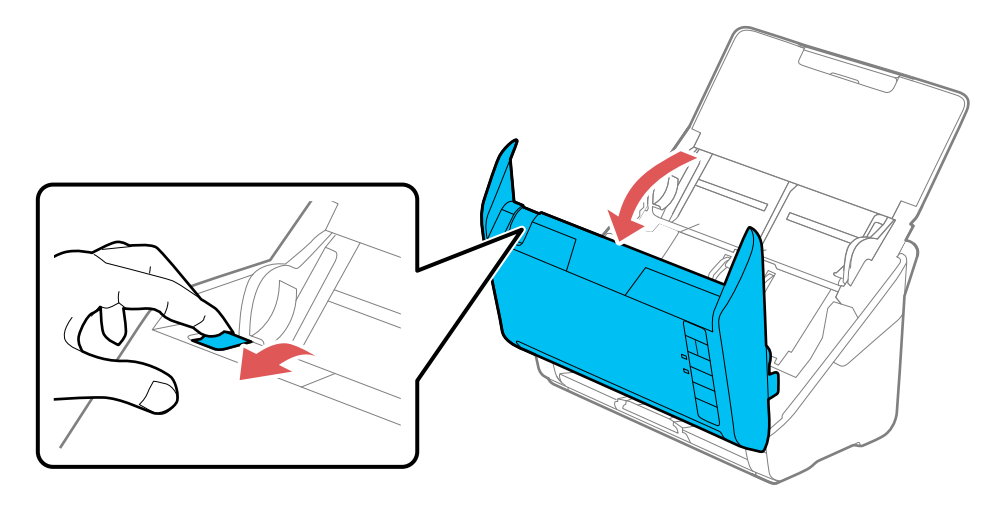

4. Gently pull out any jammed originals from inside the scanner.

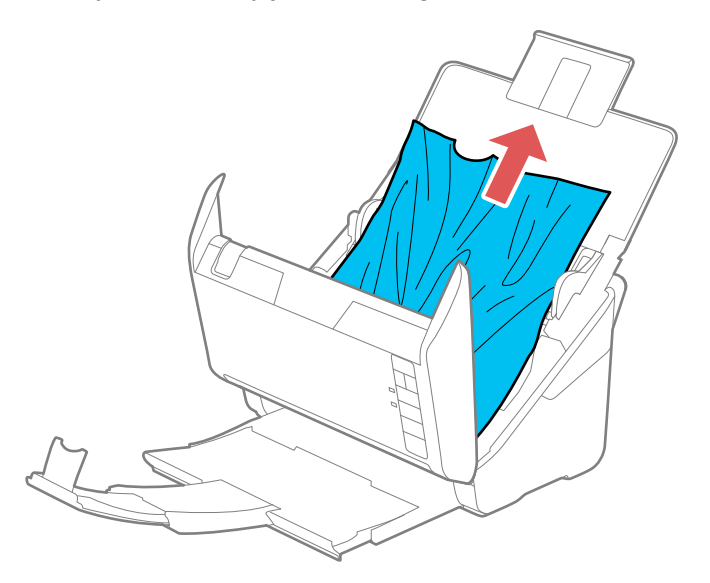

5. Gently pull out any jammed originals from the output tray.

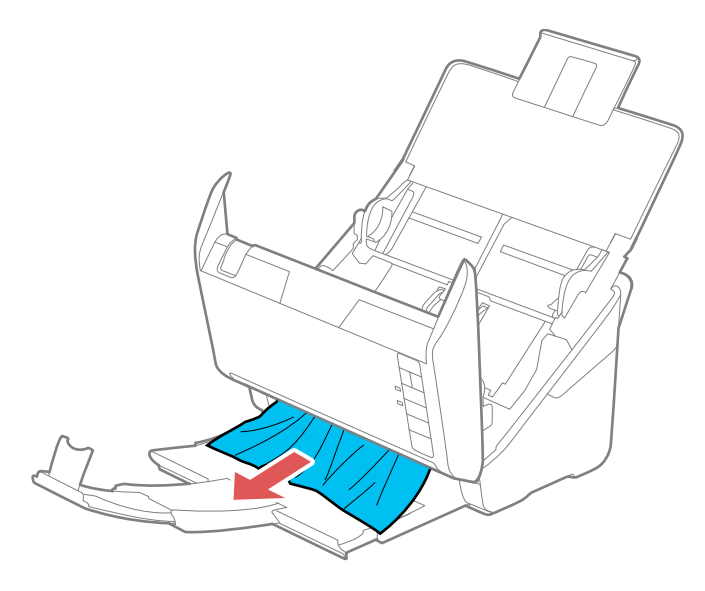

- 6. Close the scanner cover.
- 7. Carefully follow all loading instructions when you reload originals.

If originals jam in the scanner frequently, try the following:

- Press the  $\blacktriangleright$  slow mode button to slow down the scanning speed.
- Clean inside the scanner and replace the roller assembly kit, if necessary.
- Close the output tray and let the originals fall freely onto the surface below the scanner.

**Parent topic:** Solving Scanning [Problems](#page-117-0)

#### **Related tasks**

[Cleaning](#page-99-1) Inside Your Scanner

#### **Related topics**

Loading [Originals](#page-16-0)

## <span id="page-122-0"></span>**Scanning is Slow**

If scanning becomes slow, try these solutions:

• Scan your original at a lower resolution, if possible.

- Make sure your system meets the requirements for your operating system. If you are scanning a highresolution image, you may need more than the minimum requirements. If necessary, increase your system's memory.
- Make sure slow mode is turned off.
- If you are running virus protection or other security software, exclude the TWAIN.log files from monitoring or set the TWAIN.log file as read only (Windows). See your virus protection or security software instructions for details. The TWAIN.log file is saved in the following locations:
	- **Windows XP**: C:\Documents and Settings\(user name)\Local Settings\Temp
	- **Windows (other versions)**: C:\Users\(user name)\AppData\Local\Temp

**Parent topic:** Solving Scanning [Problems](#page-117-0)

#### **Related references**

Windows System [Requirements](#page-134-0)

Mac System [Requirements](#page-134-1)

# <span id="page-123-0"></span>**Solving Network Scanning Problems**

Check these solutions if you have problems scanning over a network (ES-500W).

Cannot Scan Over a [Network](#page-123-1) Scanner Cannot Connect to a [Wireless](#page-124-0) Router or Access Point

**Parent topic:** Solving [Problems](#page-114-1)

## <span id="page-123-1"></span>**Cannot Scan Over a Network**

If you cannot start Epson Scan 2 when scanning over a network, try these solutions:

- If you cannot scan from the  $\Diamond$  start button on the scanner, make sure you restarted your computer after installing the scanning software. Also start Epson Scan 2 before scanning with the  $\Diamond$  start button.
- Document Capture Pro (Windows) and Document Capture (OS X) do not support starting a scan from the scanner button over a wireless network. Launch Epson Scan 2 before scanning from the scanner button over a network.
- If you are scanning a large original at a high resolution, a network communication error may occur. Try scanning again at a lower resolution.
- If network communication was interrupted while starting Epson Scan 2, exit Epson Scan 2, wait a few seconds, and restart it. If Epson Scan 2 cannot restart, turn off your scanner, turn it back on, and try starting Epson Scan 2 again.
- Check the network connection setting in the Epson Scan 2 Utility.
- You may need to disable the firewall and any anti-virus software on your wireless router or access point.
- If you see the message "Network product is not available: currently being used by user", there may be a communication error between the scanner and computer. Restart the scanner.
- Epson Scan 2 does not support networks that use only IPv6. Use Epson Scan 2 on a network that supports IPv4.
- If the Firewall function is active on Windows XP or later, the scanner may not be discovered by the Epson Scan 2 Utility. Open the Epson Scan 2 Utility, enter the IP address for your scanner and click **Add**.
- If you are using a Direct Wi-Fi Connection (AP Mode), check the label on the back of the scanner to verify the SSID and password and make sure you are using them in the software.

**Parent topic:** Solving Network Scanning [Problems](#page-123-0)

#### **Related topics**

Wi-Fi [Networking](#page-39-0)

## <span id="page-124-0"></span>**Scanner Cannot Connect to a Wireless Router or Access Point**

If your scanner has trouble finding or connecting to a wireless router or access point, try these solutions:

- If you are connecting the scanner via Wi-Fi Protected Setup (WPS), make sure you press the **WPS** button on the router or access point within 2 minutes of activating WPS on your scanner.
- Make sure to place your scanner within contact range of your router or access point. Avoid placing your scanner near a microwave oven, 2.4 GHz cordless phone, or large metal object, such as a filing cabinet.

**Note:** If you are using a 5 GHz wireless router, set the router to operate in dual band (2.4 GHz and 5 GHz) mode. If your router uses a single network name (SSID) for both the 2.4 GHz and 5 GHz band, give each band its own network name (SSID) instead, such as Home Network 2.4 GHz and Home Network 5 GHz. See your router documentation or contact your internet service provider for instructions.

- Verify that your router or access point is operating correctly by connecting to it from your computer or another device.
- You may need to disable the firewall and any anti-virus software on your wireless router or access point.
- Check to see if access restrictions, such as MAC address filtering, are set on the router or access point. If access restrictions are set, add your scanner's MAC address to your router's address list. To

obtain your scanner's MAC address, check the label on the back of your scanner. Then follow the instructions in your router or access point documentation to add the address to the list.

- If your router or access point does not broadcast its network name (SSID), follow the instructions that came with your scanner to enter your wireless network name manually.
- If your router or access point has security enabled, determine the kind of security it is using and any required password or passphrase for connection. Then make sure to enter the exact WEP key or WPA passphrase correctly.
- Check if your computer is restricting the available wireless channels. If so, verify that your wireless access point is using one of the usable channels and change to a usable channel, if necessary.
- If you connected your scanner to a Windows computer using a direct Wi-Fi connection and it automatically selected Access Point Mode, you may have trouble accessing a low-priority Internet connection. Check the network connection or adapter settings in the Windows Control Panel and set the **Internet metric** setting to **100** for your version of the Internet Protocol.
- The scanner may not be able to communicate with a computer with multiple network interfaces. Disable all network interfaces except for the interface connected to the scanner.
- Enable the DHCP function on the access point or router.
- Check that the scanner's IP address is set correctly.

**Parent topic:** Solving Network Scanning [Problems](#page-123-0)

#### **Related topics**

Wi-Fi [Networking](#page-39-0)

# <span id="page-125-0"></span>**Solving Scanned Image Quality Problems**

Check these sections if a scanned image on your computer screen has a quality problem.

Back of Original Image Appears in [Scanned](#page-126-0) Image

Scanned [Characters](#page-126-1) are Blurry

Characters are not [Recognized](#page-126-2) During Conversion to Editable Text (OCR)

Ripple [Patterns](#page-127-0) Appear in an Image

Spots or Lines Appear in All [Scanned](#page-127-1) Images

[Scanned](#page-129-0) Image is Cropped

[Resetting](#page-129-1) the Epson Scan 2 Settings

**Parent topic:** Solving [Problems](#page-114-1)

## <span id="page-126-0"></span>**Back of Original Image Appears in Scanned Image**

If an image from the back of a thin original appears in your scanned image, make sure you selected the correct Image Type setting for your original and select the **Text Enhancement** setting in Epson Scan 2.

**Parent topic:** Solving Scanned Image Quality [Problems](#page-125-0)

#### **Related references**

Image Format [Options](#page-69-0)

#### **Related tasks**

[Scanning](#page-62-0) in Epson Scan 2

## <span id="page-126-1"></span>**Scanned Characters are Blurry**

If characters in your scanned images are blurry, try these solutions:

- Make sure you do not move the scanner or original while scanning.
- Operate the scanner on a flat, stable surface.
- Make sure the originals are ejecting properly.
- Adjust these Epson Scan 2 settings (if available) and try scanning again:
	- Select the **Text Enhancement** setting.
	- Adjust the **Threshold** setting.
	- Increase the **Resolution** setting.

**Parent topic:** Solving Scanned Image Quality [Problems](#page-125-0)

**Related references**

Image Format [Options](#page-69-0)

### **Related tasks**

[Scanning](#page-62-0) in Epson Scan 2

# <span id="page-126-2"></span>**Characters are not Recognized During Conversion to Editable Text (OCR)**

If characters in your scanned images are not recognized during OCR conversion, try these solutions:

- Make sure your original is placed straight.
- Use an original with clear text.
- Adjust these Epson Scan 2 settings (if available) and try scanning again:
	- Select the correct **Image Type** setting.
- Select or adjust the **Text Enhancement** setting.
- Adjust the **Threshold** setting.
- Set the scanning resolution between 200 and 600 dpi.
- If you are using OCR software, check the manual for any additional adjustments.

**Parent topic:** Solving Scanned Image Quality [Problems](#page-125-0)

#### **Related concepts**

Convert Scanned [Documents](#page-77-0) to Editable Text (OCR)

#### **Related references**

Image Format [Options](#page-69-0)

#### **Related tasks**

[Scanning](#page-62-0) in Epson Scan 2

### <span id="page-127-0"></span>**Ripple Patterns Appear in an Image**

You may see a ripple pattern (called a moiré) in scanned images of printed documents. This is caused by interference from differing pitches in the scanner's screen and your original's halftone screen. To reduce this effect, adjust these Epson Scan 2 settings (if available) and try scanning again:

- Select the **Descreening** setting.
- Select a lower **Resolution** setting.

**Parent topic:** Solving Scanned Image Quality [Problems](#page-125-0)

#### **Related references**

Image Format [Options](#page-69-0)

#### **Related tasks**

[Scanning](#page-62-0) in Epson Scan 2

### <span id="page-127-1"></span>**Spots or Lines Appear in All Scanned Images**

If spots or lines appear in all your scanned images, follow these steps to clean inside the scanner:

**Note:** The illustrations show the ES-500W, but the instructions are the same for the ES-400.

- 1. Turn off the scanner.
- 2. Unplug the AC adapter.
- 3. Disconnect any connected cables.

4. Pull down on the cover open lever and open the scanner cover.

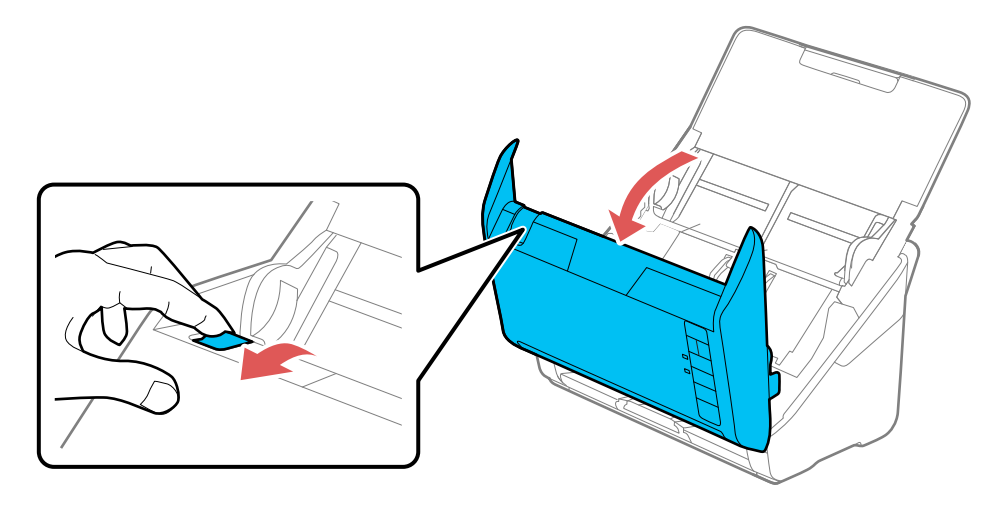

5. Wipe off any stains on the plastic roller and glass scanning surfaces using a genuine Epson cleaning kit or a soft, moist cloth.

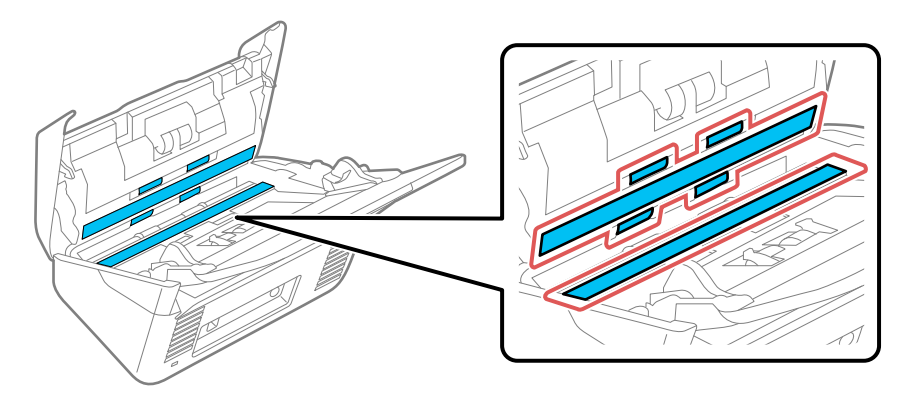

**Note:** If the glass surfaces are stained with grease or another hard-to-remove material, use a genuine Epson cleaning kit to remove stains. Use a small amount of cleaner on the cleaning cloth to remove the stains. Wipe off all remaining liquid.

**Caution:** Do not spray glass cleaner directly on the scanning surfaces. Be careful not to place too much force on the glass.

6. Close the scanner cover.

7. Plug in the AC adapter.

**Parent topic:** Solving Scanned Image Quality [Problems](#page-125-0)

#### **Related tasks**

[Cleaning](#page-99-1) Inside Your Scanner

### <span id="page-129-0"></span>**Scanned Image is Cropped**

If the edges of a scanned image are cropped, try the following solutions:

- Select **Auto Detect** as the Document Size setting in Epson Scan 2, Document Capture Pro, or Document Capture.
- In Epson Scan 2, select the **Main Settings** tab. Select **Document Size** > **Settings** and then adjust the cropping area shown in the **Crop Margins for Size "Auto"** setting.
	- **Document Capture Pro (Windows)**: Select **Detailed Settings** from the Scan window. Select **Document Size** > **Settings** and then adjust the cropping area shown in the **Crop Margins for Size "Auto"** setting.
	- **Document Capture (OS X)**: Click the Scan button and select **Detailed Settings** from the Scan window. Select **Document Size** > **Settings** and then adjust the cropping area shown in the **Crop Margins for Size "Auto"** setting.

**Parent topic:** Solving Scanned Image Quality [Problems](#page-125-0)

## <span id="page-129-1"></span>**Resetting the Epson Scan 2 Settings**

If you continue to experience image quality problems after trying all possible solutions, you may need to reset the Epson Scan 2 Settings using the Epson Scan 2 Utility.

- 1. Do one of the following to start the Epson Scan 2 Utility:
	- **Windows 10**: Click and select **All apps** > **EPSON** > **Epson Scan 2 Utility**.
	- **Windows 8.x**: Navigate to the **Apps** screen and select **Epson Scan 2 Utility**.
	- **Windows (other versions)**: Click  $\bullet$  or **Start**, and select **All Programs** or **Programs**. Select **EPSON** > **Epson Scan 2** > **Epson Scan 2 Utility**.
- **OS X:** Open the **Applications** folder, open the **Epson Software** folder, and select **Epson Scan 2 Utility**.
- 2. Click the **Other** tab.
- 3. Click **Reset**.

**Note:** If resetting the Epson Scan 2 settings does not solve your problem, uninstall Epson Scan 2 and reinstall it.

**Parent topic:** Solving Scanned Image Quality [Problems](#page-125-0)

# <span id="page-130-0"></span>**Solving Flatbed Scanner Dock Problems**

Check these solutions if you have problems scanning with the optional flatbed scanner dock (ES-400).

[Scanned](#page-130-1) Image Edges are Cropped Line of Dots Appears in All [Scanned](#page-130-2) Images Back of Original Image Appears in Scanned [Document](#page-131-1)

**Parent topic:** Solving [Problems](#page-114-1)

## <span id="page-130-1"></span>**Scanned Image Edges are Cropped**

If the edges of a scanned image are cropped, make sure your original is placed correctly for scanning. If necessary, move your original away from the edges of the scanner glass slightly.

**Parent topic:** Solving Flatbed Scanner Dock [Problems](#page-130-0)

#### **Related tasks**

[Scanning](#page-62-0) in Epson Scan 2 Scanning with [Document](#page-60-0) Capture Pro and Document Capture

## <span id="page-130-2"></span>**Line of Dots Appears in All Scanned Images**

If a line of dots appears in all your scanned images, clean the scanner glass with a soft, dry, lint-free cloth or use a small amount of glass cleaner on the cloth, if necessary. Paper towels are not recommended.

**Caution:** Do not spray glass cleaner directly on the scanner glass.

**Parent topic:** Solving Flatbed Scanner Dock [Problems](#page-130-0)

## <span id="page-131-1"></span>**Back of Original Image Appears in Scanned Document**

If an image from the back of a thin original appears in your scanned image, try the following solutions:

- Place a piece of black paper on the back of the original and scan it again.
- Make sure you selected the correct Image Type setting for your original and select the **Text Enhancement** setting in Epson Scan 2.

**Parent topic:** Solving Flatbed Scanner Dock [Problems](#page-130-0)

#### **Related references**

Image Format [Options](#page-69-0)

#### **Related tasks**

[Scanning](#page-62-0) in Epson Scan 2

# <span id="page-131-0"></span>**Uninstall Your Scanner Software**

If you have a problem that requires you to uninstall and re-install your software, follow the instructions for your operating system.

[Uninstalling](#page-131-2) Scanner Software - Windows

[Uninstalling](#page-132-1) Scanner Software - OS X

**Parent topic:** Solving [Problems](#page-114-1)

## <span id="page-131-2"></span>**Uninstalling Scanner Software - Windows**

You can uninstall and then re-install your scanner software to solve certain problems.

- 1. Turn off the scanner.
- 2. Disconnect any interface cables.
- 3. Do the following to uninstall each of your scanning software programs, then follow any on-screen instructions:
	- **Windows 10**: Right-click and select **Control Panel** > **Programs** > **Programs and Features**. Select the scanner software program and click **Uninstall/Change**.
	- **Windows 8.x**: Navigate to the **Apps** screen and select **Control Panel** > **Programs** > **Programs and Features**. Select the scanner software program and click **Uninstall/Change**.
	- **Windows 7 or Windows Vista**: Open the Windows **Control Panel** utility. Select **Programs and Features**. (In Classic view, select **Programs** and click **Uninstall a program**.) Select the scanner software program and click **Uninstall/Change**.
- **Windows XP**: Open the Windows **Control Panel** utility. Double-click **Add or Remove Programs**. Select the scanner software program and click **Change/Remove**.
- 4. Restart your computer, then see the *Start Here* sheet to re-install your software.

**Note:** If you find that re-installing your scanner software does not solve a problem, contact Epson.

**Parent topic:** Uninstall Your Scanner [Software](#page-131-0)

## <span id="page-132-1"></span>**Uninstalling Scanner Software - OS X**

In most cases, you do not need to uninstall your scanner software before re-installing it. However, you can download the Uninstaller utility from the Epson support website to uninstall your scanner software as described here.

- 1. To download the Uninstaller utility, visit the Epson download site (U.S. [downloads](http://www.epson.com/cgi-bin/Store/support/supAdvice.jsp?type=highlights¬eoid=187764) or [Canadian](http://www.epson.ca/cgi-bin/ceStore/support/supAdvice.jsp?type=highlights¬eoid=187764) [downloads](http://www.epson.ca/cgi-bin/ceStore/support/supAdvice.jsp?type=highlights¬eoid=187764)).
- 2. Follow the instructions on the screen to install the Uninstaller utility.
- 3. Quit all applications currently running on your Mac.
- 4. Double-click the **Uninstaller** icon.
- 5. In the Epson Uninstaller screen, select the checkbox for each software program you want to uninstall.
- 6. Click **Uninstall**.
- 7. Follow the on-screen instructions to uninstall the software.
- 8. To reinstall your scanner software, see the *Start Here* sheet for instructions.

**Note:** If you find that re-installing your scanner software does not solve a problem, contact Epson.

**Parent topic:** Uninstall Your Scanner [Software](#page-131-0)

# <span id="page-132-0"></span>**Where to Get Help**

If you need to contact Epson for technical support services, use the following support options.

#### **Internet Support**

Visit Epson's support website at [epson.com/support](http://www.epson.com/support) (U.S.) or [epson.ca/support](http://www.epson.ca/support) (Canada) for solutions to common problems. You can download drivers and documentation, get FAQs and troubleshooting advice, or email Epson with your questions.

#### **Speak to a Support Representative**

Before you call Epson for support, please have the following information ready:

- Product name
- Product serial number (located on a label on the product)
- Proof of purchase (such as a store receipt) and date of purchase
- Computer configuration
- Description of the problem

Then call:

- U.S.: (562) 276-4382, 6 AM to 8 PM, Pacific Time, Monday through Friday, and 7 AM to 4 PM, Pacific Time, Saturday
- Canada: (905) 709-3839, 6 AM to 8 PM, Pacific Time, Monday through Friday, and 7 AM to 4 PM, Pacific Time, Saturday

Days and hours of support are subject to change without notice. Toll or long distance charges may apply.

**Note:** For help using any other software on your system, see the documentation for that software for technical support.

#### **Purchase Supplies and Accessories**

You can purchase genuine Epson accessories at [epson.com](http://www.epson.com) (U.S. sales) or [epson.ca](http://www.epson.ca) (Canadian sales). You can also purchase accessories from an Epson authorized reseller. To find the nearest one, call 800-GO-EPSON (800-463-7766).

**Parent topic:** Solving [Problems](#page-114-1)

# <span id="page-134-2"></span>**Technical Specifications**

These sections list the technical specifications for your scanner.

**Note:** Epson offers a recycling program for end of life Epson products. Please go to [this](http://global.epson.com/SR/environment/recycle/?rdct=recycle) site for information on how to return your Epson products for proper disposal.

Windows System [Requirements](#page-134-0) Mac System [Requirements](#page-134-1) General [Specifications](#page-135-0) Dimension [Specifications](#page-136-0) Electrical [Specifications](#page-137-0) [Environmental](#page-137-1) Specifications Network Interface [Specifications](#page-138-0) (ES-500W) Flatbed Scanner Dock [Specifications](#page-139-0) (ES-400) Safety and Approvals [Specifications](#page-140-0)

# <span id="page-134-0"></span>**Windows System Requirements**

To use your product and its software, your computer should use one of these Microsoft operating systems:

- Windows 10
- Windows 8.x
- Windows 7

**Parent topic:** Technical [Specifications](#page-134-2)

# <span id="page-134-1"></span>**Mac System Requirements**

To use your product and its software, your Mac should use one of these operating systems:

- OS X 10.11.x
- OS X 10.10.x
- OS X 10.9.x
- OS X 10.8.x
- OS X 10.7.x

• OS X 10.6.8

**Note:** The UNIX File System (UFS) for OS X and Fast User Switching on OS X is not supported.

**Parent topic:** Technical [Specifications](#page-134-2)

# <span id="page-135-0"></span>**General Specifications**

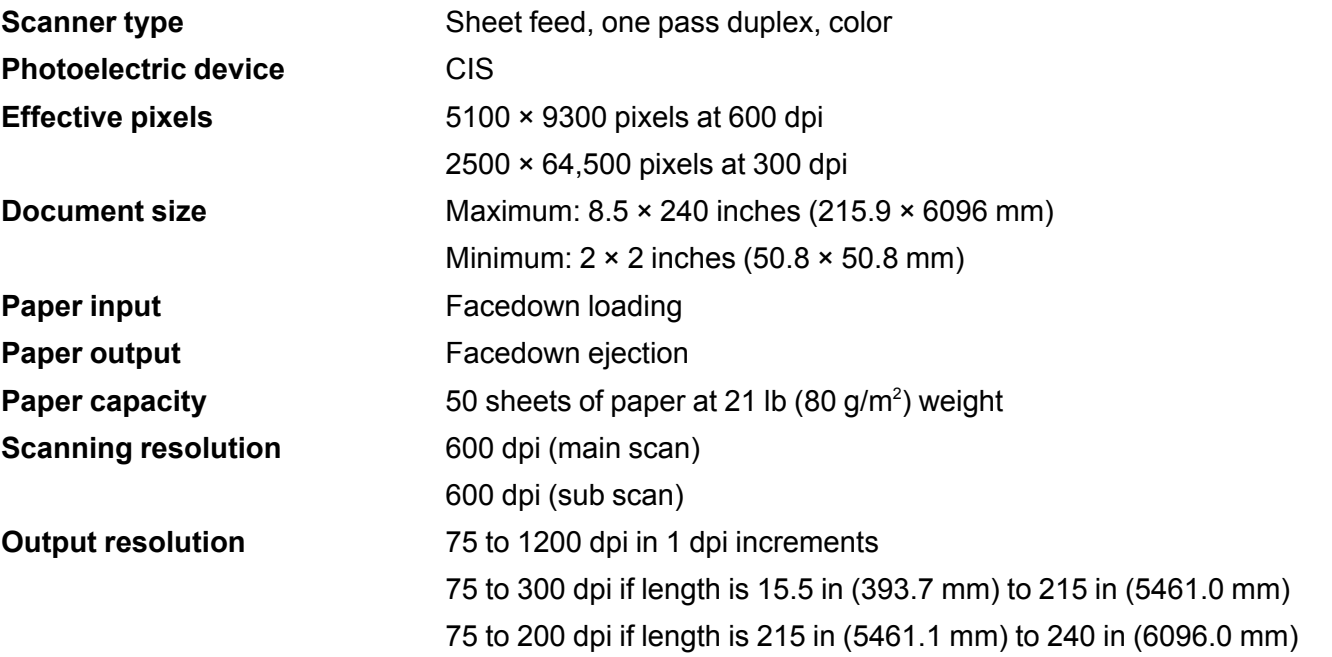

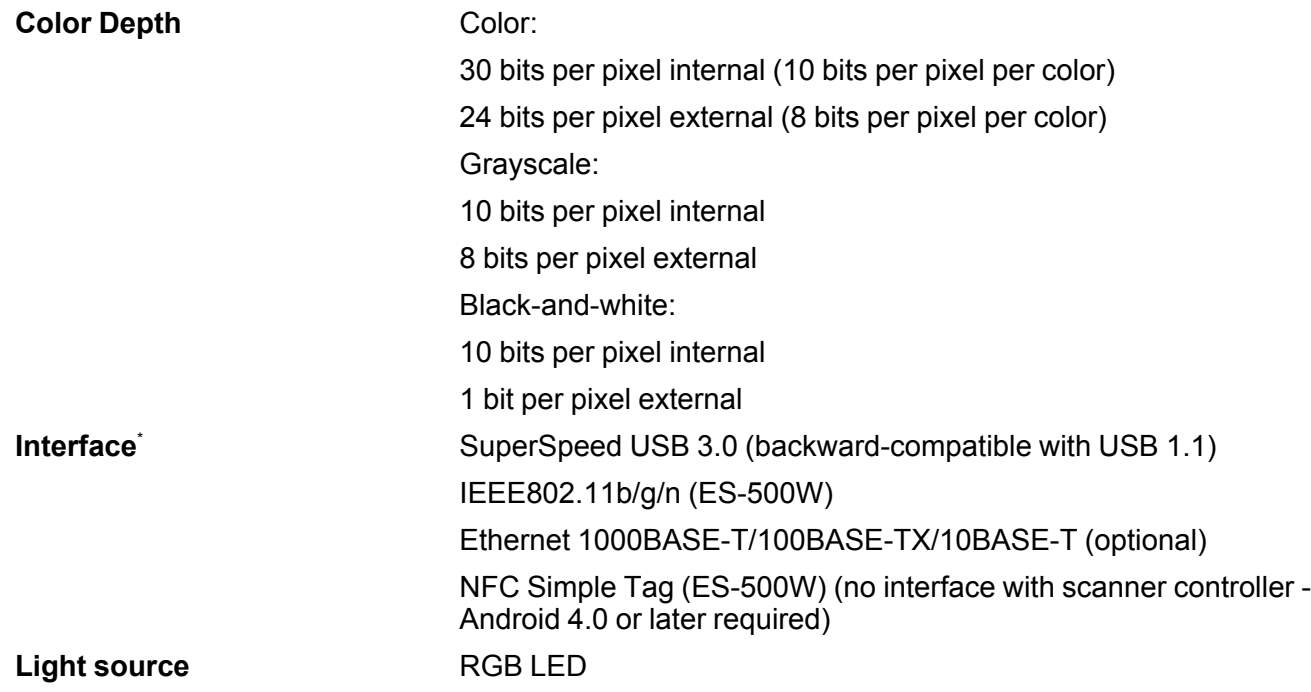

\* You cannot use a USB and network connection at the same time.

**Parent topic:** Technical [Specifications](#page-134-2)

# <span id="page-136-0"></span>**Dimension Specifications**

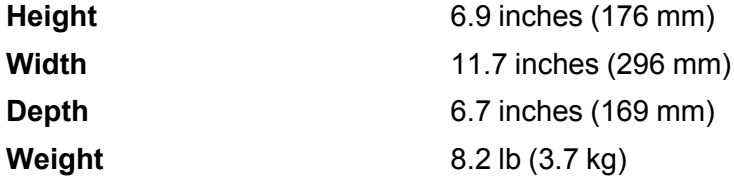

**Note:** Dimensions do not include projecting parts.

**Parent topic:** Technical [Specifications](#page-134-2)

# <span id="page-137-0"></span>**Electrical Specifications**

#### **Scanner**

**Note:** Check the label on the scanner and the AC adapter for voltage information. Power consumption varies depending on operating conditions or whether an option is installed.

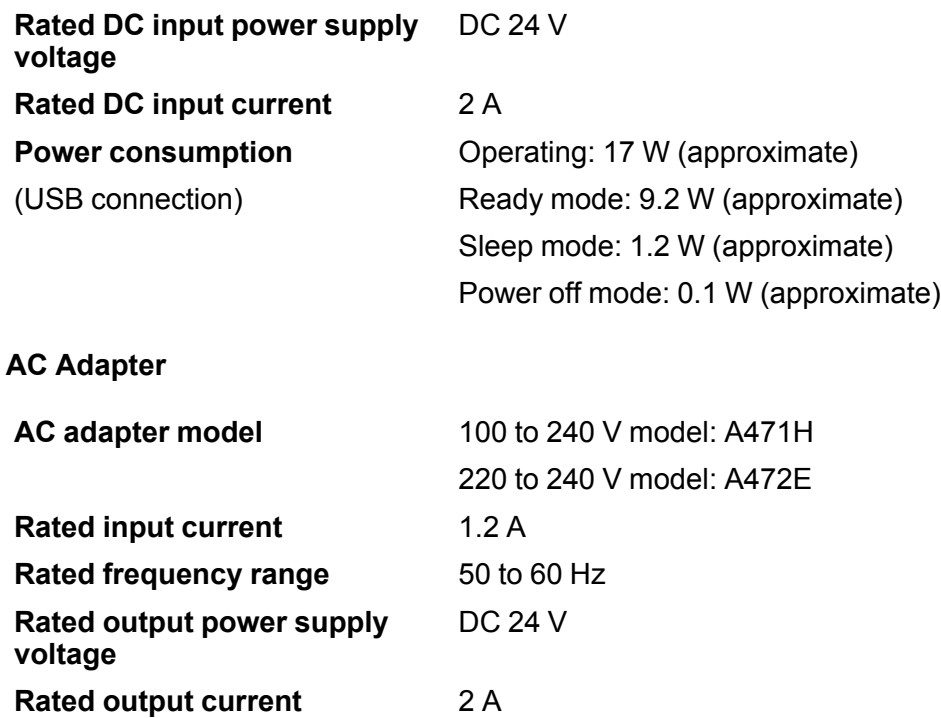

**Parent topic:** Technical [Specifications](#page-134-2)

# <span id="page-137-1"></span>**Environmental Specifications**

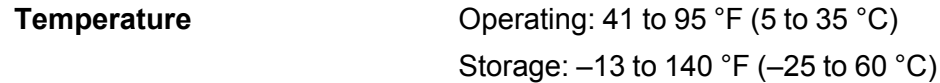

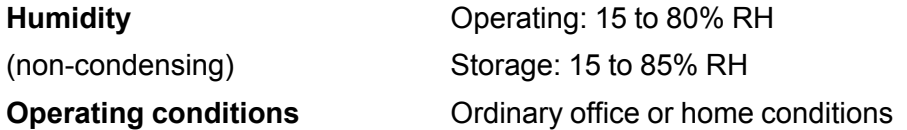

**Note:** Avoid operating the scanner in direct sunlight, near a strong light source, or in extremely dusty conditions.

**Parent topic:** Technical [Specifications](#page-134-2)

# <span id="page-138-0"></span>**Network Interface Specifications (ES-500W)**

**Wi-Fi**

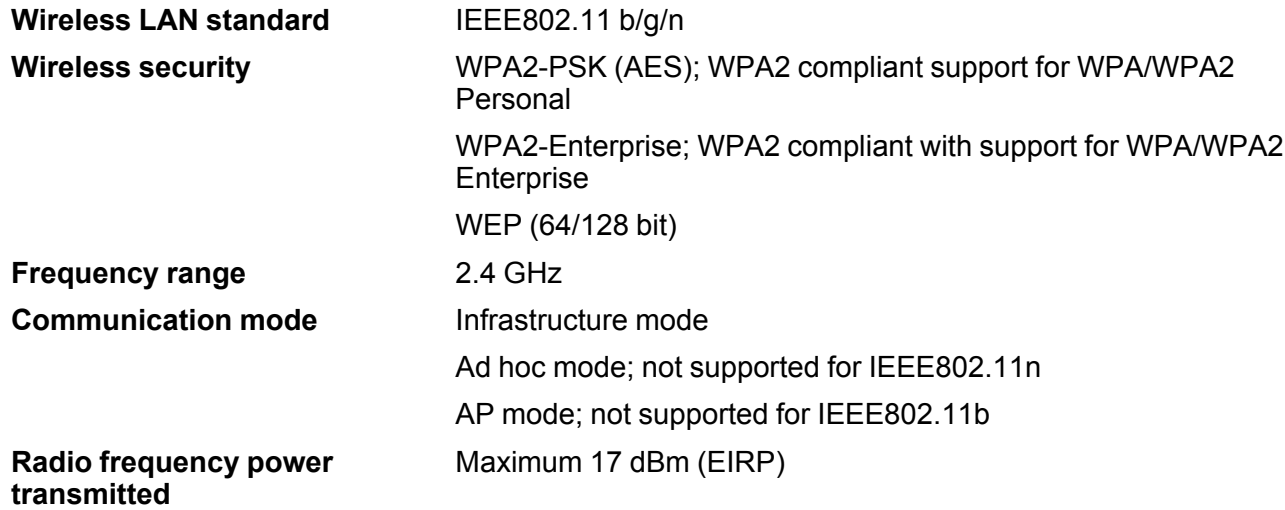

**Note:** AP mode and Wi-Fi connection can be used at the same time.

### **Security Protocol**

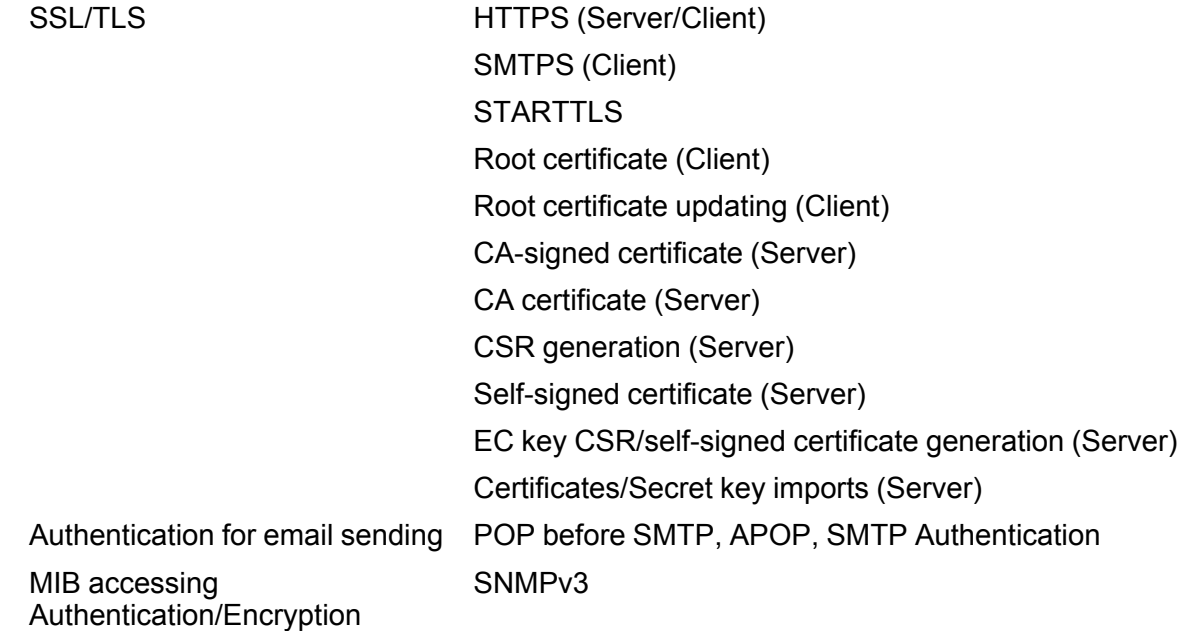

**Parent topic:** Technical [Specifications](#page-134-2)

# <span id="page-139-0"></span>**Flatbed Scanner Dock Specifications (ES-400)**

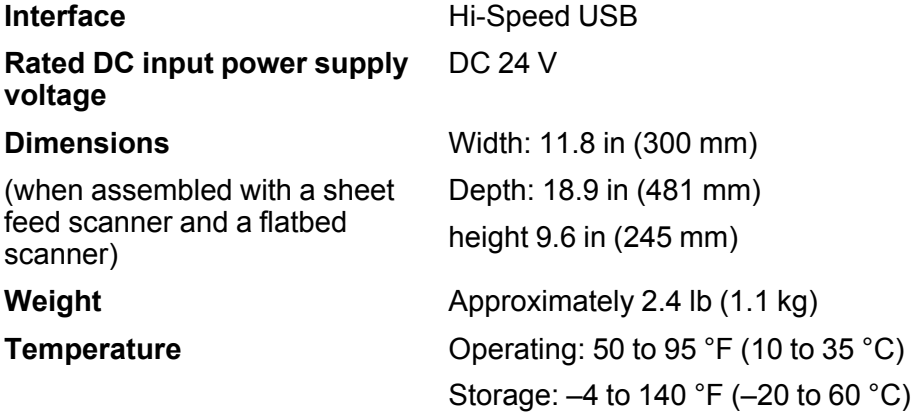

**Humidity** (non-condensing) Operating: 20 to 80% Storage: 20 to 85%

**Parent topic:** Technical [Specifications](#page-134-2)

# <span id="page-140-0"></span>**Safety and Approvals Specifications**

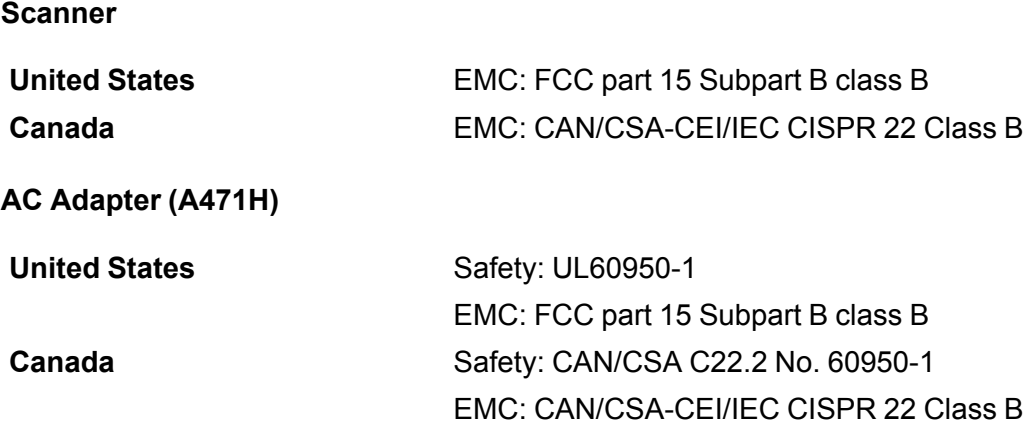

This equipment contains the following wireless module: (ES-500W)

- Manufacturer: Askey Computer Corporation.
- Type: WLU6320-D69 (RoHS)

This product conforms to Part 15 of FCC Rules and RSS-210 of the IC Rules. Epson cannot accept responsibility for any failure to satisfy the protection requirements resulting from a non-recommended modification of the product. Operation is subject to the following two conditions: (1) this device may not cause harmful interference, and (2) this device must accept any interference received, including interference that may cause undesired operation of the device.

To prevent radio interference to the licensed service, this device is intended to be operated indoors and away from windows to provide maximum shielding. Equipment (or its transmit antenna) that is installed outdoors is subject to licensing.

This equipment complies with FCC/IC radiation exposure limits set forth for an uncontrolled environment and meets the FCC radio frequency (RF) Exposure Guidelines in Supplement C to OET65 and RSS-102 of the IC radio frequency (RF) Exposure rules. This equipment should be installed and operated so that the radiator is kept at least 7.9 inches (20 cm) or more away from a person's body (excluding extremities: hands, wrists, feet and ankles).

**Parent topic:** Technical [Specifications](#page-134-2)

# **Notices**

Check these sections for important notices about your scanner.

**Note:** Epson offers a recycling program for end of life Epson products. Please go to [this](http://global.epson.com/SR/environment/recycle/?rdct=recycle) site for information on how to return your Epson products for proper disposal.

Important Safety [Instructions](#page-142-0) [Restrictions](#page-144-0) on Copying Default Delay Times for Power [Management](#page-145-0) for Epson Products Binding [Arbitration](#page-145-1) and Class Waiver **[Trademarks](#page-148-0)** [Copyright](#page-148-1) Notice

# <span id="page-142-0"></span>**Important Safety Instructions**

Follow these safety instructions when setting up and using the scanner:

- Read all these instructions, and follow all warnings and instructions marked on the scanner.
- Place the scanner close enough to the computer for the interface cable to reach it easily.
- Do not use with wet hands.
- When connecting this product to a computer or other device with a cable, ensure the correct orientation of the connectors. Each connector has only one correct orientation. Inserting a connector in the wrong orientation may damage both devices connected by the cable.
- Do not insert objects into any opening as they may touch dangerous voltage points or short out parts. Beware of electrical shock hazards.
- Place the product on a flat, stable surface that extends beyond the base of the product in all directions. If you place the product by the wall, leave at least 3.9 inches (10 cm) between the back of the product and the wall.
- After replacing consumable parts, dispose of them correctly following the rules of your local authority. Do not disassemble them.
- Do not place or store the scanner outdoors, in a car, near excessive dirt or dust, water, heat sources, or in locations subject to shocks, vibrations, condensation, high temperature or humidity, direct sunlight, strong light sources, or rapid changes in temperature or humidity.

• Never disassemble, modify, or attempt to repair the scanner or a scanner option by yourself except as specifically explained in this guide.

**Caution:** Radio waves from this product may adversely affect the operation of medical equipment, airplanes, or automatically controlled devices, such as pacemakers, automatic doors, or fire alarms. When using this product near such devices or inside a medical facility, follow the directions from authorized staff members at the facility, and follow all posted warnings and directions on the device to avoid causing an accident.

#### **AC Adapter**

- Do not place or store the AC adapter outdoors, in a car, near excessive dirt or dust, water, heat sources, or in locations subject to shocks, vibrations, condensation, high temperature or humidity, direct sunlight, strong light sources, or rapid changes in temperature or humidity.
- Place the scanner and the AC adapter near an electrical outlet where the adapter can be easily unplugged.
- The AC power cord should be placed to avoid abrasions, cuts, fraying, crimping, and kinking.
- Do not place objects on top of the AC power cord and do not allow the AC adapter or the power cord to be stepped on or run over. Be particularly careful to keep the AC power cord straight at the end and the point where it enters the AC adapter.
- Use only the AC adapter that comes with your scanner. Using any other adapter could cause fire, electrical shock, or injury.
- The AC adapter is designed for use with the scanner with which it was included. Do not attempt to use it with other electronic devices unless specified.
- Use only the type of power source indicated on the AC adapter's label, and always supply power directly from a standard domestic electrical outlet with the AC adapter that meets the relevant local safety standards.
- Avoid using outlets on the same circuit as photocopiers or air control systems that regularly switch on and off.
- If you use an extension cord with the scanner, make sure the total ampere rating of the devices plugged into the extension cord does not exceed the cord's ampere rating. Also, make sure the total ampere rating of all devices plugged into the wall outlet does not exceed the wall outlet's ampere rating.
- Never disassemble, modify, or attempt to repair the AC adapter, scanner, or scanner option by yourself except as specifically explained in the scanner's guides.
- If damage occurs to the plug, replace the cord set or consult a qualified electrician. If there are fuses in the plug, make sure you replace them with fuses of the correct size and rating.
- Unplug the scanner and the AC adapter, and refer servicing to qualified service personnel under the following conditions: The AC adapter or plug is damaged; liquid has entered the scanner or the AC adapter; the scanner or the AC adapter has been dropped or the case has been damaged; the scanner or the AC adapter does not operate normally or exhibits a distinct change in performance. (Do not adjust controls that are not covered by the operating instructions.)
- Unplug the scanner and the AC adapter before cleaning. Clean with a damp cloth only. Do not use liquid or aerosol cleaners.
- If you are not going to use the scanner for a long period, be sure to unplug the AC adapter from the electrical outlet.

#### **Parent topic:** [Notices](#page-142-0)

## **Restrictions on Copying**

Observe the following restrictions to ensure responsible and legal use of your scanner.

Copying of the following items is prohibited by law:

- Bank bills, coins, government-issued marketable securities, government bond securities, and municipal securities
- Unused postage stamps, pre-stamped postcards, and other official postal items bearing valid postage
- Government-issued revenue stamps, and securities issued according to legal procedure

Exercise caution when copying the following items:

- Private marketable securities (stock certificates, negotiable notes, checks, etc.), monthly passes, concession tickets, etc.
- Passports, driver's licenses, warrants of fitness, road passes, food stamps, tickets, etc.

**Note:** Copying these items may also be prohibited by law.

#### **Restriction on disassembling and decompiling**

You may not disassemble, decompile or otherwise attempt to derive the source code of any software included with this product.

#### **Parent topic:** [Notices](#page-142-0)

## **Default Delay Times for Power Management for Epson Products**

This product will enter sleep mode after a period of nonuse. This is to ensure that the product meets Energy Star standards of energy efficiency. More energy savings can be achieved by setting the time to sleep to a shorter interval.

**Parent topic:** [Notices](#page-142-0)

## **Binding Arbitration and Class Waiver**

#### **1. DISPUTES, BINDING INDIVIDUAL ARBITRATION, AND WAIVER OF CLASS ACTIONS AND CLASS ARBITRATIONS**

1.1 **Disputes**. The terms of this Section 1 shall apply to all Disputes between you and Epson. The term "Dispute" is meant to have the broadest meaning permissible under law and includes any dispute, claim, controversy or action between you and Epson arising out of or relating to this Agreement, Epson branded products (hardware and including any related software), or other transaction involving you and Epson, whether in contract, warranty, misrepresentation, fraud, tort, intentional tort, statute, regulation, ordinance, or any other legal or equitable basis. "DISPUTE" DOES NOT INCLUDE IP CLAIMS, or more specifically, a claim or cause of action for (a) trademark infringement or dilution, (b) patent infringement, (c) copyright infringement or misuse, or (d) trade secret misappropriation (an "IP Claim"). You and Epson also agree, notwithstanding Section 1.6,that a court, not an arbitrator, may decide if a claim or cause of action is for an IP Claim.

1.2 **Binding Arbitration**. You and Epson agree that all Disputes shall be resolved by binding arbitration according to this Agreement. **ARBITRATION MEANS THAT YOU WAIVE YOUR RIGHT TO A JUDGE OR JURY IN A COURT PROCEEDING AND YOUR GROUNDS FOR APPEAL ARE LIMITED**. Pursuant to this Agreement, binding arbitration shall be administered by JAMS, a nationally recognized arbitration authority, pursuant to its code of procedures then in effect for consumer related disputes, but excluding any rules that permit joinder or class actions in arbitration (for more detail on procedure, see Section 1.6 below). You and Epson understand and agree that (a) the Federal Arbitration Act (9 U.S.C. §1, et seq.) governs the interpretation and enforcement of this Section 1, (b) this Agreement memorializes a transaction in interstate commerce, and (c) this Section 1 shall survive termination of this Agreement.

1.3 **Pre-Arbitration Steps and Notice**. Before submitting a claim for arbitration, you and Epson agree to try, for sixty (60) days, to resolve any Dispute informally. If Epson and you do not reach an agreement to resolve the Dispute within the sixty (60) days), you or Epson may commence an arbitration. Notice to Epson must be addressed to: Epson America, Inc., ATTN: Legal Department, 3840 Kilroy Airport Way, Long Beach, CA 90806 (the "Epson Address"). The Dispute Notice to you will be sent to the most recent address Epson has in its records for you. For this reason, it is important to notify us if your address changes by emailing us at EAILegal@ea.epson.com or writing us at the Epson Address above. Notice of the Dispute shall include the sender's name, address and contact information, the facts giving rise to the

Dispute, and the relief requested (the "Dispute Notice"). Following receipt of the Dispute Notice, Epson and you agree to act in good faith to resolve the Dispute before commencing arbitration.

1.4 **Small Claims Court**. Notwithstanding the foregoing, you may bring an individual action in the small claims court of your state or municipality if the action is within that court's jurisdiction and is pending only in that court.

1.5 **WAIVER OF CLASS ACTIONS AND CLASS ARBITRATIONS. YOU AND EPSON AGREE THAT EACH PARTY MAY BRING DISPUTES AGAINST THE OTHER PARTY ONLY IN AN INDIVIDUAL CAPACITY, AND NOT AS A PLAINTIFF OR CLASS MEMBER IN ANY CLASS OR REPRESENTATIVE PROCEEDING, INCLUDING WITHOUT LIMITATION FEDERAL OR STATE CLASS ACTIONS, OR CLASS ARBITRATIONS. CLASS ACTION LAWSUITS, CLASS-WIDE ARBITRATIONS, PRIVATE ATTORNEY-GENERAL ACTIONS, AND ANY OTHER PROCEEDING WHERE SOMEONE ACTS IN A REPRESENTATIVE CAPACITY ARE NOT ALLOWED. ACCORDINGLY, UNDER THE ARBITRATION PROCEDURES OUTLINED IN THIS SECTION, AN ARBITRATOR SHALL NOT COMBINE OR CONSOLIDATE MORE THAN ONE PARTY'S CLAIMS WITHOUT THE WRITTEN CONSENT OF ALL AFFECTED PARTIES TO AN ARBITRATION PROCEEDING.**

1.6 **Arbitration Procedure**. If you or Epson commences arbitration, the arbitration shall be governed by the rules of JAMS that are in effect when the arbitration is filed, excluding any rules that permit arbitration on a class or representative basis (the "JAMS Rules"), available at <http://www.jamsadr.com> or by calling 1-800-352-5267, and under the rules set forth in this Agreement. All Disputes shall be resolved by a single neutral arbitrator, and both parties shall have a reasonable opportunity to participate in the selection of the arbitrator. The arbitrator is bound by the terms of this Agreement. The arbitrator, and not any federal, state or local court or agency, shall have exclusive authority to resolve all disputes arising out of or relating to the interpretation, applicability, enforceability or formation of this Agreement, including any claim that all or any part of this Agreement is void or voidable. Notwithstanding this broad delegation of authority to the arbitrator, a court may determine the limited question of whether a claim or cause of action is for an IP Claim, which is excluded from the definition of "Disputes" in Section 1.1 above. The arbitrator shall be empowered to grant whatever relief would be available in a court under law or in equity. The arbitrator may award you the same damages as a court could, and may award declaratory or injunctive relief only in favor of the individual party seeking relief and only to the extent necessary to provide relief warranted by that party's individual claim. In some instances, the costs of arbitration can exceed the costs of litigation and the right to discovery may be more limited in arbitration than in court. The arbitrator's award is binding and may be entered as a judgment in any court of competent jurisdiction.

You may choose to engage in arbitration hearings by telephone. Arbitration hearings not conducted by telephone shall take place in a location reasonably accessible from your primary residence, or in Orange County, California, at your option.

a) Initiation of Arbitration Proceeding. If either you or Epson decides to arbitrate a Dispute, both parties agree to the following procedure:

(i) Write a Demand for Arbitration. The demand must include a description of the Dispute and the amount of damages sought to be recovered. You can find a copy of a Demand for Arbitration at <http://www.jamsadr.com> ("Demand for Arbitration").

(ii) Send three copies of the Demand for Arbitration, plus the appropriate filing fee, to: JAMS, 500 North State College Blvd., Suite 600 Orange, CA 92868, U.S.A.

(iii) Send one copy of the Demand for Arbitration to the other party (same address as the Dispute Notice), or as otherwise agreed by the parties.

b) Hearing Format. During the arbitration, the amount of any settlement offer made shall not be disclosed to the arbitrator until after the arbitrator determines the amount, if any, to which you or Epson is entitled. The discovery or exchange of non-privileged information relevant to the Dispute may be allowed during the arbitration.

c) Arbitration Fees. Epson shall pay, or (if applicable) reimburse you for, all JAMS filings and arbitrator fees for any arbitration commenced (by you or Epson) pursuant to provisions of this Agreement.

d) Award in Your Favor. For Disputes in which you or Epson seeks \$75,000 or less in damages exclusive of attorney's fees and costs, if the arbitrator's decision results in an award to you in an amount greater than Epson's last written offer, if any, to settle the Dispute, Epson will: (i) pay you \$1,000 or the amount of the award, whichever is greater; (ii) pay you twice the amount of your reasonable attorney's fees, if any; and (iii) reimburse you for any expenses (including expert witness fees and costs) that your attorney reasonably accrues for investigating, preparing, and pursuing the Dispute in arbitration. Except as agreed upon by you and Epson in writing, the arbitrator shall determine the amount of fees, costs, and expenses to be paid by Epson pursuant to this Section 1.6d).

e) Attorney's Fees. Epson will not seek its attorney's fees and expenses for any arbitration commenced involving a Dispute under this Agreement. Your right to attorney's fees and expenses under Section 1.6d) above does not limit your rights to attorney's fees and expenses under applicable law; notwithstanding the foregoing, the arbitrator may not award duplicative awards of attorney's fees and expenses.

1.7 **Opt-out. You may elect to opt-out (exclude yourself) from the final, binding, individual arbitration procedure and waiver of class and representative proceedings specified in this Agreement by sending a written letter to the Epson Address within thirty (30) days of your assent to this Agreement (including without limitation the purchase, download, installation of the Software or other applicable use of Epson Hardware, products and services) that specifies (i) your name, (ii) your mailing address, and (iii) your request to be excluded from the final, binding individual arbitration procedure and waiver of class and representative proceedings specified in this Section 1. In the event that you opt-out consistent with the procedure set forth above, all other terms shall continue to apply, including the requirement to provide notice prior to litigation.**

1.8 **Amendments to Section 1**. Notwithstanding any provision in this Agreement to the contrary, you and Epson agree that if Epson makes any future amendments to the dispute resolution procedure and class action waiver provisions (other than a change to Epson's address) in this Agreement, Epson will obtain your affirmative assent to the applicable amendment. If you do not affirmatively assent to the applicable amendment, you are agreeing that you will arbitrate any Dispute between the parties in accordance with the language of this Section 1 (or resolve disputes as provided for in Section 1.7, if you timely elected to opt-out when you first assented to this Agreement).

1.9 **Severability**. If any provision in this Section 1 is found to be unenforceable, that provision shall be severed with the remainder of this Agreement remaining in full force and effect. **The foregoing shall not apply to the prohibition against class or representative actions as provided in Section 1.5. This means that if Section 1.5 is found to be unenforceable, the entire Section 1 (but only Section 1) shall be null and void.**

**Parent topic:** [Notices](#page-142-0)

## **Trademarks**

EPSON® and Perfection® are registered trademarks and EPSON Exceed Your Vision is a registered logomark of Seiko Epson Corporation.

Apple, App Store, iPad, iPhone, iPod touch, and OS X are trademarks of Apple Inc., registered in the U.S. and other countries.

Google® is a registered trademark and Android™ is a trademark of Google Inc.

General Notice: Other product names used herein are for identification purposes only and may be trademarks of their respective owners. Epson disclaims any and all rights in those marks.

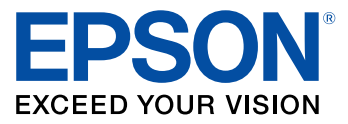

**Parent topic:** [Notices](#page-142-0)

# <span id="page-148-0"></span>**Copyright Notice**

All rights reserved. No part of this publication may be reproduced, stored in a retrieval system, or transmitted in any form or by any means, electronic, mechanical, photocopying, recording, or otherwise, without the prior written permission of Seiko Epson Corporation. The information contained herein is designed only for use with this Epson product. Epson is not responsible for any use of this information as applied to other products.

Neither Seiko Epson Corporation nor its affiliates shall be liable to the purchaser of this product or third parties for damages, losses, costs, or expenses incurred by purchaser or third parties as a result of:

accident, misuse, or abuse of this product or unauthorized modifications, repairs, or alterations to this product, or (excluding the U.S.) failure to strictly comply with Seiko Epson Corporation's operating and maintenance instructions.

Seiko Epson Corporation shall not be liable for any damages or problems arising from the use of any options or any consumable products other than those designated as Original Epson Products or Epson Approved Products by Seiko Epson Corporation.

Seiko Epson Corporation shall not be held liable for any damage resulting from electromagnetic interference that occurs from the use of any interface cables other than those designated as Epson approved Products by Seiko Epson Corporation.

This information is subject to change without notice.

libTIFF Software [Acknowledgment](#page-149-0) A Note Concerning [Responsible](#page-150-0) Use of Copyrighted Materials Copyright [Attribution](#page-150-1)

**Parent topic:** [Notices](#page-142-0)

### <span id="page-149-0"></span>**libTIFF Software Acknowledgment**

Copyright © 1988-1997 Sam Leffler

Copyright © 1991-1997 Silicon Graphics, Inc.

Permission to use, copy, modify, distribute, and sell this software and its documentation for any purpose is hereby granted without fee, provided that (I) the above copyright notices and this permission notice appear in all copies of the software and related documentation, and (ii) the names of Sam Leffler and Silicon Graphics may not be used in any advertising or publicity relating to the software without the specific, prior written permission of Sam Leffler and Silicon Graphics.

THE SOFTWARE IS PROVIDED "AS-IS" AND WITHOUT WARRANTY OF ANY KIND, EXPRESS, IMPLIED OR OTHERWISE, INCLUDING WITHOUT LIMITATION, ANY WARRANTY OF MERCHANTABILITY OR FITNESS FOR A PARTICULAR PURPOSE.

IN NO EVENT SHALL SAM LEFFLER OR SILICON GRAPHICS BE LIABLE FOR ANY SPECIAL, INCIDENTAL, INDIRECT OR CONSEQUENTIAL DAMAGES OF ANY KIND, OR ANY DAMAGES WHATSOEVER RESULTING FROM LOSS OF USE, DATA OR PROFITS, WHETHER OR NOT ADVISED OF THE POSSIBILITY OF DAMAGE, AND ON ANY THEORY OF LIABILITY, ARISING OUT OF OR IN CONNECTION WITH THE USE OR PERFORMANCE OF THIS SOFTWARE.

**Parent topic:** [Copyright](#page-148-0) Notice

### <span id="page-150-0"></span>**A Note Concerning Responsible Use of Copyrighted Materials**

Epson encourages each user to be responsible and respectful of the copyright laws when using any Epson product. While some countries' laws permit limited copying or reuse of copyrighted material in certain circumstances, those circumstances may not be as broad as some people assume. Contact your legal advisor for any questions regarding copyright law.

**Parent topic:** [Copyright](#page-148-0) Notice

### <span id="page-150-1"></span>**Copyright Attribution**

© 2016 Epson America, Inc.

7/16

CPD-51578

**Parent topic:** [Copyright](#page-148-0) Notice